# OWNER MANUAL MANUALE D'USO

# **RDNET CONTROL 8 F** 'RDNET' CONTROL UNIT

**-** UNITA' DI CONTROLLO DELLA RETE "RDNET"

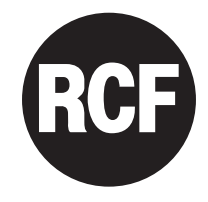

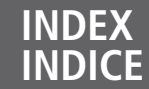

**4**

**6 7**

#### **ENGLISH**

- SAFETY PRECAUTIONS
	- INSTALLATION **6**
	- DESCRIPTION
	- FRONT PANEL
	- REAR PANEL **8**
- SUBNET CONNECTION **9**
- NOTES ABOUT THE RDNET SOFTWARE **10**
	- RDNET SOFTWARE INSTALLATION **10**
	- LOUDSPEAKER BYPASS SWITCH **14**
- RDNET SOFTWARE (release 1.0.0.68) **15**
	- ASSIGN AN OBJECT TO A GROUP **25**
- ASSIGN AN OBJECT TO AN ALGORITHM **26**
- ASSIGNING MULTIPLE OBJECTS TO AN ALGORITHM **27**
	- EXAMPLE OF ANOTHER OBJECT **28**
	- RDNET SOFTWARE REPAIR AND REMOVE **28**
		- SPECIFICATIONS **29**

#### **ITALIANO**

- AVVERTENZE PER LA SICUREZZA
	- INSTALLAZIONE **34**
	- DESCRIZIONE **34**

**32**

**56**

- PANNELLO FRONTALE **35**
- PANNELLO POSTERIORE **36**
- COLLEGAMENTO DELLE SOTTORETI **37**
- NOTE SUL SOFTWARE RDNET **38 38**
- INSTALLAZIONE DEL SOFTWARE RDNET **42**
- FUNZIONAMENTO DEL TASTO BYPASS DEI DIFFUSORI
	- UTILIZZO DEL SOFTWARE RDNET (rif. ver. 1.0.0.68) **43**
	- ASSEGNAZIONE DI UN MODULO AD UN GRUPPO **53**
- ASSEGNAZIONE DI UN MODULO AD UN ALGORITMO **54**
- ASSEGNAZIONE MULTIPLA DI MODULI AD UN ALGORITMO **55**
	- ESEMPIO DI UN ALTRO MODULO
- RIPARAZIONE E DISINSTALLAZIONE DEL SOFTWARE RDNET **56**
	- DATI TECNICI **57**

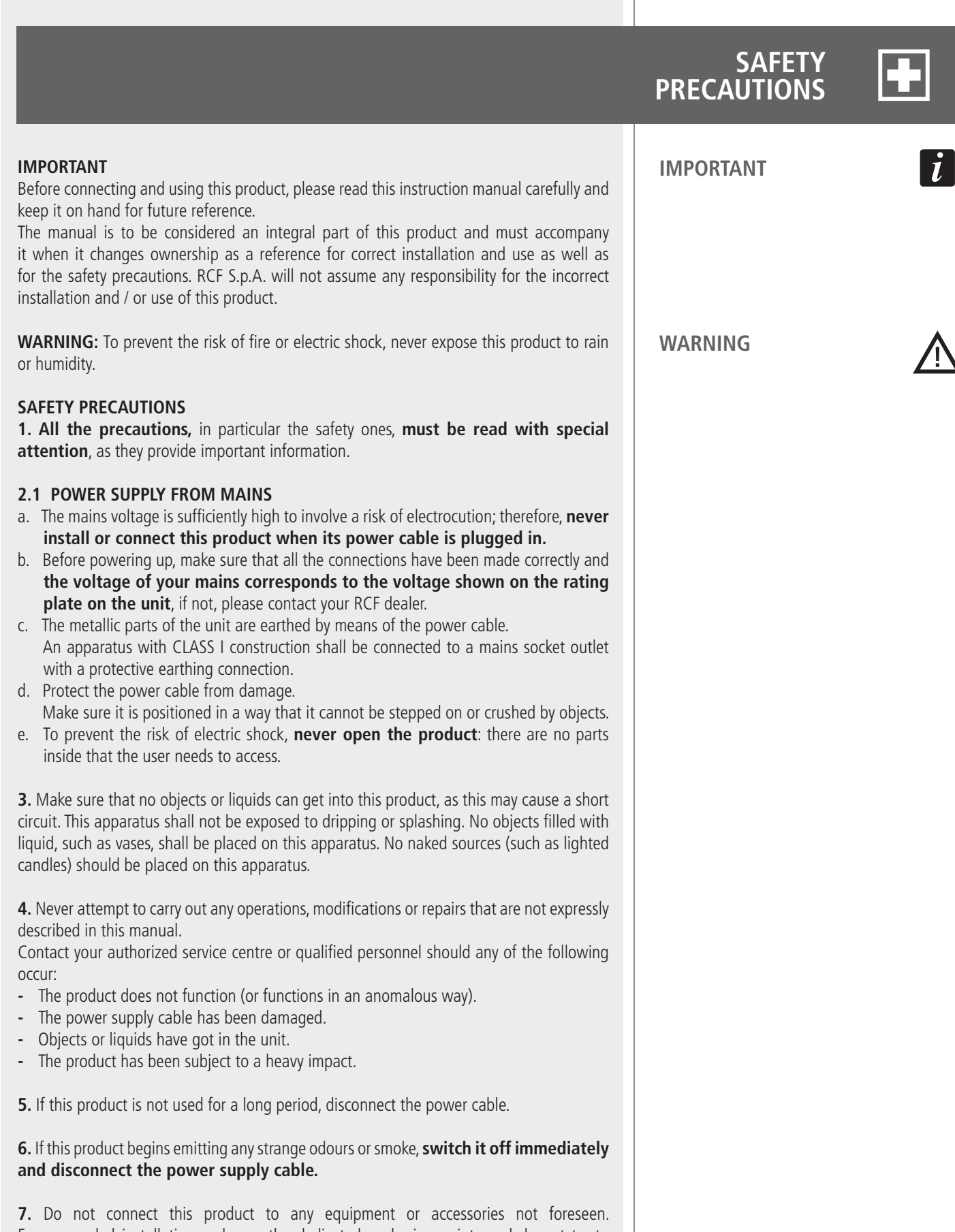

For suspended installation, only use the dedicated anchoring points and do not try to hang this product by using elements that are unsuitable or not specific for this purpose. Also check the suitability of the support surface to which the product is anchored (wall, ceiling, structure, etc.), and the components used for attachment (screw anchors, screws, brackets not supplied by RCF etc.), which must guarantee the security of the system / installation over time, also considering, for example, the mechanical vibrations normally generated by transducers. To prevent the risk of falling equipment, do not stack multiple units of this product unless this possibility is specified in the user manual.

**7.** Do not connect this product to any equipment or accessories not foreseen.

For suspended installation, only use the dedicated anchoring points and do not try to hang this product by using elements that are unsuitable or not specific for this purpose.

Also check the suitability of the support surface to which the product is anchored (wall, ceiling, structure, etc.), and the components used for attachment (screw anchors, screws, brackets not supplied by RCF etc.), which must guarantee the security of the system / installation over time, also considering, for example, the mechanical vibrations normally generated by transducers.

To prevent the risk of falling equipment, do not stack multiple units of this product unless this possibility is specified in the user manual.

#### **8. RCF S.p.A. strongly recommends this product is only installed by professional qualified installers (or specialised firms) who can ensure correct installation and certify it according to the regulations in force.**

**The entire audio system must comply with the current standards and regulations regarding electrical systems.**

#### **9.** Supports and trolleys

The equipment should be only used on trolleys or supports, where necessary, that are recommended by the manufacturer. The equipment / support / trolley assembly must be moved with extreme caution. Sudden stops, excessive pushing force and uneven floors may cause the assembly to overturn.

**10.** Mechanical and electrical factors need to be considered when installing a professional audio system (in addition to those which are strictly acoustic, such as sound pressure, angles of coverage, frequency response, etc.).

#### 11. Hearing loss

Exposure to high sound levels can cause permanent hearing loss. The acoustic pressure level that leads to hearing loss is different from person to person and depends on the duration of exposure. To prevent potentially dangerous exposure to high levels of acoustic pressure, anyone who is exposed to these levels should use adequate protection devices. When a transducer capable of producing high sound levels is being used, it is therefore necessary to wear ear plugs or protective earphones.

See the technical specifications in loudspeaker instruction manuals to know their maximum sound pressure levels.

**12.** To prevent the occurrence of noise, use screened cables only and avoid putting them close to:

- **-** Equipment that produces high-intensity electromagnetic fields (for example, high power transformers)
- **-** Mains cables
- **-** Loudspeaker lines.

13. Situate this product far from any heat sources.

**14.** Never force the control elements (keys, knobs, etc. ).

**15.** Do not use solvents, alcohol, benzene or other volatile substances for cleaning the external parts of this product. Use a dry cloth.

**DESCRIPTION** This device can be installed into a 19" rack cabinet (1 unit) with 4 screws, thanks to its rack ears. **RDNET** is a proprietary protocol of a network that allows to connect up to 256 compatible audio devices (i.e. professional RCF loudspeakers mod. TTL55-A, TTL33-A, TTL31-A, etc.) to a computer (PC with Microsoft Windows® o. s.) to check and remote control them. **RDNET CONTROL 8** unit routes all data between the PC and audio devices. The RDNET system allows to monitor every device, checking voltages and currents, temperatures, audio signal RMS values, cooling fans, etc. . The PC cyclically requires the **RDNET CONTROL 8** unit the operating state of audio devices that make up the communication network. All data are collected by the central unit that performs a sequential scan of all audio devices. Digital address allocation is automatic. Information relating to the functioning of all audio devices is acquired in real-time, feature that allows a network global view. It is possible to check each single audio device and edit its parameters (e.g. output level, mute, equalization, delay, etc.) by using the PC software. The audio device overall configuration can be saved as file in the PC and later reloaded. It is possible to synchronize all parameter values of the **RDNET CONTROL 8** unit to the ones of the PC software preset. The link between the PC and the **RDNET CONTROL 8** unit can be made through either the USB port or ETHERNET, the latter is useful when the PC is far or it is necessary to link the RDNET CONTROL 8 unit to an ETHERNET net already wired. USB link shall be at least version 1.1 (2.0 is OK) and can be used when the PC is close to the central unit (a few metres). **INSTALLATION** PC AUDIO DEVICES (max. 32 per subnet)

The **RDNET CONTROL 8** unit can manage up to 8 subnets. Up to 32 audio devices can be connected to each subnet (8 subnets  $x$  32 = total 256 audio devices).

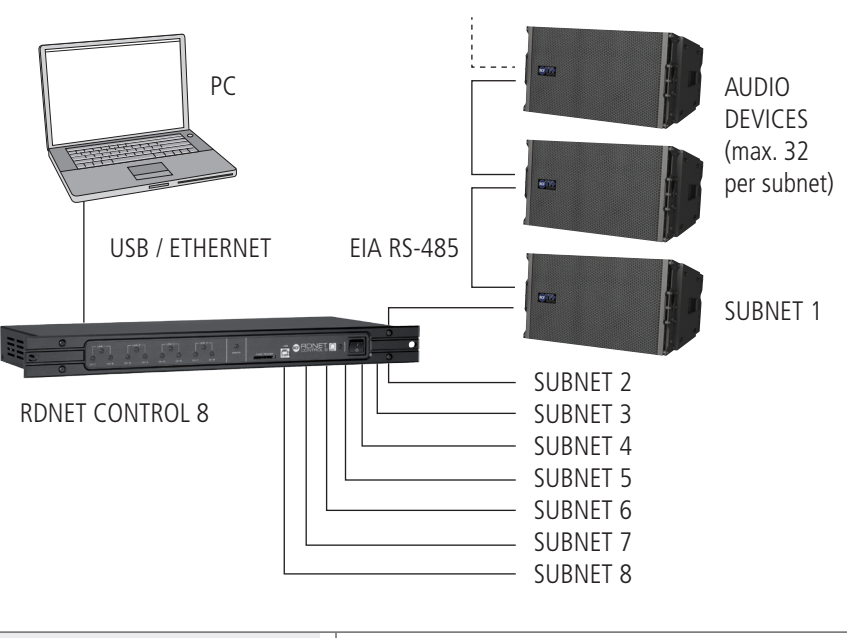

#### **SUBNET PAIRS LINKED IN RINGS**

As future option, it will be possible to link subnet pairs in rings (to verify line integrity). When using 4 subnet pairs, the max. total quantity of audio devices that can be connected is 128.

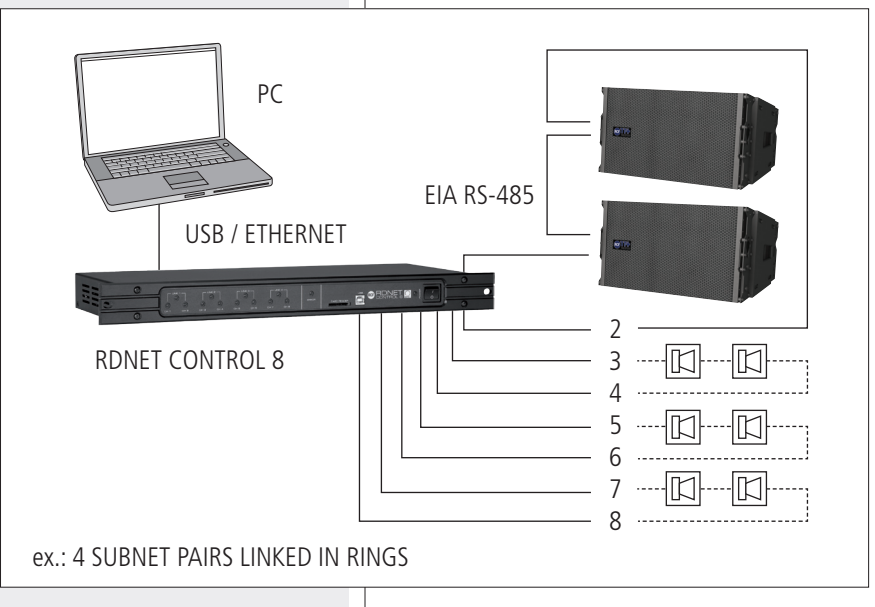

# **FRONT PANEL**

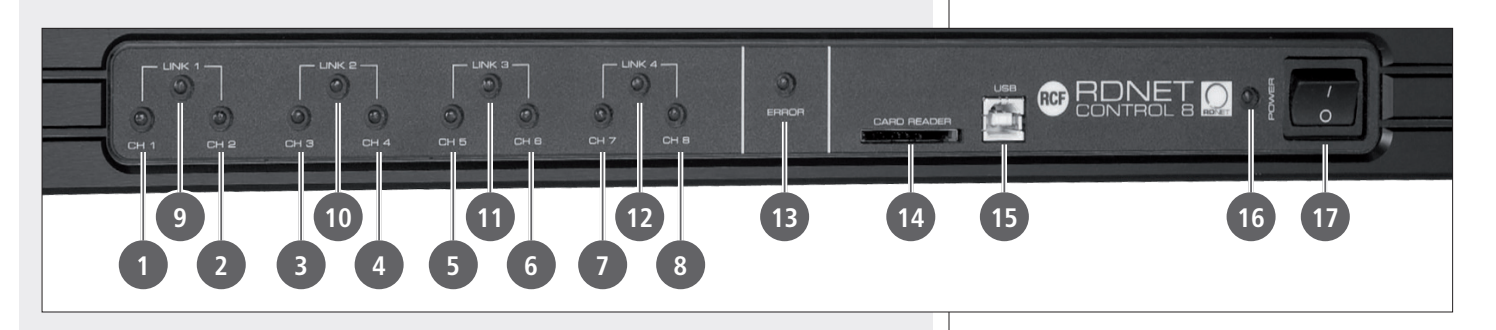

- **1** CH 1 LED indicating (when flashing) data transmission / reception in the subnet 1.
- 2 **CH 2** LED indicating (when flashing) data transmission / reception in the subnet 2.
- 3**CH 3** LED indicating (when flashing) data transmission / reception in the subnet 3.
- 4 **CH 4** LED indicating (when flashing) data transmission / reception in the subnet 4.
- 5**CH 5** LED indicating (when flashing) data transmission / reception in the subnet 5.
- 6**CH 6** LED indicating (when flashing) data transmission / reception in the subnet 6.
- 7 **CH 7** LED indicating (when flashing) data transmission / reception in the subnet 7.
- 8 **CH 8** LED indicating (when flashing) data transmission / reception in the subnet 8.
- 9**LINK 1** LED indicating (when lit) that subnets 1 and 2 are linked in a ring.
- **10 LINK 2** LED indicating (when lit) that subnets 3 and 4 are linked in a ring.
- { **LINK 3** LED indicating (when lit) that subnets 5 and 6 are linked in a ring.
- **12 LINK 4** LED indicating (when lit) that subnets 7 and 8 are linked in a ring.
- **13 ERROR** LED indicating (when lit) an error during data transmission / reception.
- **CARD READER** slot for an SD ('Secure Digital') flash memory. This slot is not enabled in the current firmware release.
- **USB** port (type B) for the computer (local) link.
- **FO POWER LED** indicating (when lit) that the unit is switched on.
- **t7 POWER** switch (I:ON, O:OFF).

**ENGLISH**

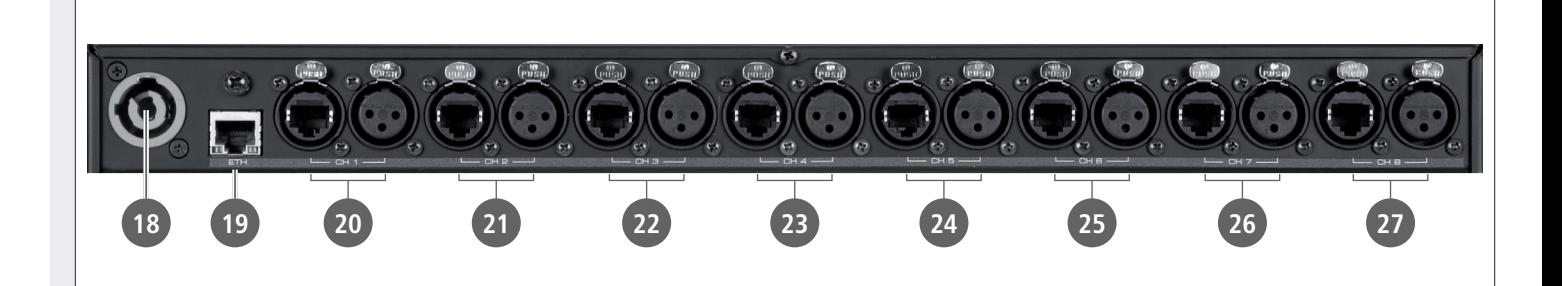

 $\boldsymbol{d}$ 

18 'Powercon' connector for the power cable. Operating voltage:  $100 \div 240$  V ac (50 – 60 Hz).

**ETH** ETHERNET port (to link a remote computer).

#### **RJ45 CONNECTOR (CAT5 cable):**

pin

- $1 TX +$
- 2- VDD
- 3- TX–
- 4- RX+
- 5- digital ground
- 6- RX–
- 7- not used
- 8- ground

**20 CH1** Subnet 1 RDNET port, through either an RJ 45 connector (CAT5 cable ) or a 3-pole XLR socket.

Do NOT connect both RJ 45 and XLR connectors at the same RDNET port!

#### **RJ 45 CONNECTOR**

pin

- $1 -$  available for other functions (for example: audio signal  $+$ , hot)
- 2 available for other functions (for example: audio signal –, cold)
- 3 available for other functions (for example: analogue ground)
- 4 **digital ground**
- 5 **digital ground**
- 6 available for other functions (for example: power supply)
- 7 **RS 485 A**
- 8 **RS 485 B**

#### **XLR SOCKET**

pin

- 1 **digital ground**
- 2 **RS 485 A**
- 3 **RS 485 B**

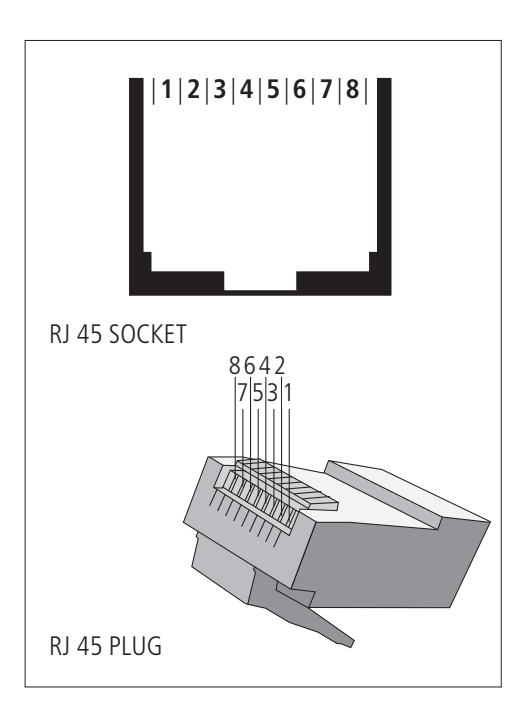

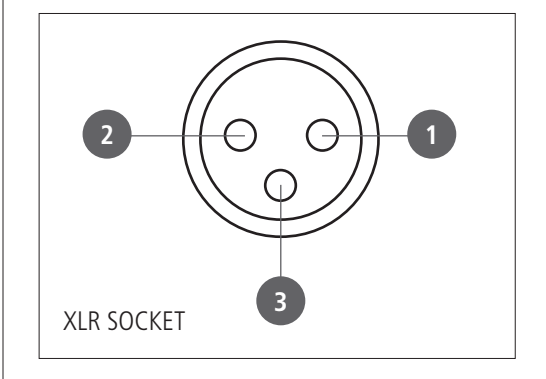

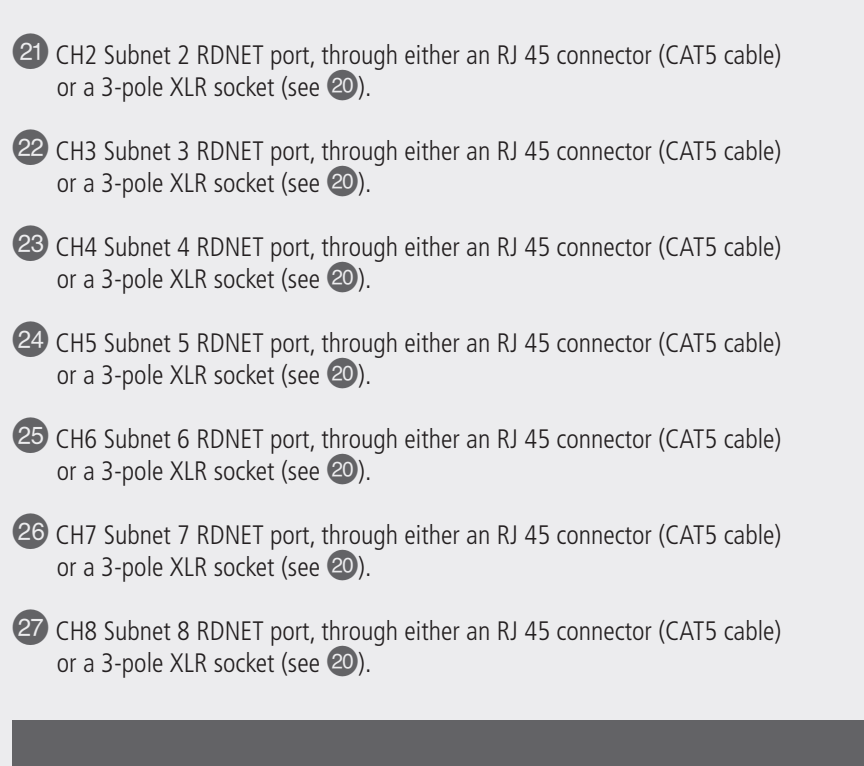

# **SUBNET CONNECTION**

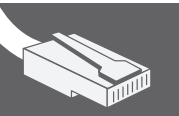

**ENGLISH**

Each of the 8 available **RDNET** ports of the **RDNET CONTROL 8** unit can be connected to max. 32 compatible audio devices (linked in 'daisy-chain').

Example: the **RDNET CONTROL 8** port 1 is connected to the DATA IN input of a RCF TTL-55A loudspeaker, of which DATA LINK parallel output is linked to the input of the following TTL55-A loudspeaker.

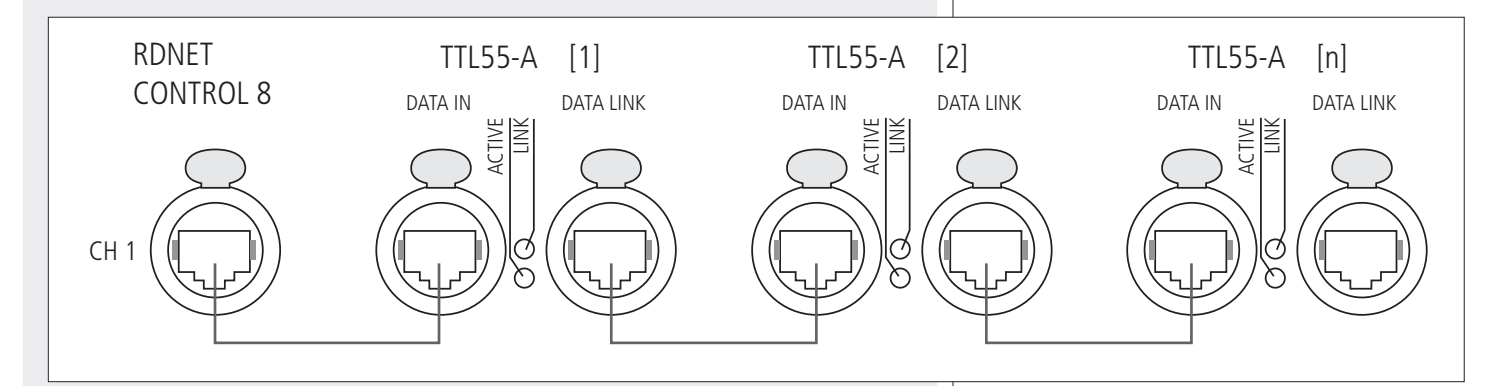

In the example above, [n] is a number from 3 to 32 (max. quantity of audio devices that can be connected to <sup>a</sup> subnet).

The total CAT 5 cable length of a subnet cannot exceed 900 metres (c. 2950 feet).

As future option, it will be possible to link subnet pairs in rings (to verify line integrity). For instance: the **RDNET CONTROL 8** port 1 is connected to the DATA IN input of a RCF TTL55A loudspeaker, of which DATA LINK parallel output is linked the input of the following TTL55A loudspeaker. The DATA LINK output of the last TTL55A loudspeaker of the line is connected the **RDNET CONTROL 8** port 2.

 $\dot{I}$ 

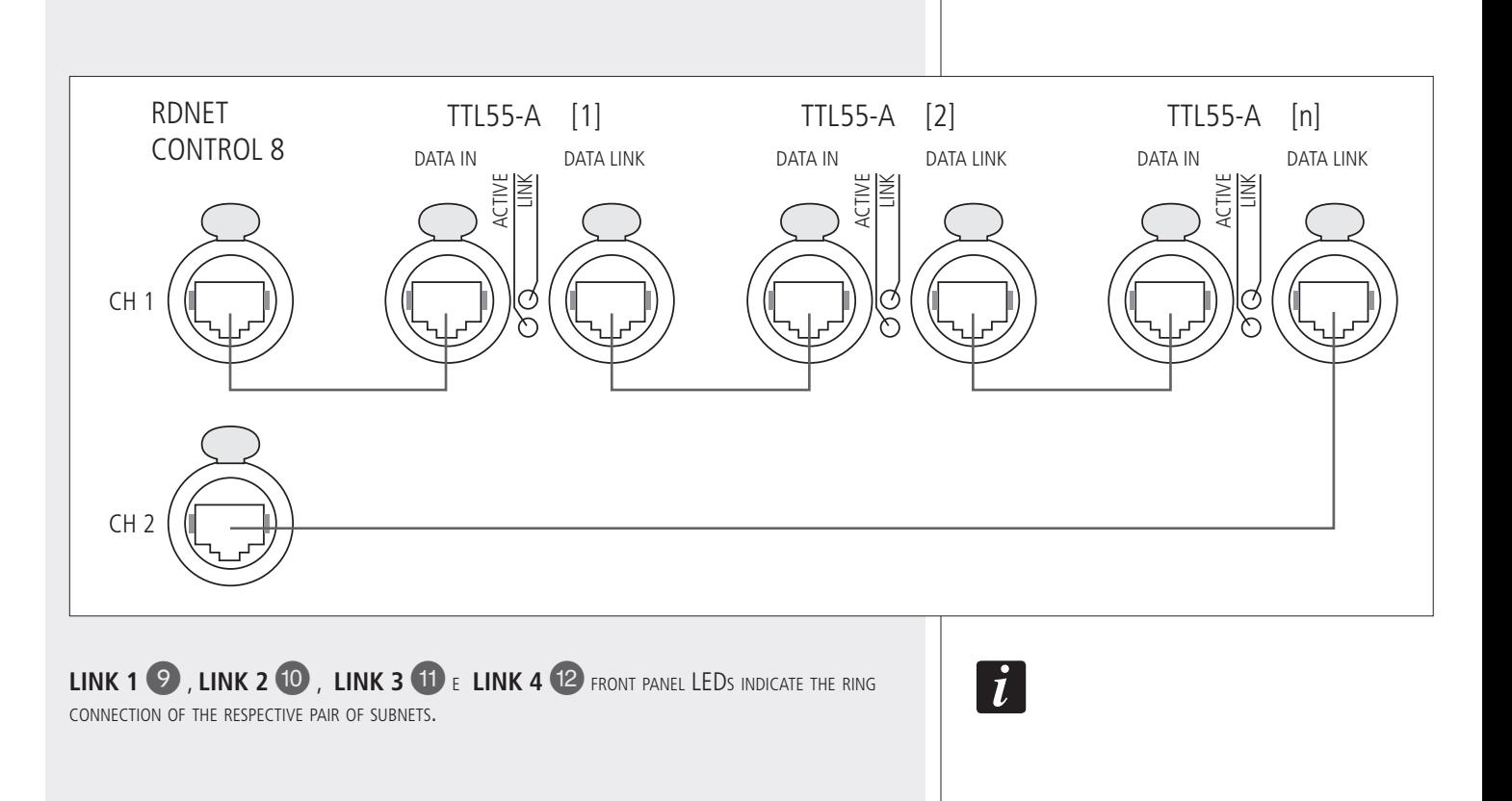

# **NOTES ABOUT THE RDNET SOFTWARE**

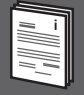

The **RDNET** software is protected by international copyright laws and is to be used to configure the **RCF RDNET** system only.

It is not allowed to modify or change or try to decompile this software.

In no event shall RCF S.p.A. be liable to end-users for any damage whatsoever, including but not limited to financial damages for loss of business profits or business information due to the software use or inability to use this product.

The foregoing provision is effective even if RCF S.p.A. has been advised of the possibility of such damages.

Even if the SOFTWARE has any material, verifiable and reproducible program errors, RCF S.p.A. shall have no obligation to modify such errors.

# **RDNET SOFTWARE INSTALLATION**

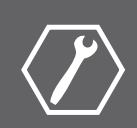

Minimum requirement: a PC with Microsoft 'Windows® XP', 'Vista' or '7' operating system, having an available USB port and / or ETHERNET.

Before installing a new software release, it is necessary to remove the previous version (if installed) by running **Start > Programs > RCF Group > RDNet > Uninstall** and (in case) disconnect the USB cable between the computer and the RDNET CONTROL 8 unit.

Run setup.exe (inside the 'setup' folder) to start the software installation.

If the installed PC software does not include the release 4.0 of MS ".NET Framework" (necessary to install the RDNET software), it will be show the request for downloading from the web (for free).

If internet is available, click the YES button to open the web page where it is possible to download the last release of the '.NET Framework' software, then install it.

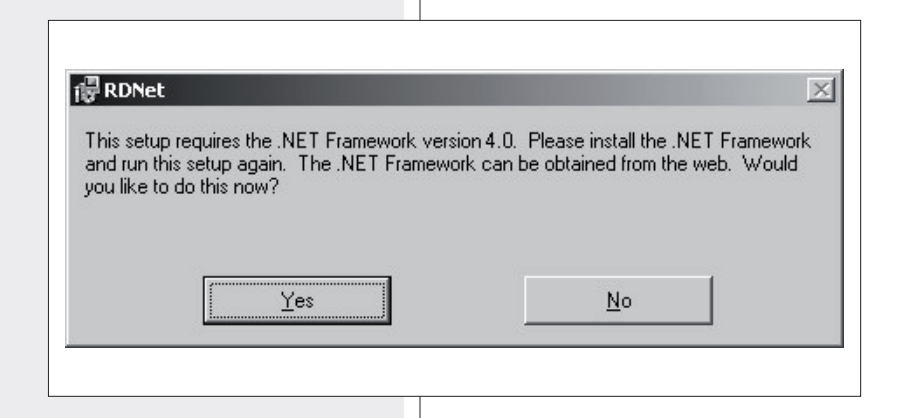

If '.NET Framework 4.0' has been previously installed, the RDNET software wizard starts.

Click the NEXT > button to proceed.

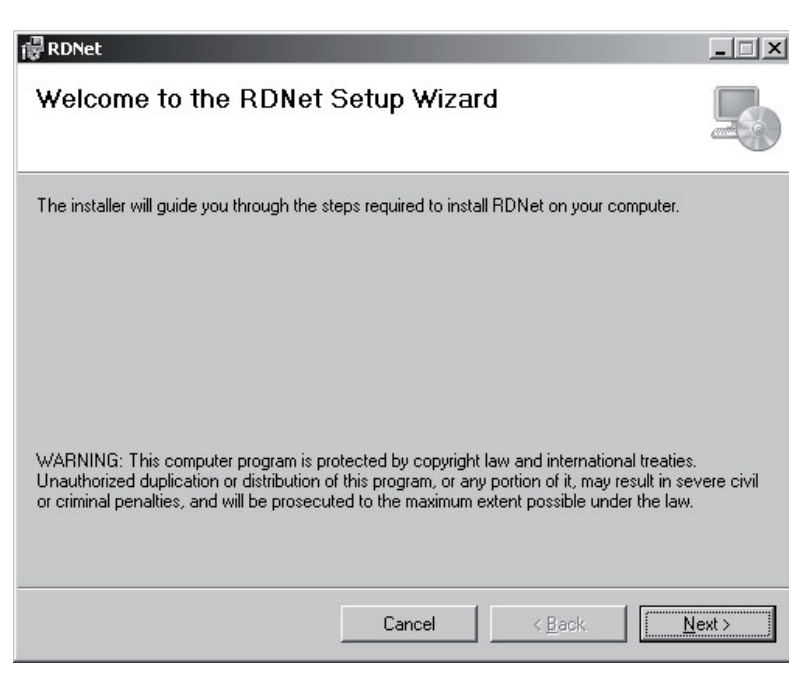

Read the license agreement. Click 'I Agree' to accept and proceed with the software installation.

Click the NEXT > button to proceed.

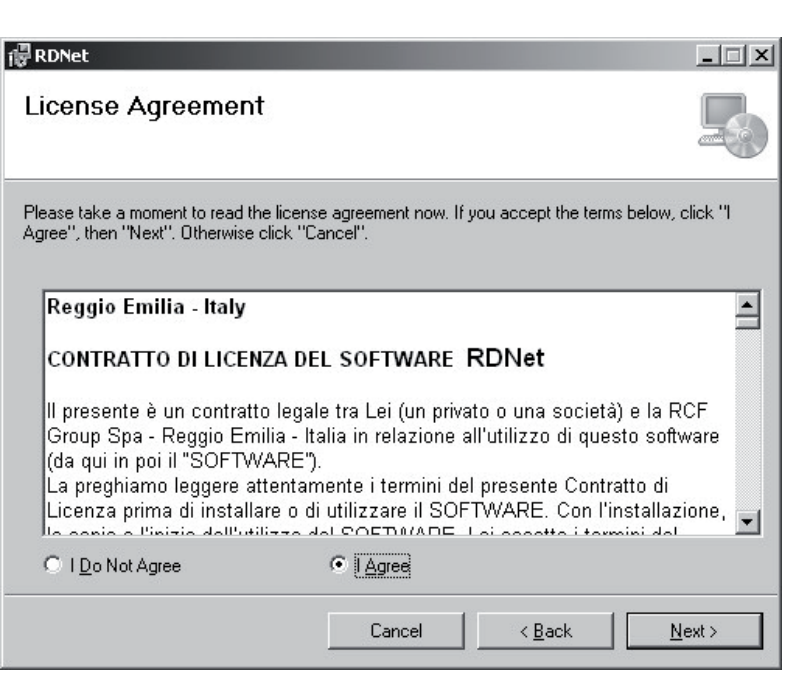

**ENGLISH**

It is now possible to change the installation folder (directory) of the RDNET software (or keep the default path). Choose if the software can be used by 'Everyone' or 'Just me'.

Click the NEXT > button to proceed.

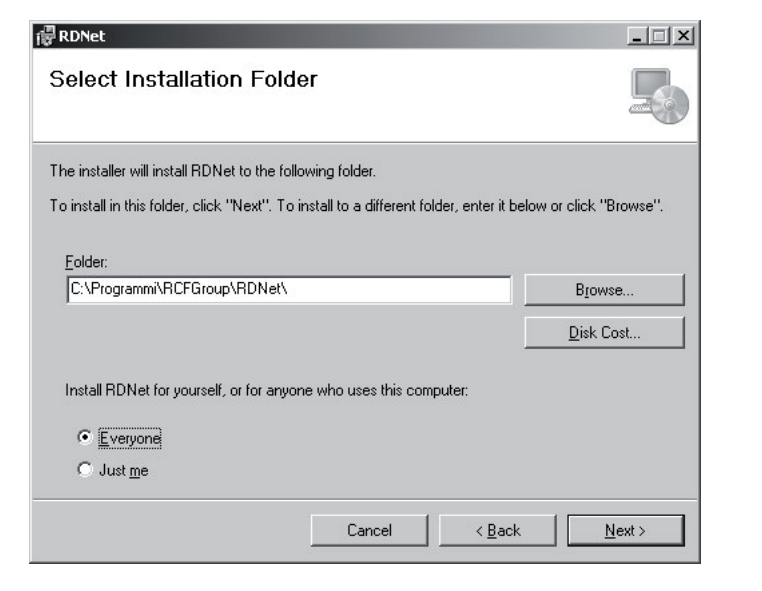

The wizard reminds you that it is necessary to disconnect the USB cable between the computer and the RDNET CONTROL 8 unit in order to install USB drivers properly. Check if the USB cable is actually disconnected before proceeding.

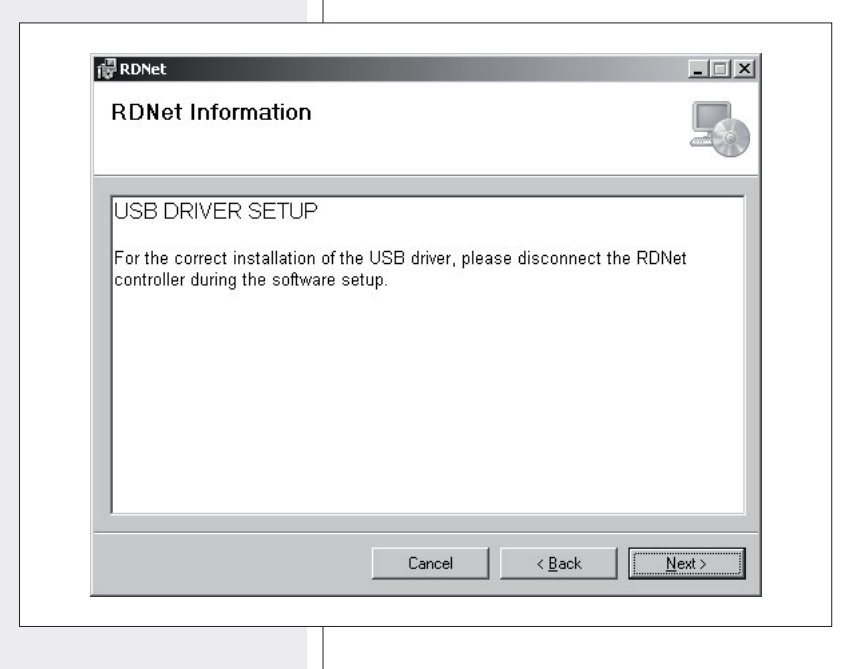

Then, it is required the installation confirmation.

If you are sure, click the NEXT > button to proceed and start the installation.

Await the installation is complete.

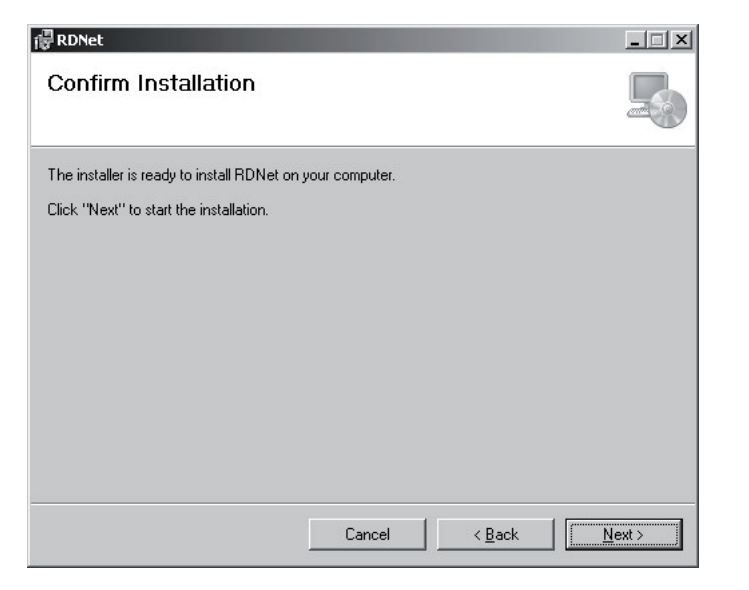

While waiting, the installation progress bar is shown.

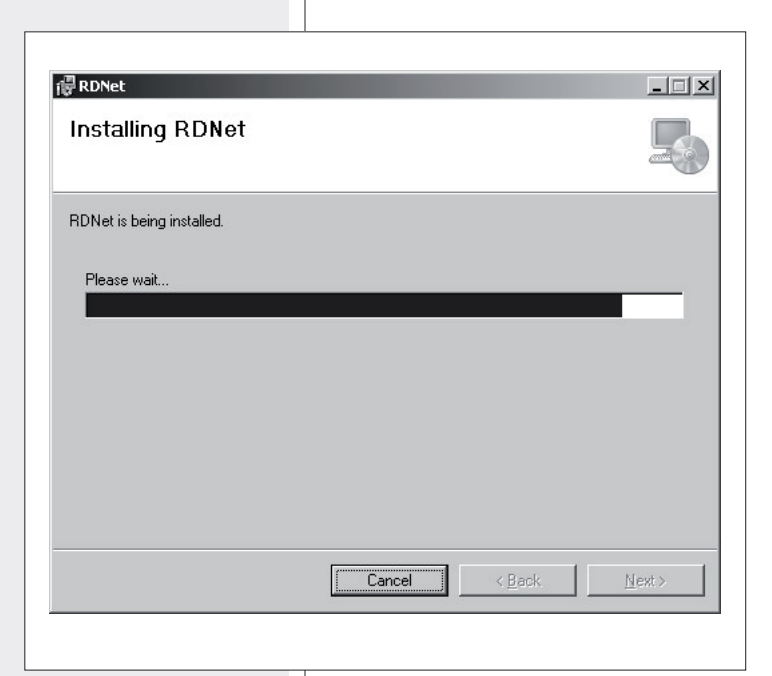

As soon as the installation ends (no error), the 'Installation Complete' window will appear.

Click the CLOSE button to exit.

Connect the USB cable or ETHERNET between the computer and the RDNET CONTROL 8 unit before running the software.

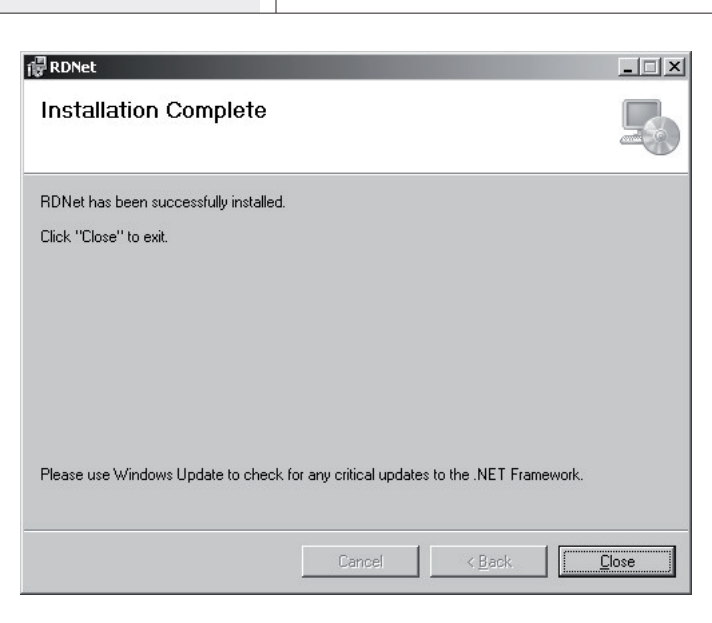

**ENGLISH**

In every RDNET compatible loudspeaker, when pressing the BYPASS switch, it is possible to recall a previously stored preset and disable the loudspeaker keyboard. The following flowchart indicates the BYPASS function:

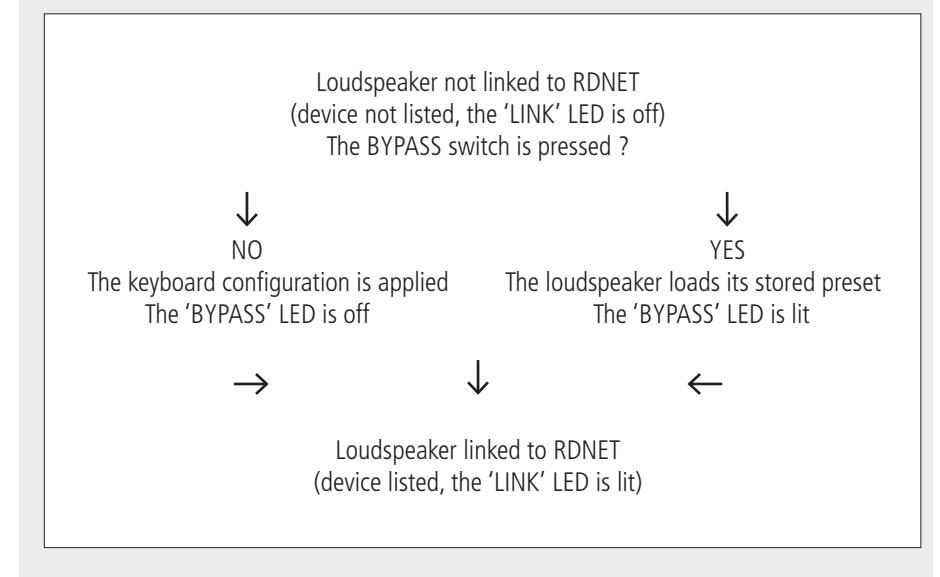

All data concerning the selected preset and the operating mode are sent to the computer.

It is possible to edit all parameters and store them in loudspeakers by using the PC software.

IF THE RDNET NET IS DISCONNECTED, THIS PROCEDURE WILL RESTART FROM THE BEGINNING. FILTER DATA CANNOT BE SENT TO LOUDSPEAKERS FROM PC. THE ONLY WAY TO KNOW IF LOUDSPEAKER DATA are identical to the PC software settings is to check that the loudspeaker (or any other device) is SYNCHRONIZED.

If the software is 'online', loudspeaker main settings are remote controlled through RDNET network. If the software is 'offline', loudspeaker main settings depend on its input panel BYPASS switch (that recalls the last saved configuration). See the following table.

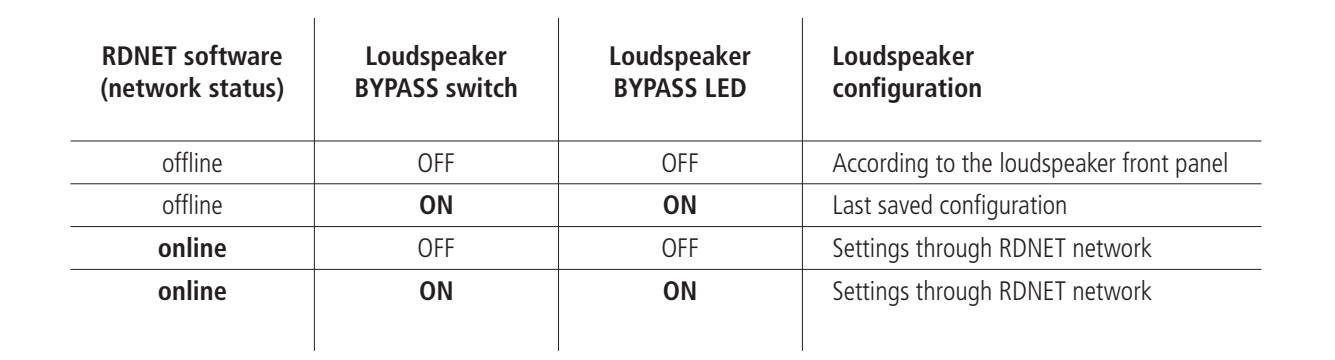

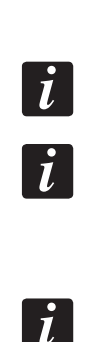

# **RDNET SOFTWARE (release 1.0.0.68)**

 $\mathbf{i}$ 

 $\bullet$ 

RCF Group - synoptic1

File Synoptic Options View Mode Algorithm Advanced ?

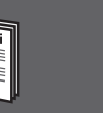

**ENGLISH**

As soon as the RDNET CONTROL 8 UNIT IS TURNED ON, ALL DEVICES WILL BE LISTED AND CYCLICALLY scanned ('polling').

Every listed device confirms its operation by turning its 'LINK' LED on. 10 times a second, each device is checked in a single daisy-chain and (when required) the current status is sent to the PC software.

Run the software (in Windows: Start > Programs > RCF Group > RDNet > RDNet): it appears the main window with 8 menus:

'File', 'Synoptic', 'Options', 'View', 'Mode', 'Algorithm', 'Advanced', '?'.

#### **STATUS BAR**

RDNet 0.0 - Disconnected - slaves: 0 0 0 0 0 0 0 0 100% - Msg:

The status bar (main window bottom) includes:

- **-** The connection status (Connected / Disconnected)
- **-** Devices found in each of the 8 lines (slaves: n n n n n n n n)
- **-** Synoptic zoom (default: 100%)
- **-** A LED type indicator that flashes when the PC is connected.

Right-click the zoom value to visualize the respective 4 synoptic zoom options:

RDNet 0.0 - Disconnected - slaves: 0 0 0 0 0 0 0 0 100%

#### 100% Fit Zoom In Zoom Out

 $Mon$ 

**100%:** it resets the default zoom

Fit: it automatically fits the zoom, according to the number and positions of the present objects **Zoom In:** 10% zoom in

**Zoom Out:** 10% zoom out.

It is also possible to adjust the zoom by pressing and holding the computer keyboard Ctrl key and turning the mouse scroll wheel at the same time.

#### **FILE**

**Exit:** RDNET software quit. Save: it saves the current configuration as .rds file (groups and equalizations included). **Load:** it loads a configuration previously saved as .rds file . **New:** new configuration.

**Load** and **New** selections delete the current configuration!

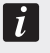

 $\bigcirc$  RCF Group - synoptic0

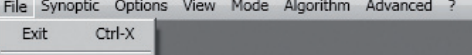

Load New

Save

Load Skin

**Load Skin:** it loads a software skin (.xaml file).

#### **SYNOPTIC**

**Add Object:** it opens a window where it is possible to add one or more objects (among all available, which correspond to different loudspeakers, e.g. RCF TTL55A) to the synoptic.

First choose the line (to which the loudspeaker is linked), then the loudspeaker (double-click the respective object): the object is added to the synoptic.

**Delete Selection:** it deletes (after confirmation) the selected object.

**Locked:** it locks all object positions in the synoptic (to be selected as soon as the synoptic is complete).

**Selection Top Align:** it makes all selected objects aligned at the same synoptic level (the same of the highest object).

#### **OPTIONS**

**Online:** it enables the link between the PC and the RDNET CONTROL 8 unit.

**Register Again:** reconfiguration and digital readdressing of all audio devices connected to RDNET (to be used in case of communication errors). **Config:** 2 protection modes: 'Setup' and 'Concert'.

In both it is possible to enable (or disable for safety reasons) one or more of the 6 listed functions and set the current sound speed:

- RCF Group synoptic0 File Synoptic Options View Mode Algorithm Advanced ? Online (UNK) Register Again Config Synchronize Save All Net Config Router Net Config
- **Live Eq Gain:** it enables the real-time GAIN setting (in the equalization window).
- **Live Eq Delay:** it enables the real-time DELAY setting (in the equalization window).
- **Live Eq Filter:** it enables the real-time equalization.
- **Confirm Eq Send:** it enables the EQ confirmation request when clicking the SEND button.
- **Confirm Solo Send:** it enables the confirmation request when activating the 'SOLO' function (only one loudspeaker turned on at a time).
- **Confirm Preset Send**: it enables the confirmation request when sending a preset to a loudspeakers (e.g. TTL55A: field and cluster loudspeaker number settings).

**Sound Speed:** current sound speed setting (the sound speed depends on the air temperature), indicated in metres per second (340 m/s a 15°C / 59°F, 343 m/s at 20°C / 68°F, 346 m/s at 25°C / 77°F, 349 m/s at 30°C / 86°F).

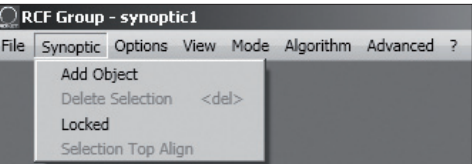

٠

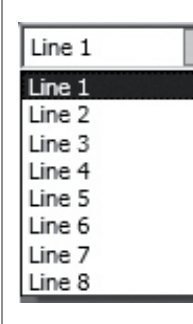

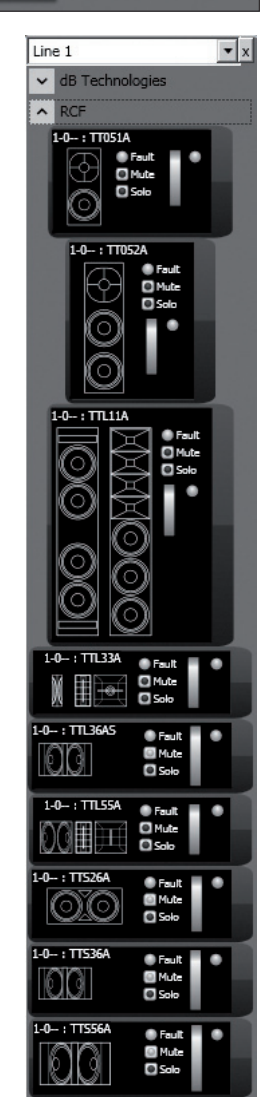

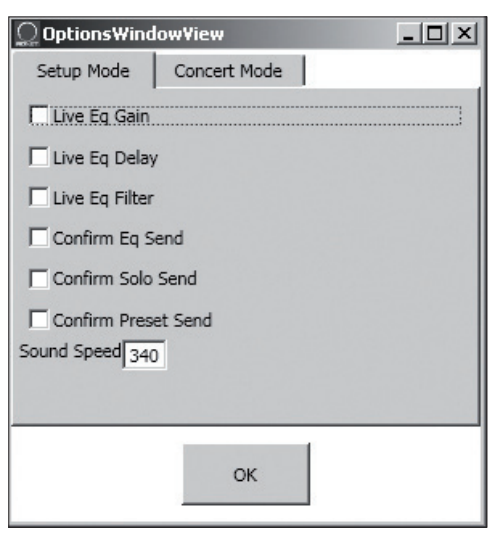

**Synchronize:** it aligns all parameter values of all loudspeakers that are linked to RDNET to the current software configuration.

**Save All:** it stores all configurations to all loudspeaker memories.

**Net Config:** it opens the 'NetConfigView' window, in which it is possible to connect the RDNET CONTROL 8 unit via Ethernet after setting both the IP address ('Server IP') and the port ('Server Port').

Click '**Discovery**' to search IP addresses.

Click '**Connect**' to enable Ethernet.

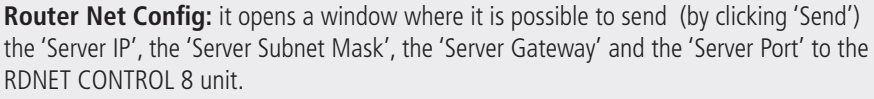

Auto Discovery Port: setting of the port that allows to find the 'master' unit.

**VIEW Comm Log:** log view.

#### **MODE**

Selection of the protection mode between '**Concert**' and '**Setup**', settable in the **Options > Config** menu.

#### **ALGORITHM (for expert users only)**

An algorithm includes common settings for more objects. AN OBJECT (CORRESPONDING TO A LOUDSPEAKER) CAN BE ASSIGNED TO MORE ALGORITHMS AND, THEREFORE, affected to all respective settings.

Note: be careful not to confuse algorithms with groups (function explained in the following 'Assign an object to <sup>a</sup> group' manual section)!

Every object can belong to <sup>a</sup> single group only.

Click **Algorithm > View** to open the 'AlgorithmListView' window that shows the list of created and available algorithms.

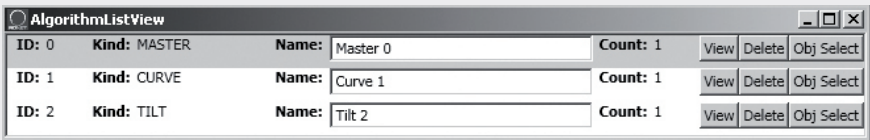

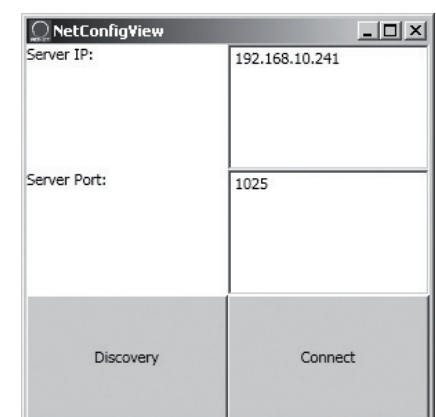

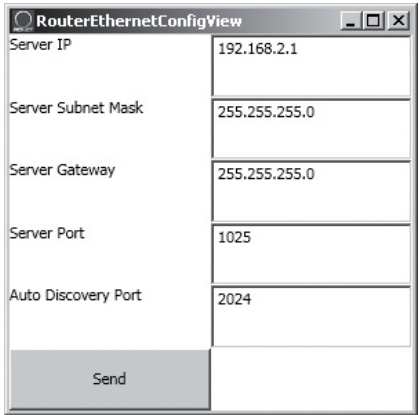

 $\bigcap$  RCE Group - synoptic $0^+$ File Synoptic Options View Mode Algorithm Advanced ? Comm Log

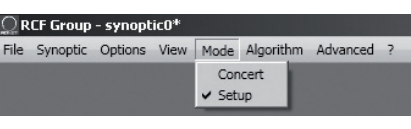

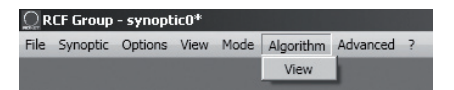

 $\mathbf{d}$ 

 $\boldsymbol{d}$ 

**ENGLISH**

The assignment of an object to an algorithm (and its creation) can be made from the object itself (see the 'Assign an object to an algorithm' manual section).

**ID:** it indicates the progressive number (starting from 0) of current algorithms. **Kind:** algorithm kind. **3 kinds:** MASTER, CURVE and TILT (their functions are described here below). **Name:** algorithm name (freely assignable). **Count:** number indication of all objects currently assigned to that algorithm.

**View:** it opens the window including the algorithm parameters. **Delete:** it deletes he algorithm (pay attention: all its settings will be lost!) **Obj Select:** it makes the information of all objects assigned to that algorithm lined with red.

Click **View** of a **MASTER** algorithm to see its respective setting window:

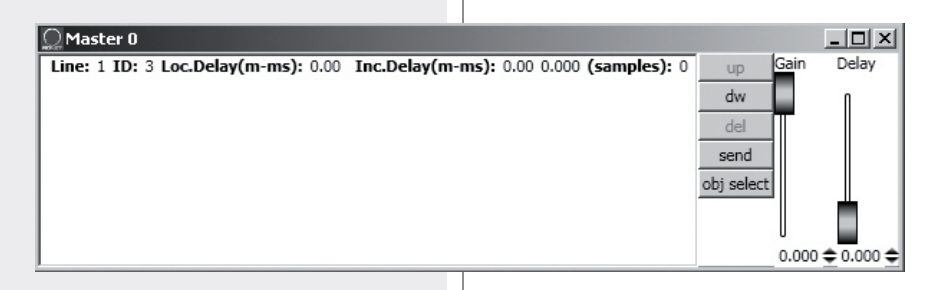

 $\lceil \rceil$ 

On the left there is the object list (objects can be identified by 'Line' and 'ID' numbers).

**Loc.Delay:** audio signal delay value (indicated in the equivalent distance in metres, max. 20 metres) set by the algorithm Delay control.

**Inc.Delay:** audio signal total delay, which is the sum of all delays of all algorithms upstream (with lower ID numbers, to which the object has already been assigned) and the delay of the current selected algorithm.

Its value is indicated in the equivalent distance in metres, in seconds (time) and samples.

The maximum total delay cannot exceed 21.25 m (equivalent distance), corresponding to 6000 samples.

#### EXAMPLE

An object has been assigned to 2 MASTER algorithms: in the first (MASTER 0) the delay (Loc.Delay) is set to 4 metres, in the second (MASTER 1) the delay is 6 metres. The total delay (Inc.Delay) indicated in the second algorithm (MASTER 1) is 10 metres  $(4 m + 6 m)$ .

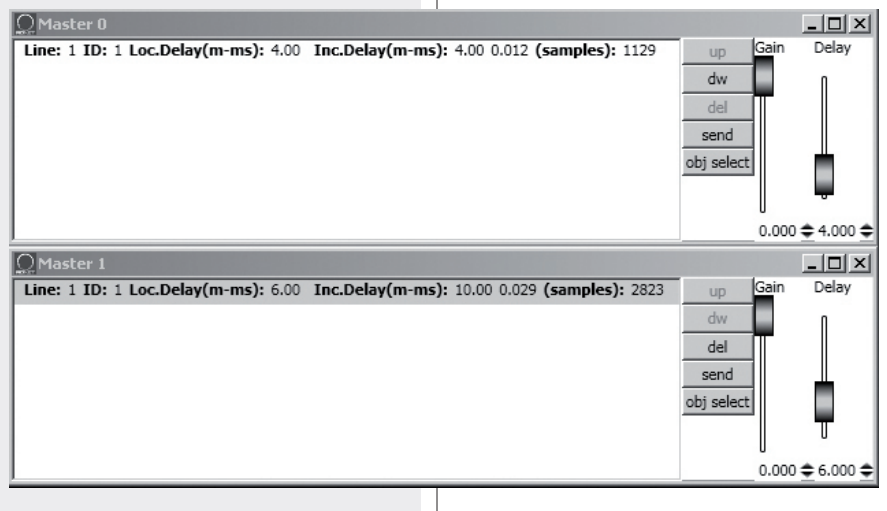

18

#### **BUTTONS**

**up:** it moves up (one location) the selected line (corresponding to an object), function that is useful to sort more lines.

**dw:** it moves down (one location) the selected line (corresponding to an object), function that is useful to sort more lines.

del: it deletes the selected line (corresponding to an object), attention: the object will no longer be affected by the algorithm settings!

send: it sends the algorithm settings to the loudspeaker corresponding to the selected object.

**obj select:** it shows all the objects assigned to that algorithm by lining the respective information with red.

#### **CURSORS**

Gain: audio signal gain setting from 0 to -20 dB (20 dB attenuation). **Delay:** audio signal delay setting.

#### USE EXAMPLE

It is possible to get common settings for two front line-arrays (made of loudspeakers) of a stage, by using MASTER algorithms, for instance:

MASTER: common settings for all loudspeakers (both left and right channels)

LEFT: common settings for all left loudspeakers only

RIGHT: common settings for all right loudspeakers only

FAR: common settings for all far-field loudspeakers only

NEAR: common settings for all near-field loudspeakers only.

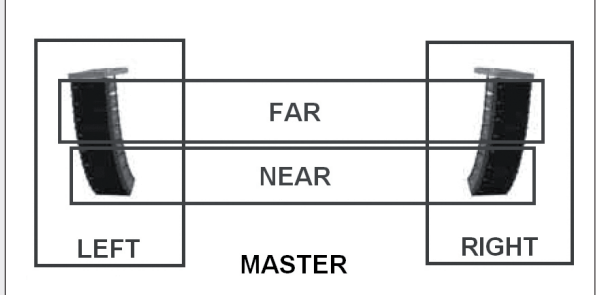

Click **View** of a **CURVE** algorithm to see its respective setting window:

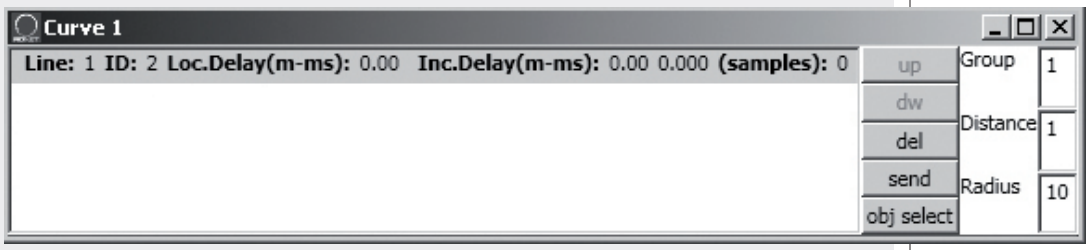

The CURVE algorithm can be useful when using subwoofers (loudspeakers designed for very low frequencies), placed on the ground at the centre under the stage, to improve their efficiency by creating a 'virtual curve' of subwoofer positions.

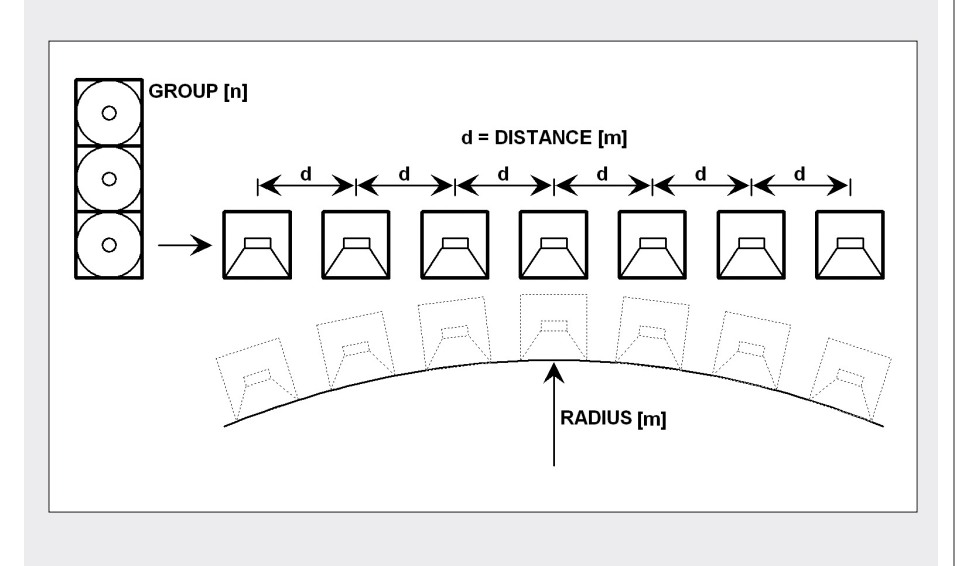

The 3 parameters (to be set) in the window on the right: **Group:** quantity of subwoofers grouped at the same position **Distance:** distance (in metres) between a subwoofer group axis and those adjacent **Radius:** curve radius (in metres).

In each line (corresponding to an object):

**Loc.Delay:** audio signal delay value (indicated in the equivalent distance in metres, max. 20 metres) that depends on the 3 parameter settings

**Inc.Delay:** audio signal total delay (the sum of all delays, considering also all algorithms upstream of the selected one).

About the buttons **up, dw, del, send, obj select,** please refer to the previous **MASTER** algorithm.

Click **View** of a **TILT** algorithm to see its respective setting window:

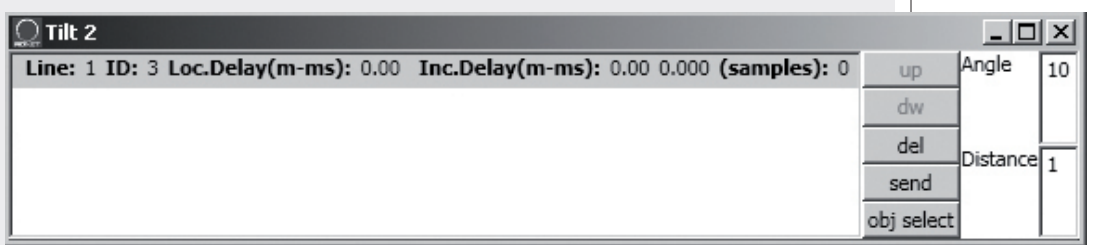

The TILT algorithm can be useful when using subwoofers in a suspended cluster to get a better near-field coverage, by creating a sort of virtual vertical tilt of subwoofers.

The 2 parameters (to be set) in the window on the right: **Angle:** vertical tilt angle (degrees) **Distance:** distance (in metres) between a subwoofer axis and those adjacent.

In each line (corresponding to an object):

**Loc.Delay:** audio signal delay value (indicated in the equivalent distance in metres, max. 20 metres) that depends on the 2 parameter settings

**Inc.Delay:** audio signal total delay (the sum of all delays, considering also all algorithms upstream of the selected one).

About the buttons **up, dw, del, send, obj select,** please refer to the previous **MASTER** algorithm.

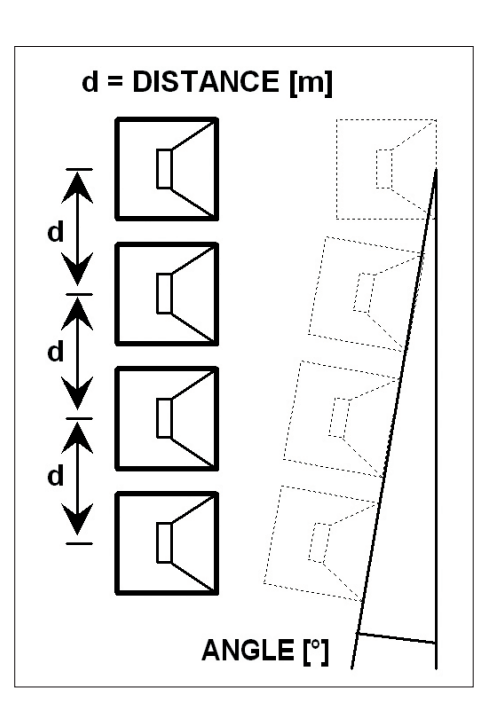

#### **ADVANCED**

**Firmware Upgrade:** loudspeaker (or any other audio device) firmware upgrade.

- **1.** Link the RDNET CONTROL 8 unit to the computer through the USB cable or **FTHFRNFT** Turn the RDNET CONTROL 8 unit on without connecting any loudspeaker and wait until LEDs stop flashing (after c.10-15 seconds).
- **2.** Link the 'DATA INPUT' of the only loudspeaker that needs to be upgraded to the CH1 20 connector of the RDNET CONTROL 8 unit (and disconnect all the other loudspeakers).
- **3.** Turn the loudspeaker on wait until its 'STATUS' LED stops flashing.
- **4.** In the software home page, select: **ADVANCED > Firmware Upgrade.**
- **5.** Select the file concerning a new specific firmware for that loudspeaker.
- **6.** Click YES on 'Send to object 0?' request.
- **7.** Await until the progress bar indicates the installation end, then the CH1 LED will stop flashing and the loudspeaker will automatically reboot.
- **8.** Wait for the loudspeaker reboot (at the end, its 'STATUS' LED stops flashing). Now the upgrade is complete.
- **9.** Return to the point 2 for a new loudspeaker firmware upgrade.
- **10.** As soon as the firmware upgrade is applied to all loudspeakers, these can be linked in daisy-chain to RDNET and all the system can be managed by the RDNET CONTROL 8 unit.

**Router Firmware Upgrade:** RDNET CONTROL 8 unit firmware upgrade.

- **1.** Link the RDNET CONTROL 8 unit to the computer through the USB cable and turn it on without connecting any loudspeaker.
- **2.** Wait until its front panel LEDs stop flashing (after c.10-15 seconds).
- **3.** In the software home page, select **ADVANCED > Router Firmware Upgrade** to open the respective window, then click 'LOAD' and choose the 'CONTROL8.RDU' file.
- **4.** The download automatically begins. A new window appears reminding you to disconnect the USB cable and then reconnect it later. Click OK when complete.
- **5.** Await until the progress bar indicates the installation end, then disconnect the USB cable and reconnect it later. The RDNET CONTROL 8 unit will automatically reboot.

#### **'?' MENU**

**About:** it opens a window indicating the current software release. **Scheduler Debug:** it shows found errors (if any).

RFE Group - synoptic0 File Synoptic Options View Mode Algorithm Advanced <mark>?</mark> About<br>Scheduler Debug

RCF Group - synoptic0

File Synoptic Options View Mode Algorithm Advanced ?

#### **SYNOPTIC**

When online, the **RDNET CONTROL 8** unit sequentially scans all audio devices, which are automatically assigned to digital addresses.

The software synoptic is compared to the real settings and any difference is pointed out: the loudspeaker objects (or of any other audio device) shown in the software without being really present in the net have their **Fault** indicator lit, while for other objects there is a comparison between software and real data: if differences are found, a yellow exclamation mark will be shown in the top left-hand corner of objects. Loudspeakers linked to the net are automatically added to the software synoptic, therefore the software shows an object per each loudspeaker (or any other audio device) that has been found.

When offline, it is possible to add objects through the 'Synoptic > Add Object' menu (by double-clicking each object that needs to be added).

**To understand characteristics and functions of all loudspeakers (or audio devices), always refer to their respective user manuals.**

For example, here is shown the module of RCF TTL55-A loudspeaker.

In the top left-hand corner, the object shows (in the following order): the exclamation mark (if present) indicating differences between software and real data, the subnet (line) to which the loudspeaker is linked (i.e. 1), the digital address (i.e. 1), the assigned group (the dash indicates that the object does not belong to any group), the model (i.e. TTL55-A).

These indications are lined with red when the object is selected for editing.

At the centre: the **Fault** indicator (communication error), the **Mute** switch (to temporarily disable the loudspeaker), the **Solo** key that allows to listen to the selected loudspeaker only (all the others are muted).

On the right: two indicators of the signal level: the first is a bar, the second is a single LED to indicate the peaks (green: OK, orange:  $-6$  dB, red  $-3$  dB).

Right-click the object and choose (left-click) **'Show Obj Details'** or simply (left) double-click the object to show its settings.

Ī.

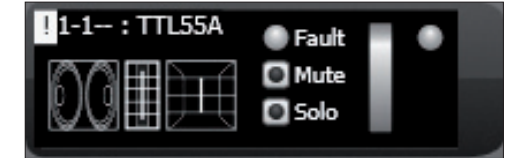

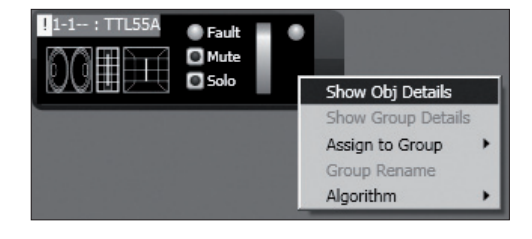

**ENGLISH**

The first line on the top includes the **Group** parameter, the **Mute** and **Solo** commands e the **Recall** indicator.

Click the double arrow >> to open the equalization setting window. Note: This button is disabled if the loudspeaker is assigned to a group.

At the centre: pairs of level bars, a pair per each loudspeaker way: **Low, Low, Mid, High.** In each pair, the left bar indicates the signal level of its respective way, the right bar indicates the compressor operation.

The **ok** LEDs indicate the proper operation of the respective ways. Each **Mute** switch mutes its respective way only.

**FAN 1:** cooling fan no.1 speed. **FAN 2: cooling fan no.2 speed. TEMP:** internal temperature (°C). **Angle:** loudspeaker (vertical) tilt.

**NEAR / MID NEAR / MID FAR / FAR:** loudspeaker field setting.

**4-6 / 7-9 / 10-12 / 13-20:** cluster loudspeaker number setting.

Click the double arrow >> button to open the equalization setting window.

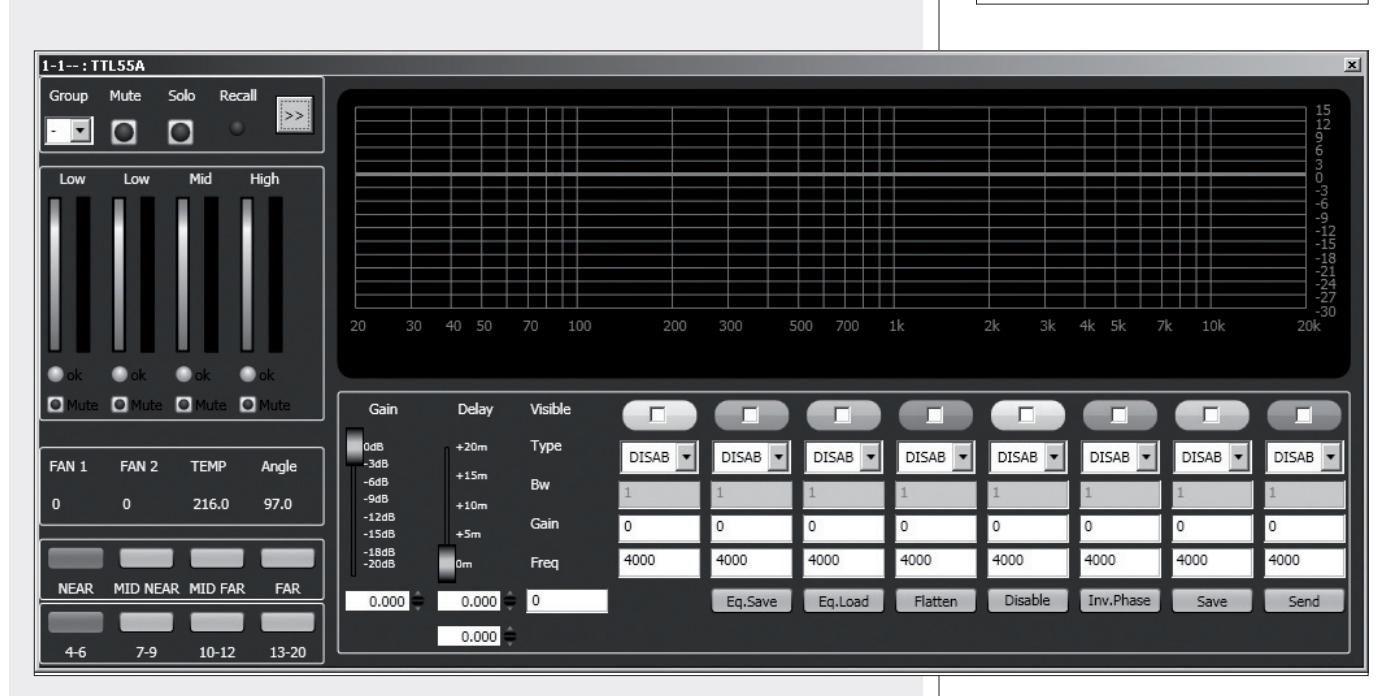

**GAIN:** signal level attenuation (value: from 0 to –20 dB). **DELAY:** signal delay setting, express both in the range of  $0 \div 20$  metres (that is the correspondent distance) and in seconds.

Note: the value on the right of the distance (in metres) is the sample number.

**EQ.SAVE:** it saves the current equalization as .rde file.

**EQ.LOAD:** it loads an equalization previously saved as .rde file.

**FLATTEN:** it disables all filters (the frequency response gets 'flat').

**DISABLE:** it disables the equalization, but without changing filter settings.

**INV.PHASE:** when selected, the signal phase is inverted.

Normally, the signal phase does not need to be inverted. The phase inversion may be useful to per compensate or minimise possible undesired acoustical destructive interferences, due to particular loudspeaker positions.

**SAVE:** it sends and stores the equalization to the selected loudspeaker. **SEND:** it sends (without storing) the equalization to the selected loudspeaker.

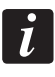

 $1-1-1$ : TTL55A Group

 $\vert$ 

**Low** 

O Mute

FAN<sub>1</sub>

**NEAR** 

 $4-6$ 

 $\theta$ 

Mute

**Low** 

**O** Mute

FAN<sub>2</sub>

**MID NEAR** 

 $7-9$ 

 $\mathbf{0}$ 

Solo

 $\blacksquare$ 

Mid

Recall

O Mute O Mute

Angle

97.0

FAR

13-20

**TEMP** 

216.0

MID FAR

 $10 - 12$ 

 $\rightarrow$ 

High

It is possible to set up to 8 selectable filters:

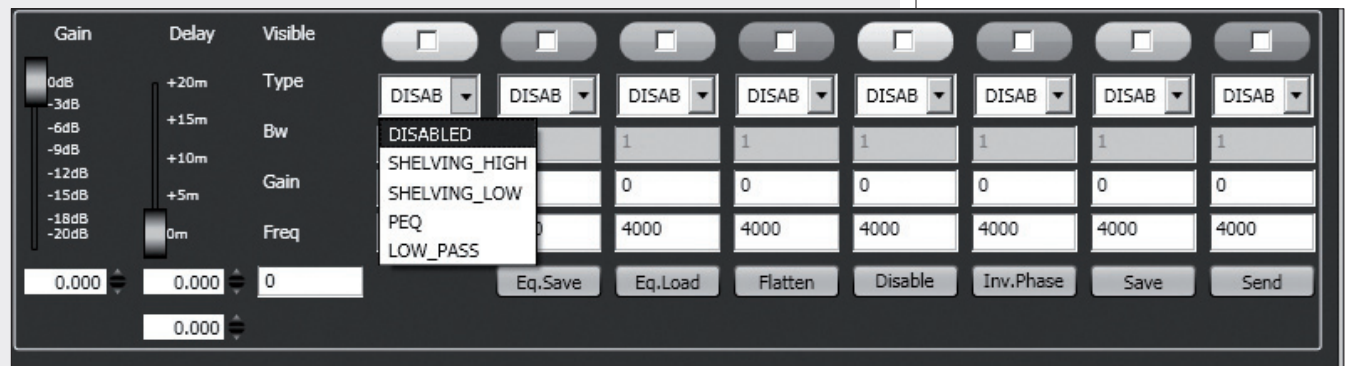

**DISABLED:** the filter is disabled.

**SHELVING\_HIGH:** increase or decrease the level of all frequencies above the selected frequency by the specified amount.

**SHELVING LOW:** increase or decrease the level of all frequencies below the selected frequency by the specified amount.

**PEQ:** Parametric equalizer that allows to adjust the level **L** at the settable centre frequency **Fc** and specify the bandwidth **BW** (the adjusted level can be widened or narrowed).

**LOW PASS** (available as first filter only):

Butterworth 24 dB / octave low-pass filter (NOTE: FILTER GAIN CONTROL IS DISABLED).

**HIGH\_PASS** (available as second filter only):

**BUGH\_PASS** (available as second filter only):<br>Butterworth 24 dB / octave hi-pass filter (NOTE: FILTER GAIN CONTROL IS DISABLED).

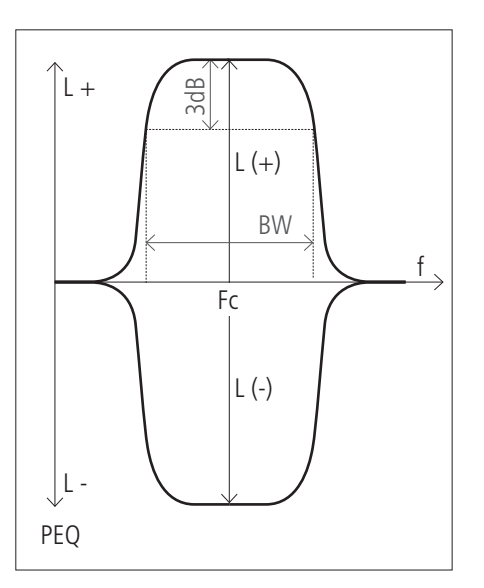

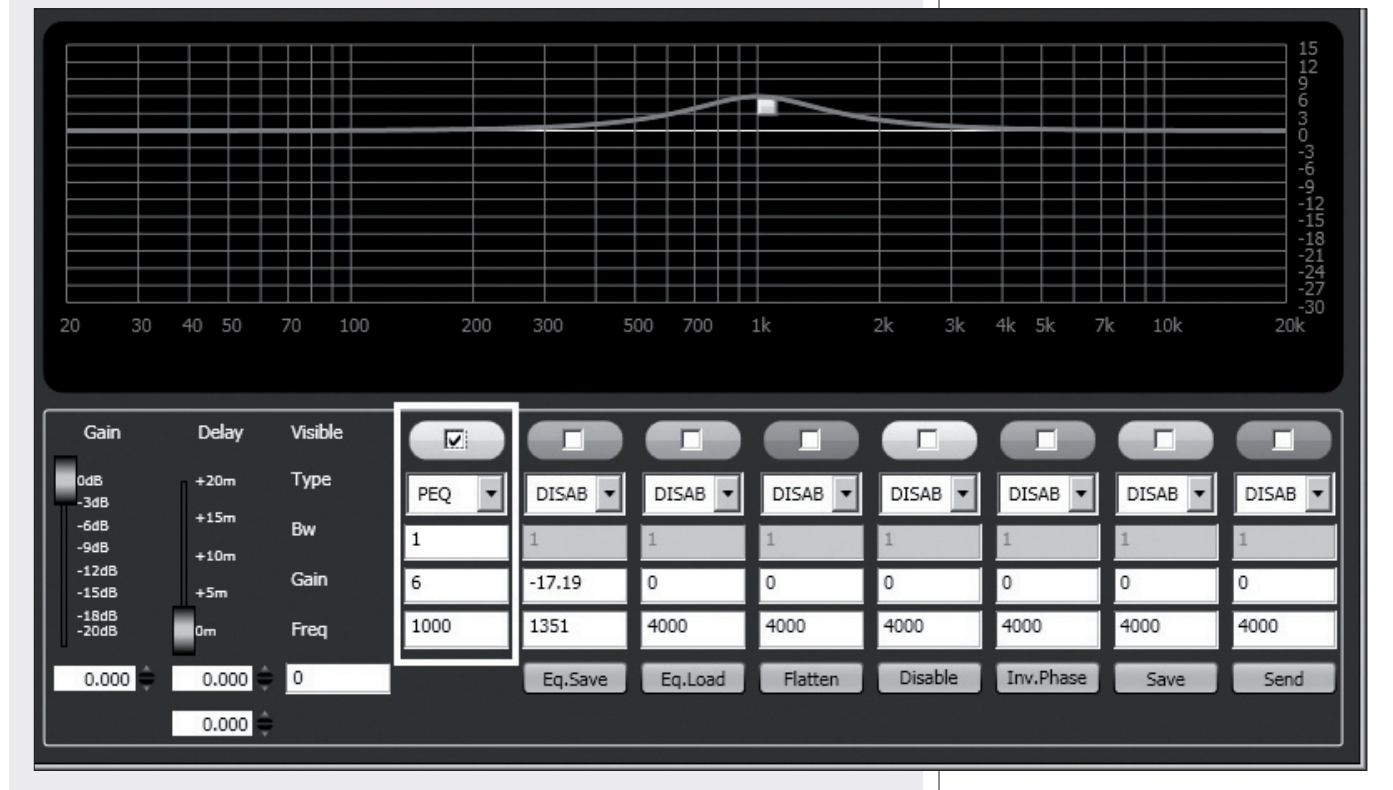

Frequency and gain can be adjusted either graphically (through the mouse), by enabling the '**Visible**' option (to visualize the filter intervention) and moving the little coloured square or in an analytical way, by inserting the values in the cells and then activating the '**Visible**' option. The overall equalization is shown as a red line, the intervention of a single filter as a line of its respective colour.

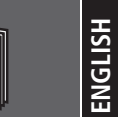

Each object can be assigned to a group in order to get parameter value changes common to all objects that belong to the same group.

Right-click on the object and choose **'Assign to Group'**, then the proper group (from A to S, for example 'A').

After assigning an object to a group, its external edge gets coloured and the group letter is indicated after the subnet and the digital address (example:  $1 - 1 - A$ : TTL55A).

Right-click again the object and now choose **'Show Group Details'** to open the common equalization window (settings can be made in the same way as a single object).

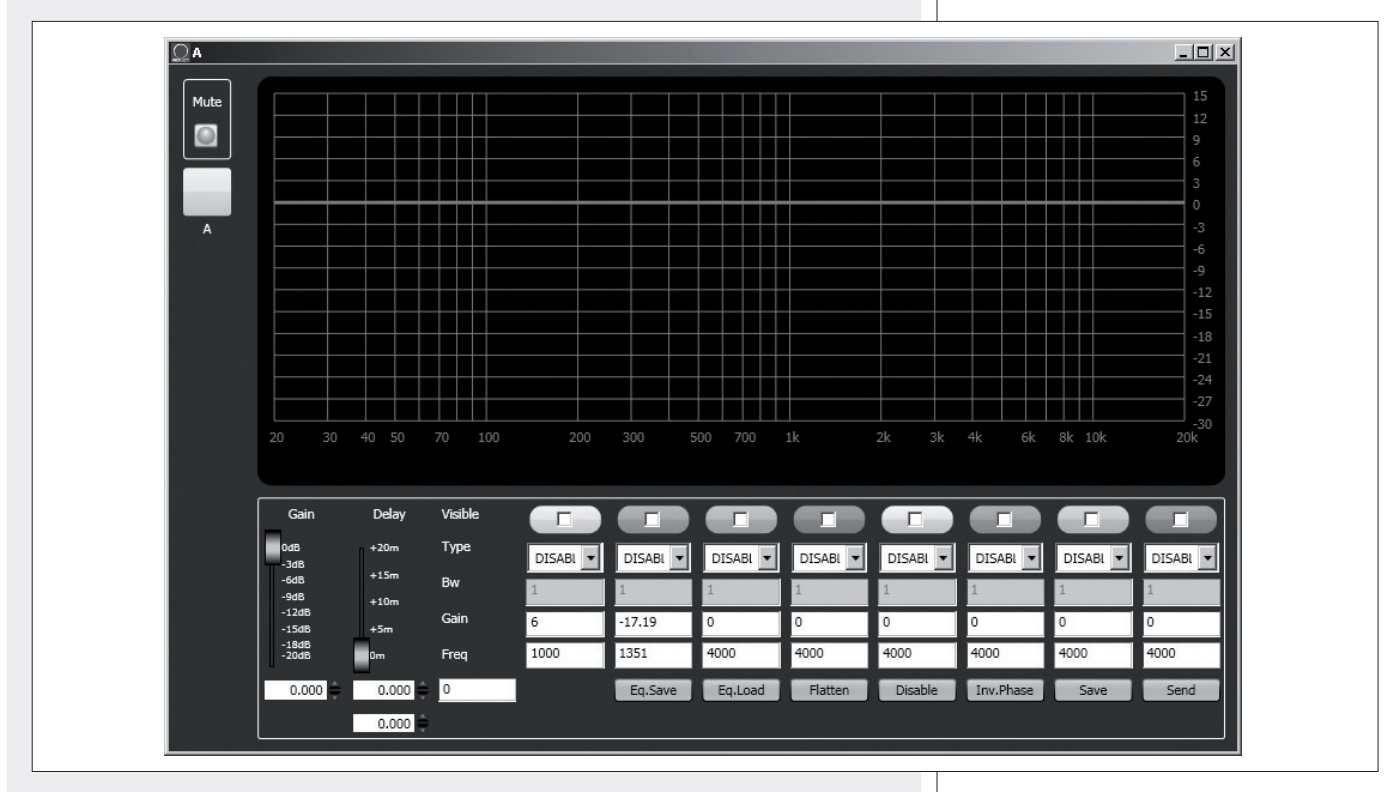

The first object of <sup>a</sup> group gives its own data to the group, sharing them with all next objects that will be assigned to the same group. The group common data are the gain, the delay and the equalization. RDNET always check if these data are the same of loudspeakers (or others audio devices), if not, the yellow exclamation mark is shown in the top left-hand corner of the object, indicating that the loudspeaker parameters are not synchronized with the software configuration. The user can synchronize the system according to the software configuration. If all objects belonging to the same group are removed, that group will also be removed and

common data will be lost.

When an object is removed from <sup>a</sup> group, it will maintain all group data until changes are applied.

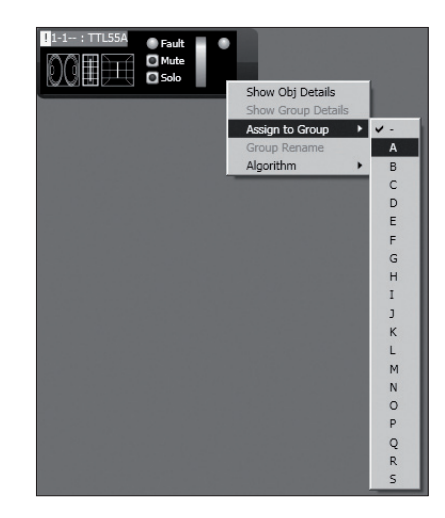

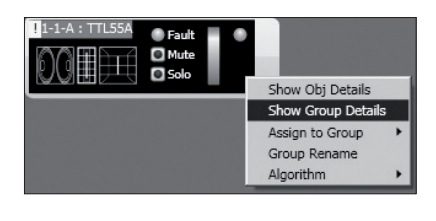

It is possible to rename the group of the selected object by choosing 'Group rename'. In the 'Group Rename' window, write a name in the 'Alias' text line and then click OK.

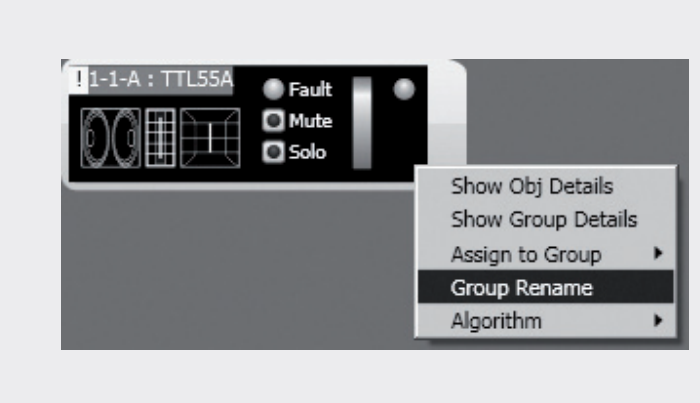

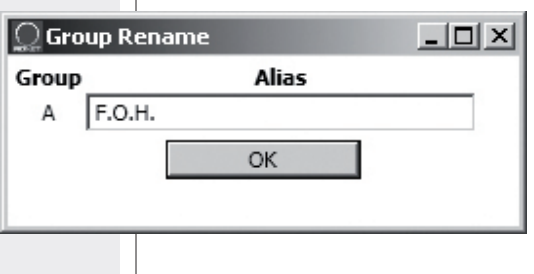

# **ASSIGN AN OBJECT TO AN ALGORITHM**

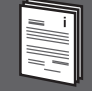

Every object can be assigned to an algorithm, so that it is affected by its parameters (common to all assigned objects).

How to create a new algorithm: right-click the object and select 'Algorithm > New' and the algorithm kind among **MASTER, CURVE** and **TILT**.

For instance, when selecting **MASTER**, a new algorithm will be created and its respective window will be shown.

 $\cap$  Alc

 $\overline{ID: 0}$ 

 $ID: 1$ 

 $ID: 2$ 

hml istView

Kind: MASTER

Kind: MASTER

Kind: MASTER

To assign an object to an existing algorithm,

first open the current algorithm list (menu: **Algorithm** > **View**) and select the one to which the object will be assigned (example: the ID2 MASTER 'Master 2'

algorithm).

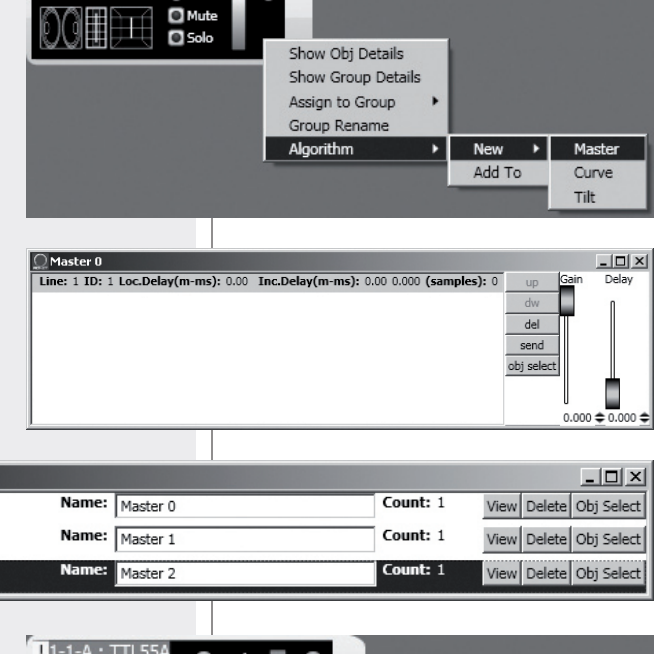

Then right-click the object and select '**Algorithm > Add To**' to assign it to the previously chosen algorithm.

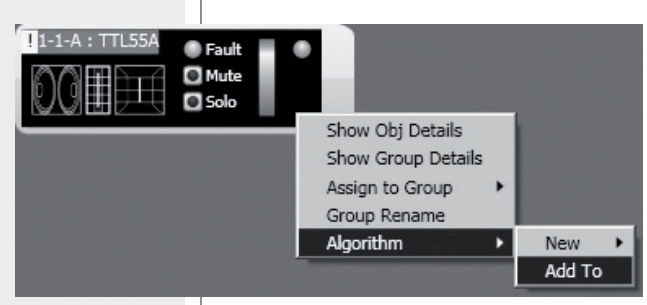

# **ASSIGNING MULTIPLE OBJECTS TO AN ALGORITHM**

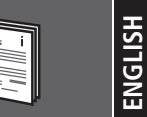

It is possible to select more objects at the same time drawing a rectangle (with the mouse, press and hold its left button) that includes all necessary objects.

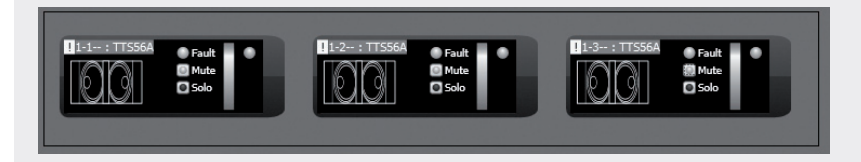

Then, all selected objects can be assigned to the same algorithm (right-click one object).

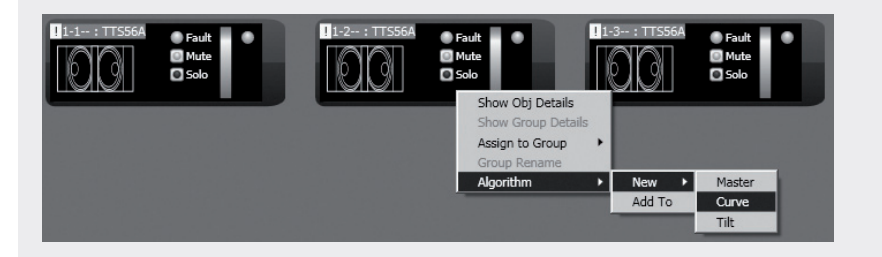

For instance, if choosing the CURVE algorithm (suitable for subwoofers), the loudspeaker list is properly sorted, example: when selecting 3 subwoofers, the second (the central one) will not be delayed.

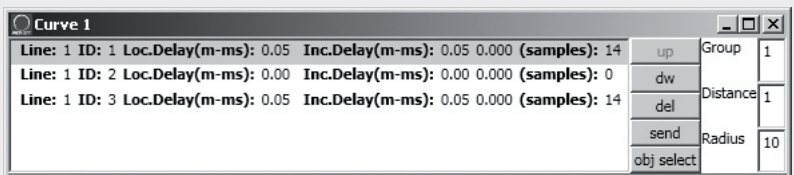

#### **Therefore, it is very important to properly place all objects inside the synoptic, in order to avoid an incorrect application of the CURVE and TILT algorithms.**

Objects are sorted from left to right. If 2 or more objects are placed in the same horizontal position, it will also take into account their vertical position, from top to bottom.

Example:

- **-** In the figure A, the objects are placed properly, as their sequence respects their digital addresses.
- **-** In the figure B, the second object is wrongly placed to the left than the other 2, therefore, if the 3 objects are assigned to an algorithm at the same time, the second object will be the first of the algorithm list.

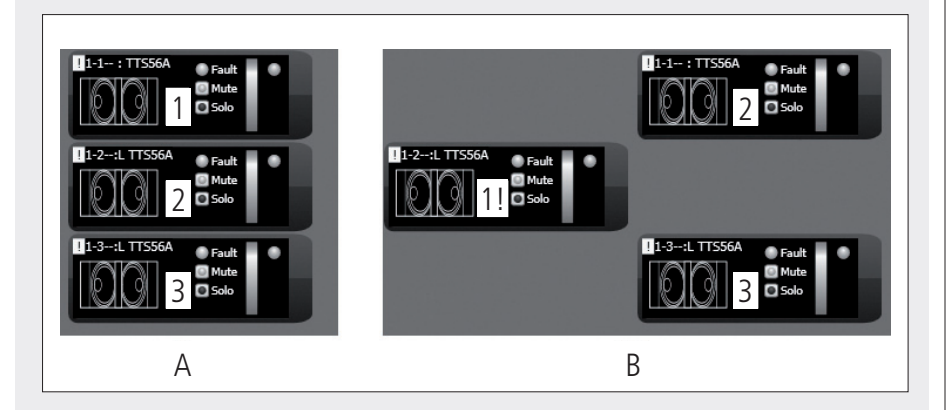

## **EXAMPLE OF ANOTHER OBJECT**

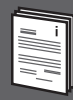

Each loudspeaker (or any other audio device) can have different parameters.

#### **To understand characteristics and functions of all loudspeakers (or audio devices), always refer to their respective user manuals.**

For instance, considering the **TTS56A** subwoofer object, it is possible to set the crossover pass band (4 options: **30-60, 45-60, 30-90, 45-90** Hz) and activate the '**Cardioid**' function, which inserts an equalization and a delay in order to create a cardioid pattern by using groups made of 3 subwoofers.

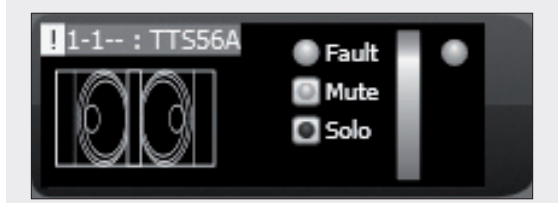

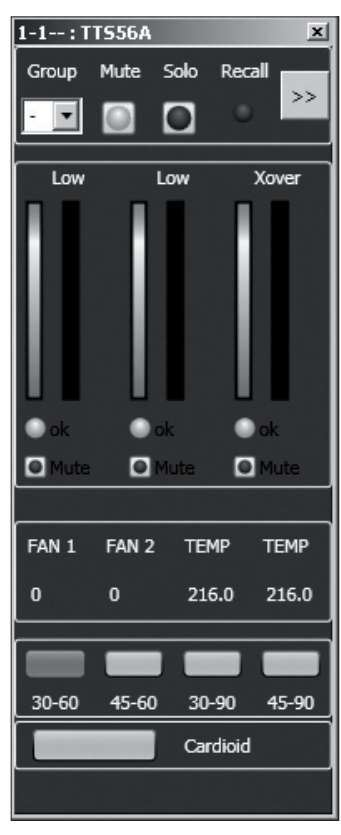

# **RDNET SOFTWARE REPAIR AND REMOVE**

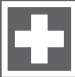

If the RDNET software needs to be repaired (in case of errors, for instance due to damaged files) or removed, run the setup.exe file of the installation software.

The window will show 2 options:

- **-** Select **'Repair RDNet'** to repair the software
- **-** Select **'Remove RDNet'** to remove the software.

Then click the Finish button to proceed.

An alternative way to remove the software (in Windows): **Start > Programs > RCF Group > RDNet > Uninstall**

Click 'Sì' (Yes) to confirm.

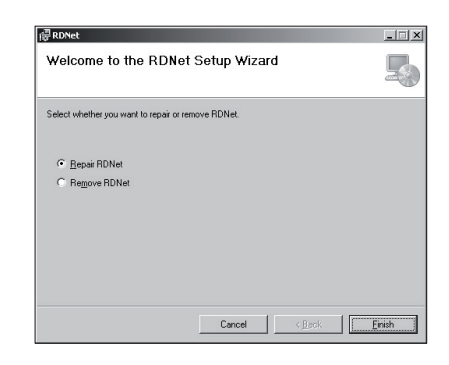

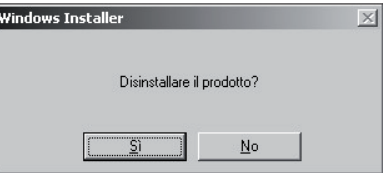

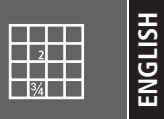

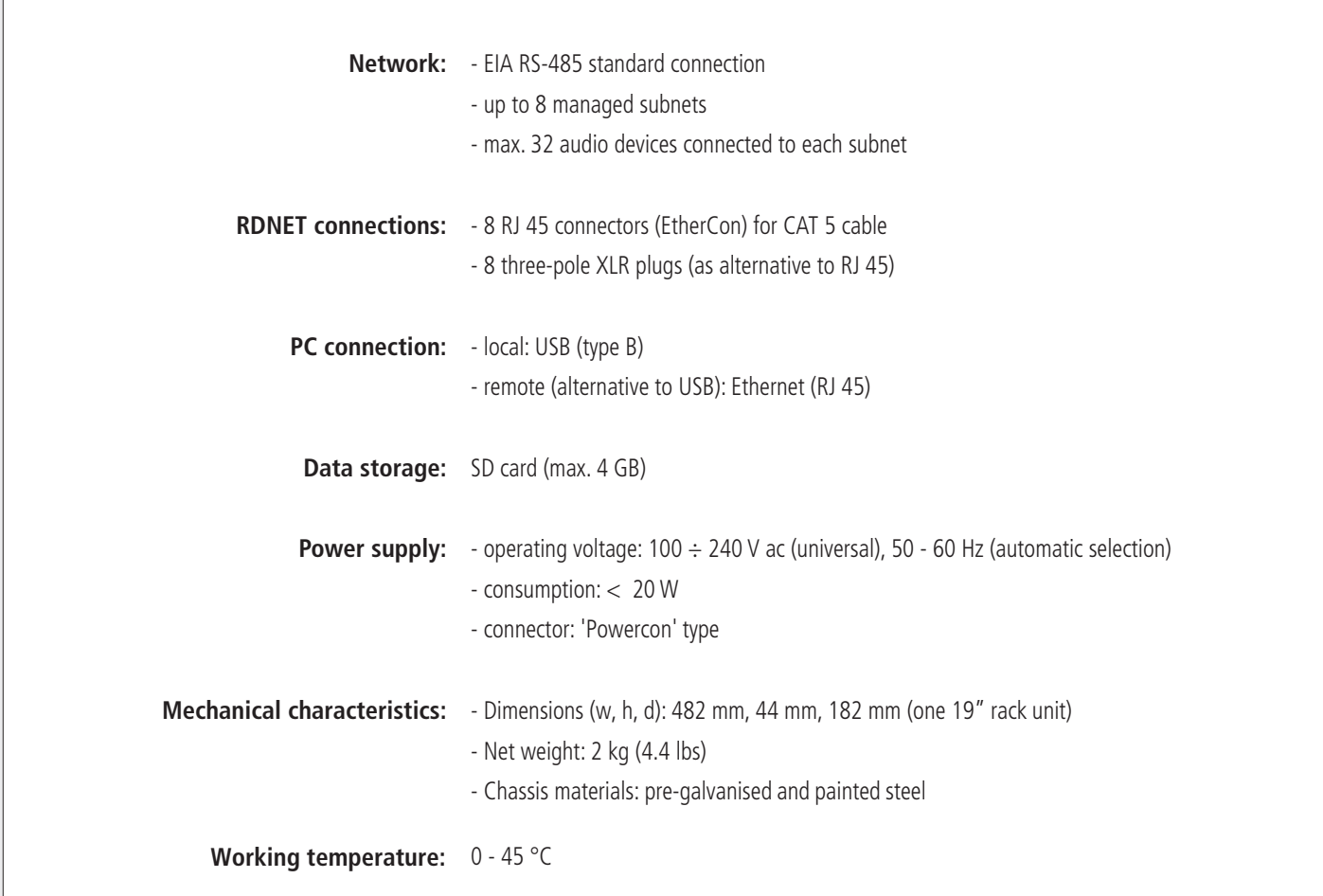

 $\sqrt{ }$ 

# **INDICE**

**32**

**34**

**38**

**ITALIANO**

#### **ITALIANO**

- AVVERTENZE PER LA SICUREZZA
	- INSTALLAZIONE **34**
	- DESCRIZIONE
	- PANNELLO FRONTALE **35**
	- PANNELLO POSTERIORE **36**
- COLLEGAMENTO DELLE SOTTORETI **37**
	- NOTE SUL SOFTWARE RDNET
- INSTALLAZIONE DEL SOFTWARE RDNET **38**
- FUNZIONAMENTO DEL TASTO BYPASS DEI DIFFUSORI **42**
	- UTILIZZO DEL SOFTWARE RDNET (rif. ver. 1.0.0.68) **43**
	- ASSEGNAZIONE DI UN MODULO AD UN GRUPPO **53**
- ASSEGNAZIONE DI UN MODULO AD UN ALGORITMO **54**
- ASSEGNAZIONE MULTIPLA DI MODULI AD UN ALGORITMO **55**
	- ESEMPIO DI UN ALTRO MODULO **56**
- RIPARAZIONE E DISINSTALLAZIONE DEL SOFTWARE RDNET DATI TECNICI **56 57**

# **ITALIANO**

# **AVVERTENZE PER LA SICUREZZA**

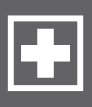

#### **IMPORTANTE** Prima di collegare ed utilizzare questo prodotto, leggere attentamente le istruzioni contenute in questo manuale, il quale è da conservare per riferimenti futuri. Il presente manuale costituisce parte integrante del prodotto e deve accompagnare quest'ultimo anche nei passaggi di proprietà, per permettere al nuovo proprietario di conoscere le modalità d'installazione e d'utilizzo e le avvertenze per la sicurezza. L'installazione e l'utilizzo errati del prodotto esimono la RCF S.p.A. da ogni responsabilità. **ATTENZIONE:** Per prevenire i rischi di fiamme o scosse elettriche, non esporre mai questo prodotto alla pioggia o all'umidità. **AVVERTENZE PER LA SICUREZZA 1. Tutte le avvertenze**, in particolare quelle relative alla sicurezza, **devono essere lette con particolare attenzione**, in quanto contengono importanti informazioni. **2.1 ALIMENTAZIONE DIRETTA DA RETE** a. La tensione di alimentazione dell'apparecchio ha un valore sufficientemente alto da costituire un rischio di folgorazione per le persone: **non procedere mai all'installazione o connessione dell'apparecchio con il cavo d'alimentazione collegato alla rete.** b. Prima di alimentare questo prodotto, assicurarsi che tutte le connessioni siano corrette e che **la tensione della vostra rete di alimentazione corrisponda quella di targa dell'apparecchio,** in caso contrario rivolgetevi ad un **rivenditore RCF**. c. Le parti metalliche dell'apparecchio sono collegate a terra tramite il cavo di alimentazione. Un apparecchio avente costruzione di CLASSE I deve essere connesso alla presa di rete con un collegamento alla terra di protezione. d. Accertarsi che il cavo di alimentazione dell'apparecchio non possa essere calpestato o schiacciato da oggetti, al fine di salvaguardarne la perfetta integrità. e. Per evitare il rischio di shock elettrici, **non aprire mai l'apparecchio**: all'interno non vi sono parti che possono essere utilizzate dall'utente. **3.** Impedire che oggetti o liquidi entrino all'interno del prodotto, perché potrebbero causare un corto circuito. L'apparecchio non deve essere esposto a stillicidio o a spruzzi d'acqua; nessun oggetto pieno di liquido, quali vasi, deve essere posto sull'apparecchio. Nessuna sorgente di fiamma nuda (es. candele accese) deve essere posta sull'apparecchio. **4.** Non eseguire sul prodotto interventi / modifiche / riparazioni se non quelle espressamente descritte sul manuale istruzioni. Contattare centri di assistenza autorizzati o personale altamente qualificato quando: **-** l'apparecchio non funziona (o funziona in modo anomalo); **-** il cavo di alimentazione ha subito gravi danni; **-** oggetti o liquidi sono entrati nell'apparecchio; **-** l'apparecchio ha subito forti urti. **5.** Qualora questo prodotto non sia utilizzato per lunghi periodi, scollegare il cavo d'alimentazione. **6.** Nel caso che dal prodotto provengano odori anomali o fumo, **spegnerlo immediatamente e scollegare il cavo d'alimentazione. IMPORTANTE ATTENZIONE**

**7.** Non collegare a questo prodotto altri apparecchi e accessori non previsti. Quando è prevista l'installazione sospesa, utilizzare solamente gli appositi punti di ancoraggio e non cercare di appendere questo prodotto tramite elementi non idonei o previsti allo scopo.

Verificare inoltre l'idoneità del supporto (parete, soffitto, struttura ecc., al quale è ancorato il prodotto) e dei componenti utilizzati per il fissaggio (tasselli, viti, staffe non fornite da RCF ecc.) che devono garantire la sicurezza dell'impianto / installazione nel tempo, anche considerando, ad esempio, vibrazioni meccaniche normalmente generate da un trasduttore.

Per evitare il pericolo di cadute, non sovrapporre fra loro più unità di questo prodotto, quando questa possibilità non è espressamente contemplata dal manuale istruzioni.

#### **8. La RCF S.p.A. raccomanda vivamente che l'installazione di questo prodotto sia eseguita solamente da installatori professionali qualificati (oppure da ditte specializzate) in grado di farla correttamente e certificarla in accordo con le normative vigenti.**

**Tutto il sistema audio dovrà essere in conformità con le norme e le leggi vigenti in materia di impianti elettrici.**

#### **9.** Sostegni e Carrelli

Se previsto, il prodotto va utilizzato solo su carrelli o sostegni consigliati dal produttore. L'insieme apparecchio-sostegno / carrello va mosso con estrema cura. Arresti improvvisi, spinte eccessive e superfici irregolari o inclinate possono provocare il ribaltamento dell'assieme.

**10.** I fattori meccanici ed elettrici sono da considerare quando si installa un sistema audio professionale (oltre a quelli prettamente acustici, come la pressione sonora, gli angoli di copertura, la risposta in frequenza, ecc.).

#### **11.** Perdita dell'udito

L'esposizione ad elevati livelli sonori può provocare la perdita permanente dell'udito. Il livello di pressione acustica pericolosa per l'udito varia sensibilmente da persona a persona e dipende dalla durata dell'esposizione. Per evitare un'esposizione potenzialmente pericolosa ad elevati livelli di pressione acustica, è necessario che chiunque sia sottoposto a tali livelli utilizzi delle adeguate protezioni; quando si fa funzionare un trasduttore in grado di produrre elevati livelli sonori è necessario indossare dei tappi per orecchie o delle cuffie protettive.

Consultare i dati tecnici contenuti nei manuali istruzioni per conoscere le massime pressioni sonore che i diffusori acustici sono in grado di produrre.

**12.** Per evitare fenomeni di rumorosità indotta sui cavi che trasportano segnali audio, usare solo cavi schermati ed evitare di posarli nelle vicinanze di:

- **-** apparecchiature che producono campi elettromagnetici di forte intensità (per esempio trasformatori di grande di potenza);
- **-** cavi di rete;
- **-** linee che alimentano altoparlanti.

**13.** Collocare il prodotto lontano da fonti di calore.

**14.** Non forzare mai gli organi di comando (tasti, manopole ecc.).

**15.** Non usare solventi, alcool, benzina o altre sostanze volatili per la pulitura delle parti esterne dell'unità; usare un panno asciutto.

**DESCRIZIONE** L'apparecchio può essere installato in un rack 19" (1 unità) tramite 4 viti, grazie alle sue alette laterali. **RDNET** è un protocollo proprietario per l'uso di una rete che permette di collegare fino a 256 dispositivi audio compatibili (es. diffusori RCF professionali TTL55-A, TTL33-A, TTL31-A, ecc.) ad un computer (PC avente sistema operativo Microsoft Windows®) per effettuarne la verifica del funzionamento ed ottenerne il controllo remoto. I dispositivi audio sono collegati all'unità di controllo **RDNET CONTROL 8** che svolge la funzione principale di indirizzamento dei dati tra il PC ed i dispositivi stessi. Il sistema **RDNET** permette di monitorare lo stato di ogni dispositivo, ovvero le principali grandezze fisiche che si vogliono osservare (tensioni e correnti elettriche, temperature, valori RMS dei segnali audio, funzionamento di ventole di raffreddamento, ecc.). Il PC richiede periodicamente all'unità di controllo **RDNET CONTROL 8** lo stato di funzionamento dei dispositivi audio che compongono la rete di comunicazione. Queste informazioni sono raccolte dall'unità di controllo che esegue una scansione sequenziale dei dispositivi audio; l'assegnazione degli indirizzi digitali è automatica. Il sistema **RDNET** è "real-time": le informazioni relative allo stato di funzionamento dei dispositivi audio sono acquisite in tempo reale, caratteristica che permette di avere una visione globale della rete. Tramite il software specifico per PC, è possibile controllare il funzionamento dei singoli dispositivi audio, modificandone i parametri (es. volume di uscita, "mute", equalizzazione, ritardo, ecc.). La configurazione complessiva dei dispositivi audio può essere salvata sul PC e successivamente ricaricata. E' possibile sincronizzare i parametri dell'unità di controllo **RDNET CONTROL 8** a quelli presenti nella configurazione sul PC. Il collegamento tra il PC e l'unità di controllo **RDNET CONTROL 8** può avvenire mediante porta USB oppure **ETHERNET**, quest'ultima utilizzabile quando (per esigenze d'installazione) il PC è distante o si vuole collegare l'unita di controllo **RDNET CONTROL 8** ad una rete **ETHERNET** già cablata. La comunicazione **USB** richiede l'utilizzo dello **INSTALLAZIONE** PC USB / ETHERNET EIA RS-485 DISPOSITIVI AUDIO (max. 32 per sottorete)

standard 1.1 o 2.0; tale collegamento può essere utilizzato quando il PC è collocato vicino all'unità di controllo (entro qualche metro).

L'unità di controllo **RDNET CONTROL 8** può gestire fino ad 8 sottoreti, a ciascuna delle quali si possono collegare fino a 32 dispositivi audio (8 sottoreti x  $32 =$ 256 dispositivi audio).

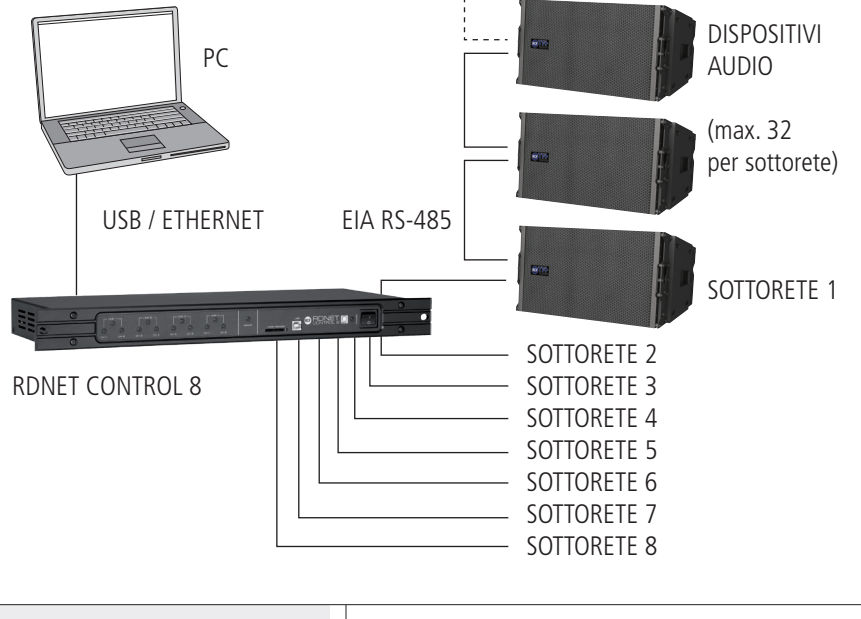

#### **COPPIE DI SOTTORETI AD ANELLO**

Come opzione futura, saranno possibili collegamenti ad anello delle sottoreti (per la verifica dell'integrità della linea) utilizzandole a coppie. Nella configurazione con 4 coppie di sottoreti ad anello, il numero massimo di dispositivi audio è 128.

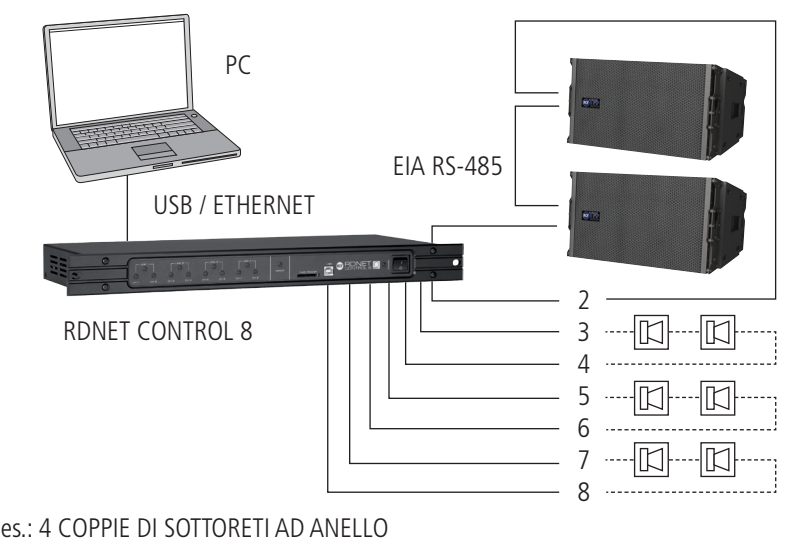

# **PANNELLO FRONTALE**

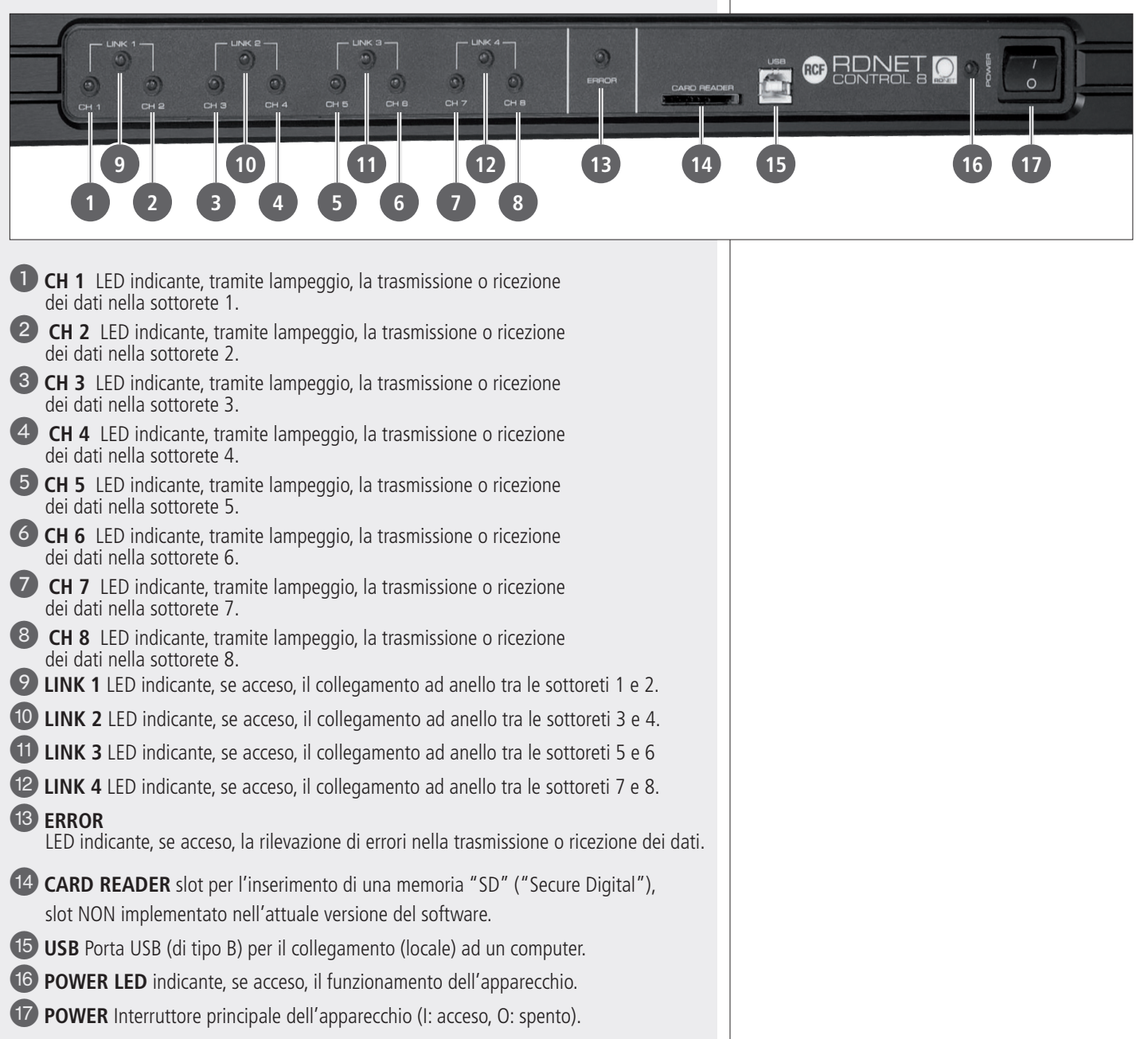

**ITALIANO**

# **PANNELLO POSTERIORE**

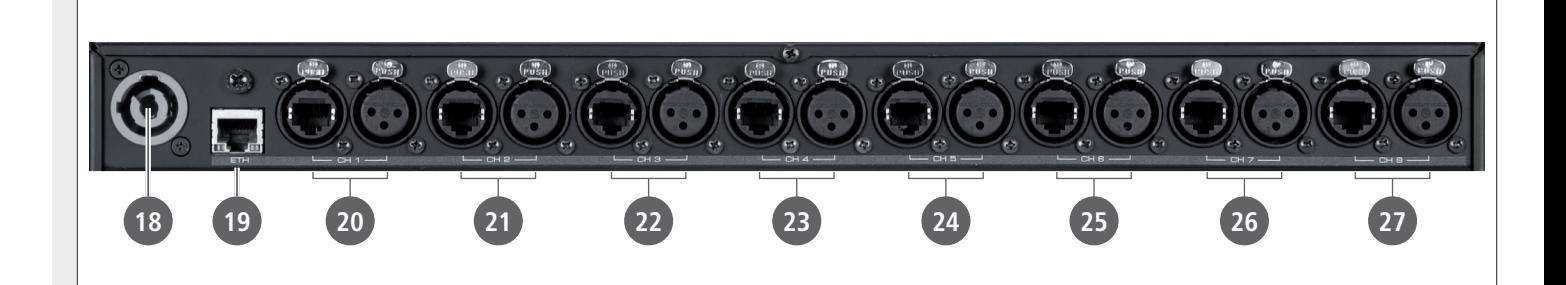

18 Connettore di tipo "Powercon" per il collegamento del cavo d'alimentazione. Tensione di funzionamento:  $100 \div 240$  V ac (50 – 60 Hz).

u ETH Porta ETHERNET per il collegamento ad un computer.

#### **CONNETTORE RJ45 (uso con cavo CAT5):**

pin

- $1 TX +$
- 2- VDD
- 3- TX–
- 4- RX+
- 5- massa digitale
- 6- RX–
- 7- non collegato
- 8- massa

**20 CH1** Collegamento RDNET della sottorete 1, tramite porta RJ 45 (cavo CAT5) oppure una presa XLR tripolare.

Utilizzare solo una delle 2 porte disponibili!

#### **CONNETTORE RJ 45**

pin

- 1 disponibile per altre funzioni (ad esempio: audio +)
- 2 disponibile per altre funzioni (ad esempio: audio –)
- 3 disponibile per altre funzioni (ad esempio: massa analogica)
- 4 **massa digitale**
- 5 **massa digitale**
- 6 disponibile per altre funzioni (ad esempio: alimentazione)
- 7 **RS 485 A**
- 8 **RS 485 B**

#### **PRESA XLR**

pin

- 1 **massa digitale**
- 2 **RS 485 A**
- 3 **RS 485 B**

PRESA RJ45 |**1** |**2** |**3**|**4** |**5** |**6**|**7** |**8**| 8642 7 53 1

CONNETTORE RJ45

 $\boldsymbol{d}$ 

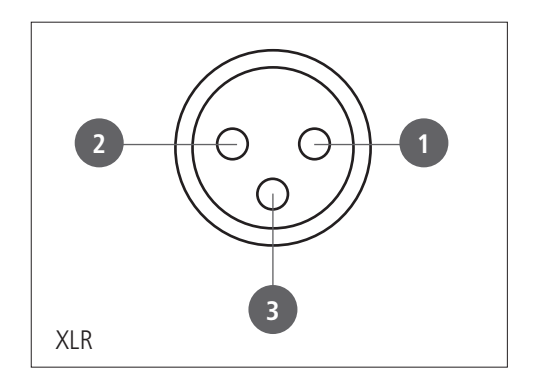

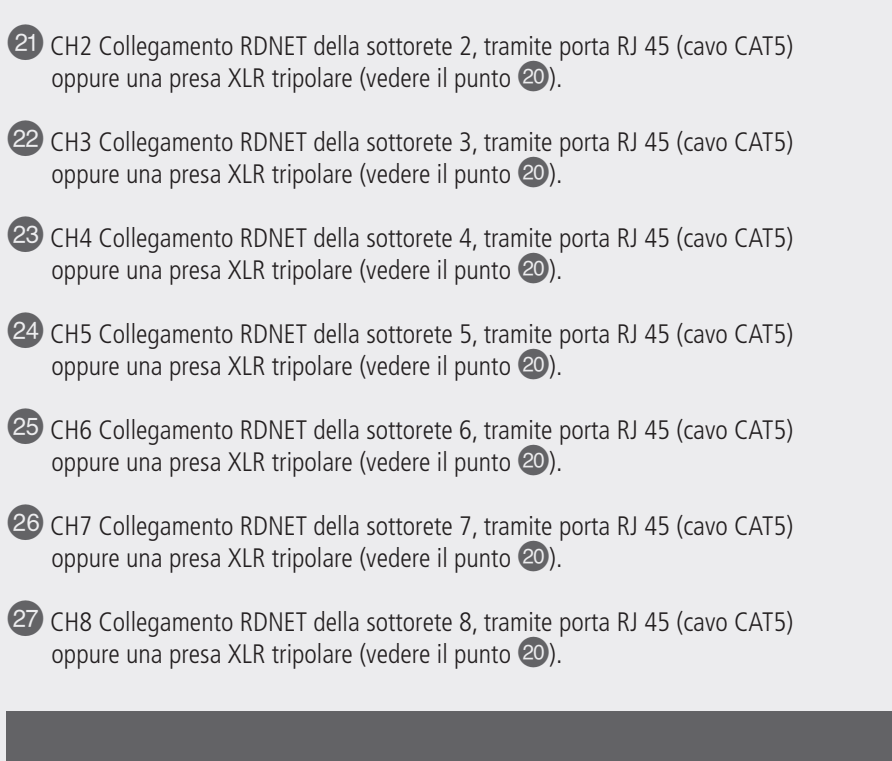

# **COLLEGAMENTO DELLE SOTTORETI**

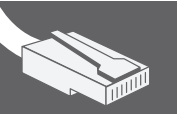

**ITALIANO**

Ciascuna delle 8 porte **RDNET** disponibili nell'unità di controllo **RDNET CONTROL 8** può essere collegata a max. 32 dispositivi audio compatibili posti in cascata.

Ad esempio: la porta nr.1 dell'unità di controllo **RDNET CONTROL 8** è collegata all'ingresso DATA IN di un diffusore RCF TTL55-A, la cui uscita parallela DATA LINK è inviata all'ingresso del successivo diffusore TTL55-A.

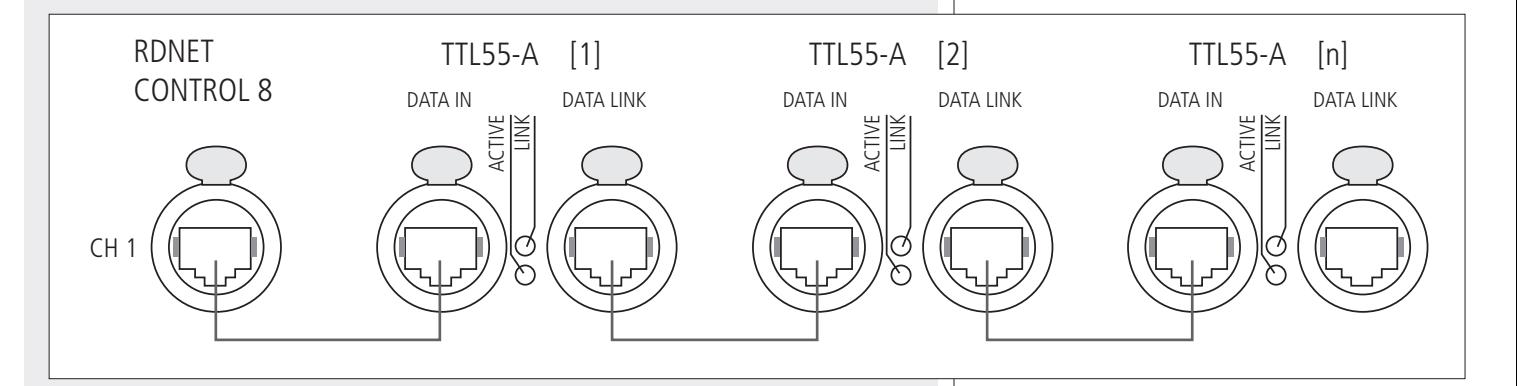

Nell'esempio sopra, [n] è un numero compreso tra 3 e 32 (limite massimo dei dispositivi audio collegabili ad una sottorete).

La lunghezza complessiva del cavo CAT5 di una sottorete non può eccedere i 900 metri.

Come opzione futura, sarà possibile il collegamento ad anello di una sottorete (per la verifica dell'integrità della linea) utilizzandole una coppia di porte. Ad esempio: la porta nr.1 dell'unità di controllo **RDNET CONTROL 8** è collegata all'ingresso DATA IN di un diffusore RCF TTL55-A, la cui uscita parallela DATA LINK è inviata all'ingresso del successivo diffusore TTL55-A. L'uscita DATA LINK dell'ultimo diffusore TTL55-A della linea è riportata alla porta nr.2 dell'unità di controllo **RDNET CONTROL 8.**

# $\dot{I}$

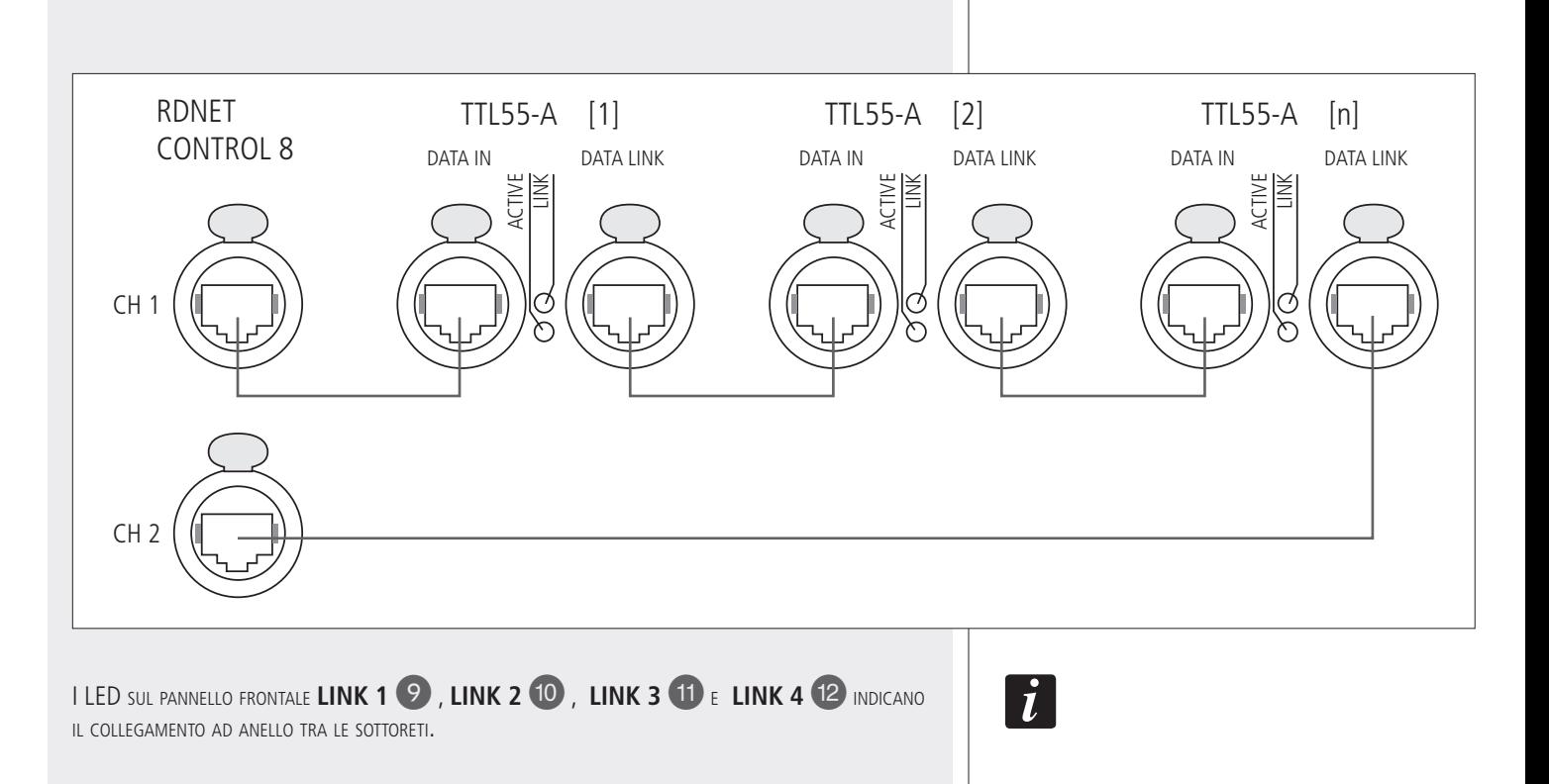

# **NOTE SUL SOFTWARE RDNET**

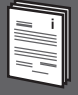

Il software **RDNET** è utilizzabile per la sola configurazione del sistema **RCF RDNET** ed è protetto dalle leggi sul copyright.

È fatto divieto di modificare, cambiare, ricercare di risalire al codice sorgente decompilando il software.

In nessun caso, RCF S.p.A. potrà essere ritenuta responsabile nei confronti dell'utente finale per danni di qualsiasi genere compresi, in senso esemplificativo ma non esaustivo, danni finanziari per mancati utili o per perdita di informazioni commerciali derivanti dall'utilizzo o dall'impossibilità di utilizzo del presente software. Tale clausola è efficace anche nel caso che RCF S.p.A. sia stata avvisata della possibile esistenza di tali danni; anche nel caso che il software presenti errori di programma materiali, verificabili e riproducibili, RCF S.p.A. non avrà l'obbligo di modificare tali errori.

# **INSTALLAZIONE DEL SOFTWARE RDNET**

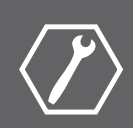

È necessario un PC con sistema operativo Microsoft "Windows® XP", "Vista" o "7" ed avente una porta USB od ETHERNET disponibile.

Prima di installare una nuova versione del software, è necessario disinstallare quella precedente (se presente) eseguendo **Start > Programmi > RCF Group > RDNet > Uninstall** ed eventualmente scollegare il cavo USB tra il computer e l'unità di controllo RDNET CONTROL 8.

Per iniziare l'installazione del software, eseguire il file setup.exe (presente nella cartella "setup").

Nel caso sul PC non sia presente almeno la versione 4.0 del programma MS ".NET Framework" (necessaria per l'installazione del software RDNET), è mostrata la richiesta di scaricarla (gratuitamente) da Internet.

Se il collegamento a Internet è disponibile, cliccare su YES per accedere alla pagina web dove si può scaricare la versione più recente del programma ".NET Framework" per poi installarla.

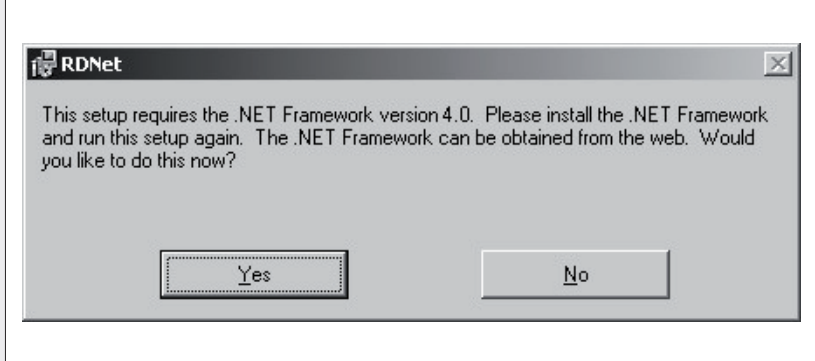

Se ".NET Framework 4.0" è presente, si procede con la procedura guidata ("wizard") dell'installazione.

Cliccare su NEXT > per procedere.

Leggere i termini della licenza d'uso. Per accettarli (e procedere con l'installazione), cliccare su "I Agree" (accetto).

Cliccare su NEXT > per procedere.

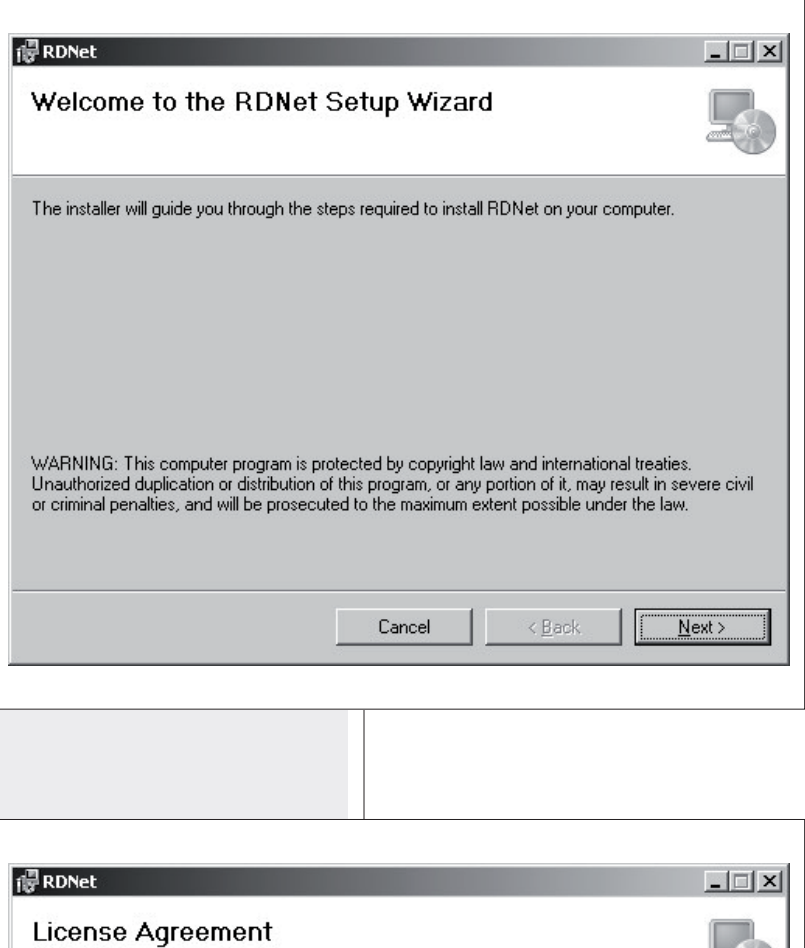

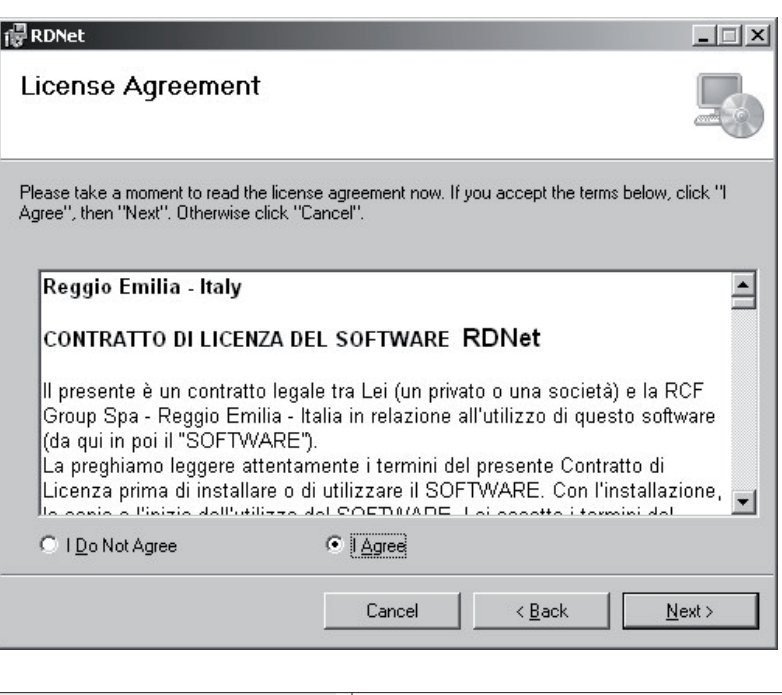

**ITALIANO**

È ora possibile modificare la cartella ("folder" o "directory") d'installazione del software RDNET (o mantenere quella prefissata); è anche possibile scegliere se il programma sarà utilizzabile da tutti gli utenti ("Everyone") o solo quello corrente ("Just me") che sta effettuando l'installazione.

Cliccare su NEXT > per procedere.

È mostrata una nota informativa sulla necessità di scollegare il cavo USB tra il computer e l'unità di controllo RDNET CONTROL 8 per l'installazione ottimale dei driver USB. Verificare che il cavo USB sia effettivamente scollegato prima di procedere.

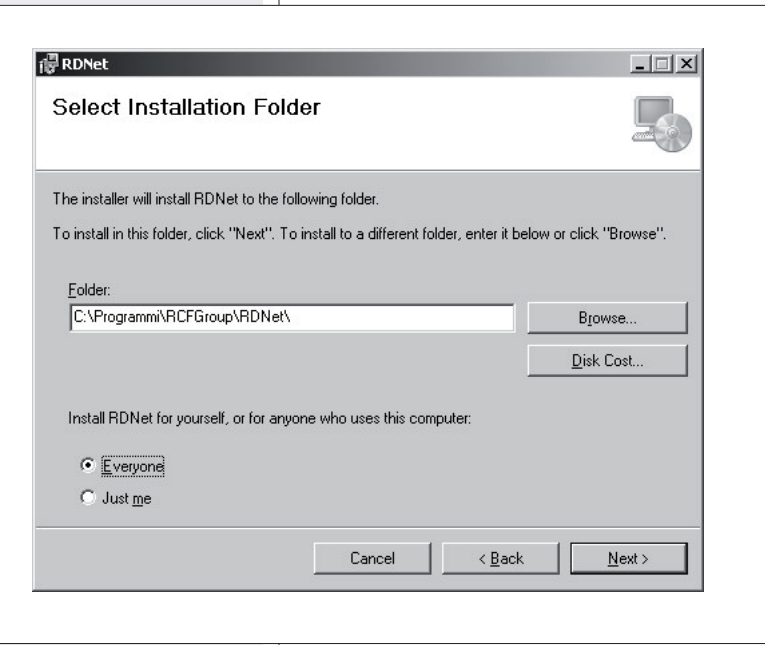

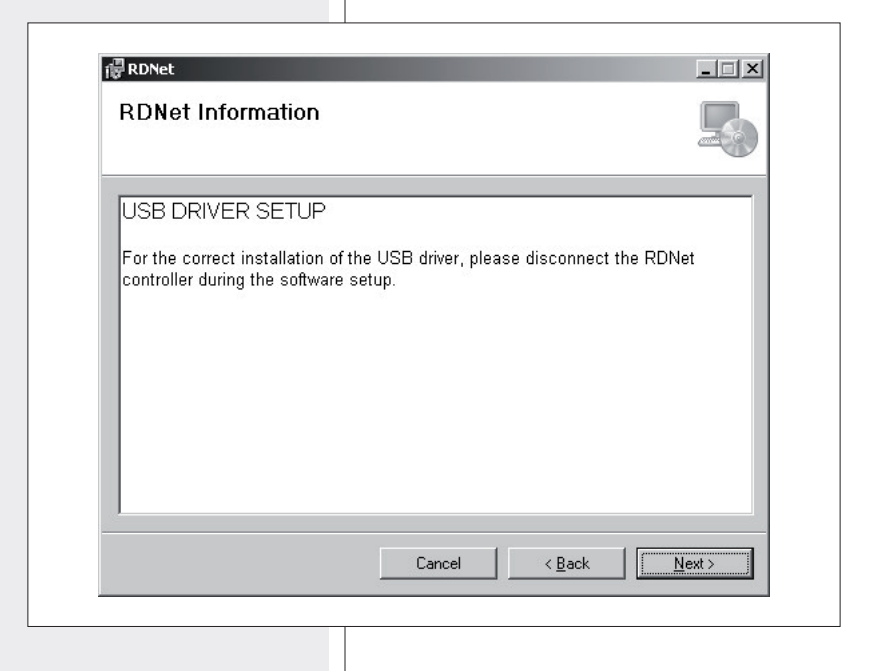

Successivamente, è richiesta la conferma dell'installazione.

Cliccare su NEXT > se si desidera effettivamente procedere con l'installazione.

Dopo aver cliccato su NEXT > , attendere che l'installazione sia completata.

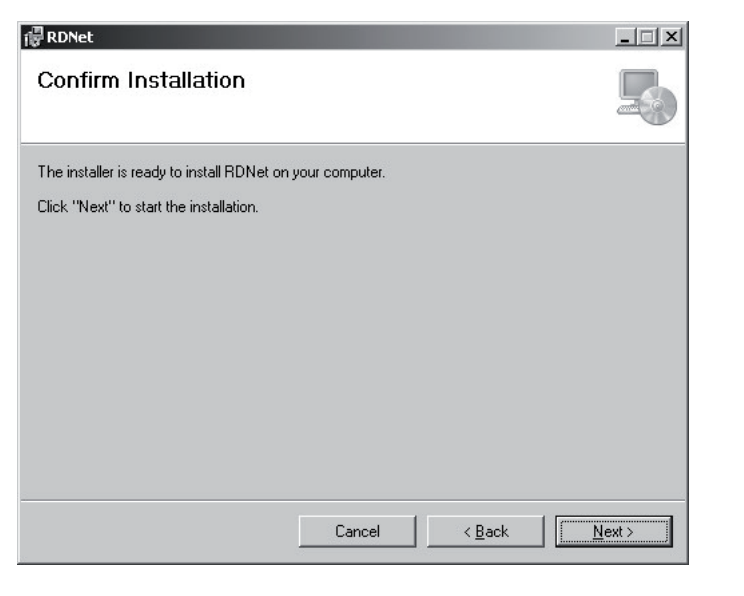

Nell'attesa è visualizzata una barra indicante lo stato dell'installazione.

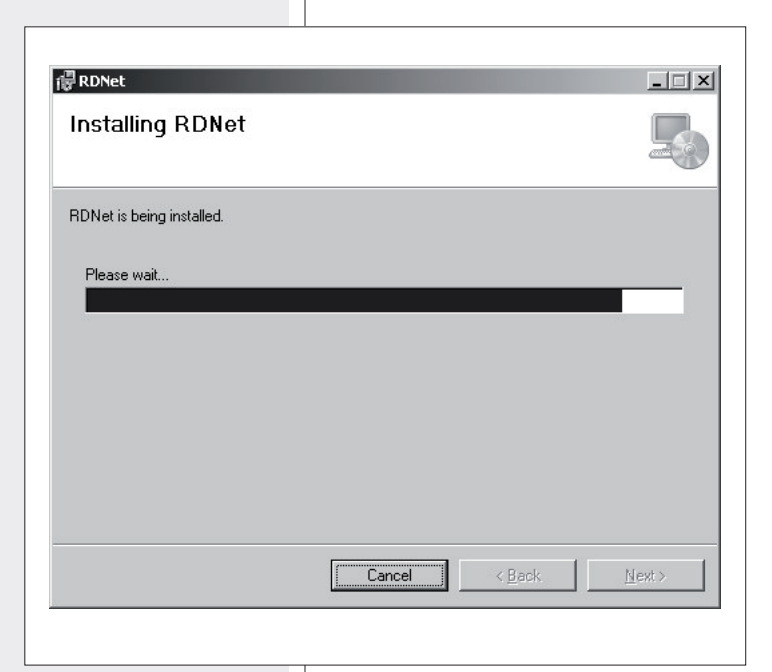

Al termine dell'installazione (se andata a buon fine), apparirà la finestra "Installation Complete" (installazione completata).

Cliccare su CLOSE per terminare la procedura d'installazione.

Collegare il cavo USB oppure la rete ETHERNET tra il computer e l'unità di controllo RDNET CONTROL 8 prima di eseguire il programma.

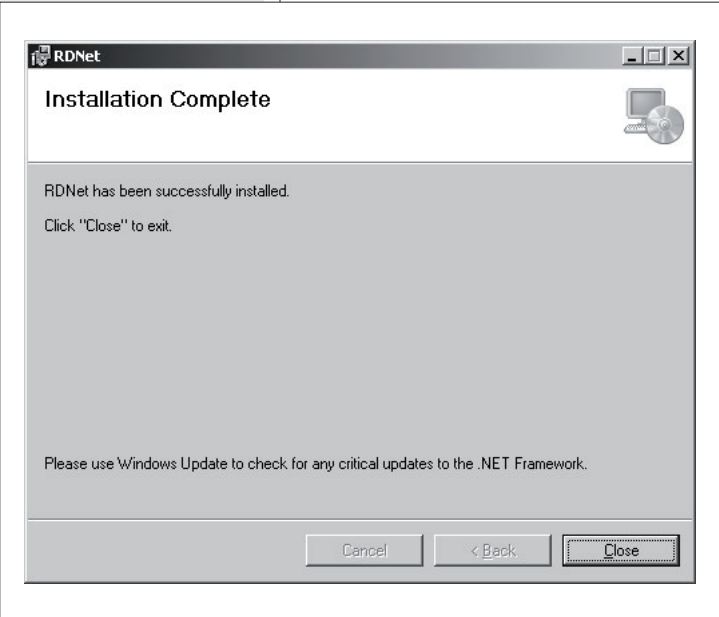

**ITALIANO**

In ciascun diffusore compatibile con RDNET, premendo il tasto "BYPASS" è possibile richiamare una precedente configurazione salvata in memoria e disabilitare l'intervento della tastiera.

Il seguente schema logico indica il principio di funzionamento del tasto "BYPASS":

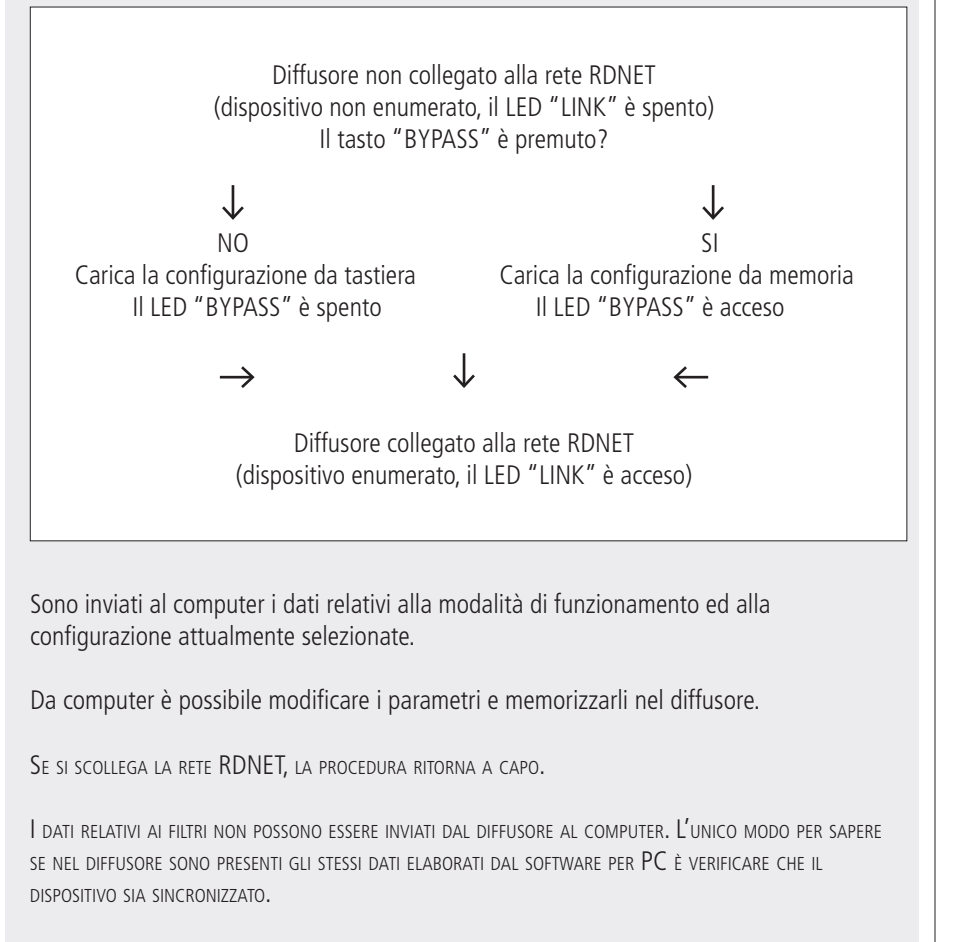

Se il software <sup>è</sup> in modalità "online"(collegato), le impostazioni principali del diffusore sono effettuate in modo remoto tramite rete RDNET; se "offline"(scollegato), le impostazioni principali del diffusore dipendono da quella del suo commutatore BYPASS (utilizzabile per il richiamo dell'ultima configurazione salvata) posto sul pannello d'ingresso (vedere la tabella successiva).

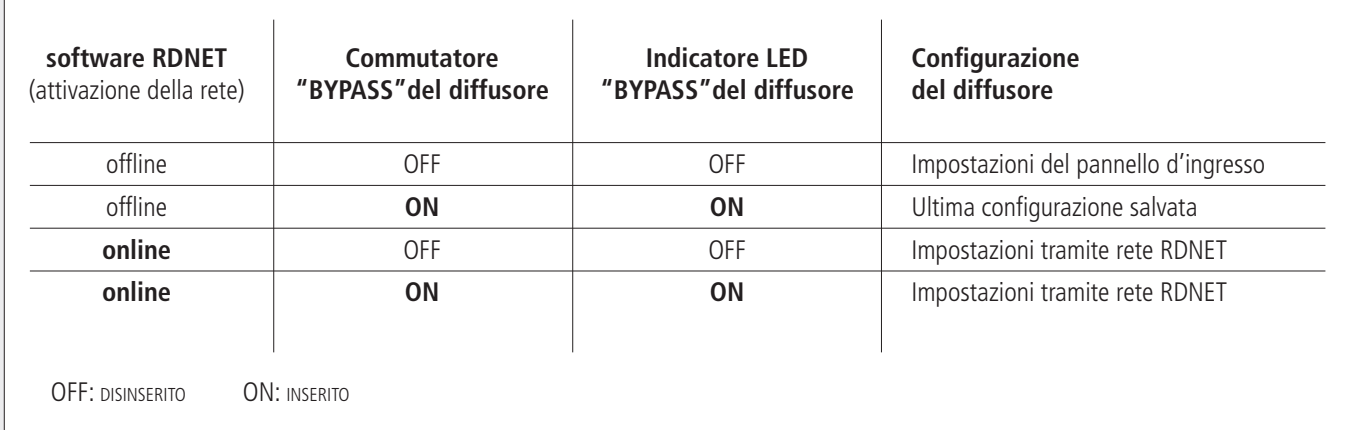

 $|\boldsymbol{i}|$ 

 $\boxed{\mathbf{i}}$ 

 $\mathbf{i}$ 

# **UTILIZZO DEL SOFTWARE RDNET (rif. ver. 1.0.0.68)**

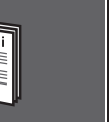

**ALIANO** 

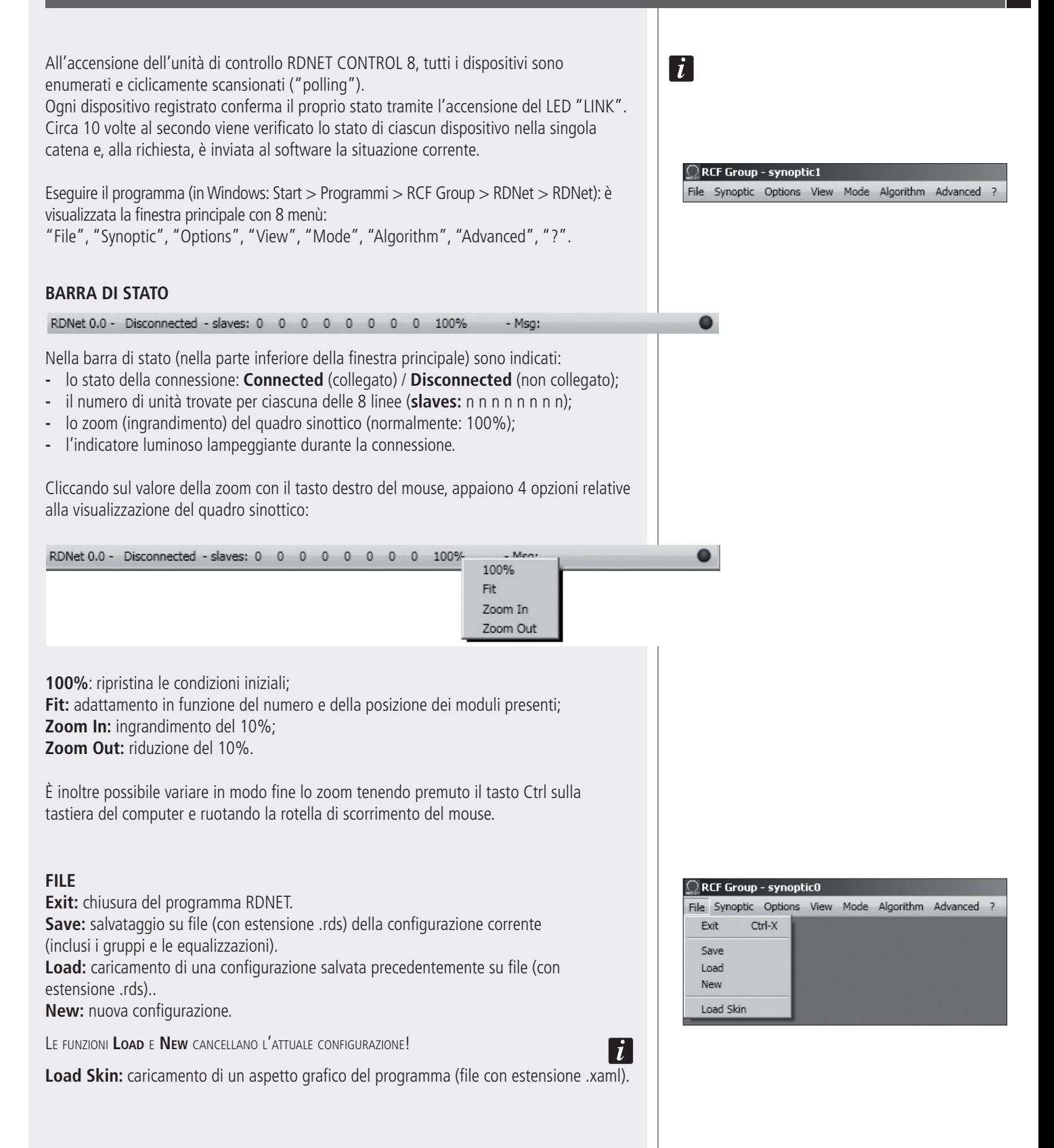

#### **SYNOPTIC (quadro sinottico)**

**Add Object:** si apre una finestra dove è possibile aggiungere più moduli (tra quelli disponibili, corrispondenti a diversi tipi di diffusori, ad es. RCF TTL55A) al quadro sinottico.

Scegliere prima la sottorete ("line", alla quale il diffusore è collegato) e poi il diffusore (doppio clic sul modulo): il modulo sarà inserito nel quadro sinottico.

**Delete Selection:** cancella (dopo conferma) il modulo selezionato.

**Locked:** blocco della posizione dei moduli nel quadro sinottico (da inserire una volta che il quadro sinottico è stato completato).

**Selection Top Align:** allinea tutti i moduli selezionati sullo stesso piano (quello del modulo più in alto) del quadro sinottico.

#### **OPTIONS (opzioni)**

**Online:** attivazione del collegamento tra il PC e l'unità di controllo RDNET CONTROL 8. **Register Again:** riconfigurazione e re-indirizzamento digitale dei dispositivi audio collegati alla rete RDNET (da utilizzarsi in caso di errori nella comunicazione). **Config:** sono previste 2 modalità di protezione, "Setup" e "Concert", per ciascuna delle quali è possibile abilitare (oppure no, per ragioni di sicurezza) una o più delle 6 funzioni elencate ed impostare la velocità corrente del suono:

**Live Eq Gain:** abilitazione dell'impostazione in tempo reale del guadagno GAIN (nella finestra con le impostazioni dell'equalizzatore).

 $\bigcirc$  RCF Group - synoptic0 File Synoptic Options View Mode

> Online (UNK) Register Again Config Synchronize Save All Net Config Router Net Config

- **Live Eq Delay:** abilitazione dell'impostazione in tempo reale del ritardo DELAY (nella finestra con le impostazioni dell'equalizzatore).
- **Live Eq Filter:** abilitazione dell'equalizzazione in tempo reale.
- **Confirm Eq Send:** abilitazione della richiesta di conferma per l'invio (tramite tasto SEND) dell'equalizzazione.
- **Confirm Solo Send:** abilitazione della richiesta di conferma per la funzione "SOLO" (attivazione di un solo diffusore).
- **Confirm Preset Send:** abilitazione della richiesta di conferma per l'invio della configurazione "preset" di un diffusore (es. TTL55A: gittata "NEAR" e numero di diffusori acustici del cluster "4-6").

**Sound Speed:** impostazione della velocità corrente del suono (che dipende dalla temperatura dell'aria), espressa in metri al secondo (340 m/s a 15°C, 343 m/s a 20°C, 346 m/s a 25°C, 349 m/s a 30°C).

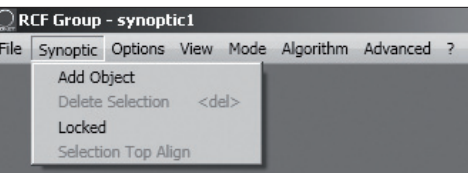

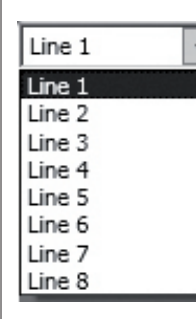

Algorithm Advanced ?

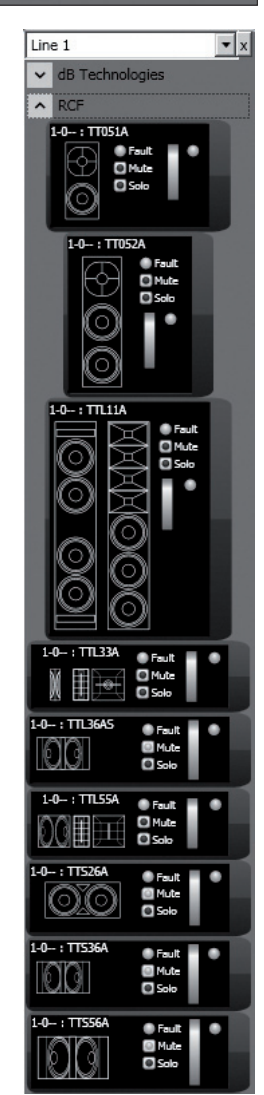

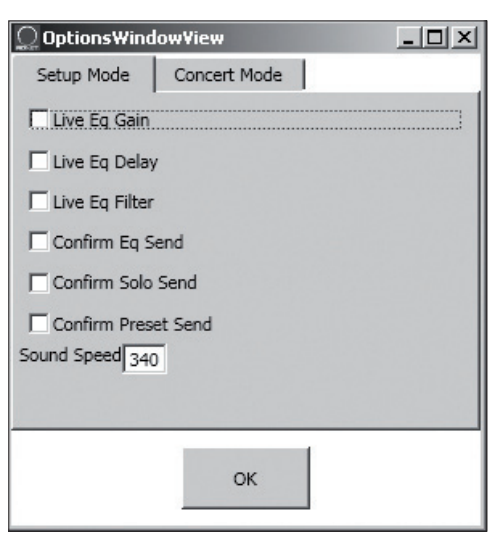

**Synchronize:** allinea i valori dei parametri di tutti i diffusori presenti nella rete a quelli impostasti nel software.

**Save All:** salva tutte le configurazioni nelle memorie dei diffusori acustici.

**Net Config:** apre la finestra "NetConfigView", nella quale è possibile effettuare il collegamento all'unità RDNET CONTROL 8 via Ethernet dopo aver impostato sia l'indirizzo IP ("Server IP") sia la porta ("Server Port"). Cliccare su "**Discovery**" per effettuare la ricerca degli indirizzi IP. Cliccare su "**Connect**" per attivare la connessione Ethernet.

**Router Net Config:** permette di inviare (cliccando su "Send") all'unità RDNET CONTROL 8 l'indirizzo IP "Server IP", la maschera di sottorete "Server Subnet Mask", il "Server Gateway" e la porta "Server Port".

Auto Discovery Port: assegnazione della porta che permette di trovare l'unità "master".

**VIEW (visione) Comm Log:** visualizzazione del registro.

#### **MODE (modalità)**

Scelta della modalità di protezione tra "**Concert**" e "**Setup**", configurabili tramite il **menù Options > Config** .

#### **ALGORITHM (algoritmi, per soli utenti esperti)**

Gli algoritmi sono impostazioni comuni <sup>a</sup> più moduli.

Il modulo di un diffusore acustico può essere assegnato a più algoritmi (e quindi essere soggetto a tutti <sup>i</sup> relativi effetti).

Nota: si presti attenzione <sup>a</sup> non confondere gli algoritmi con <sup>i</sup> gruppi (funzione descritta nella successiva sezione del manuale "Assegnazione di un modulo ad un gruppo"); ogni modulo può appartenere ad un solo gruppo.

Cliccando su **Algorithm > View**, si apre la finestra "AlgorithmListView" dove sono elencati (se presenti) gli algoritmi creati e disponibili.

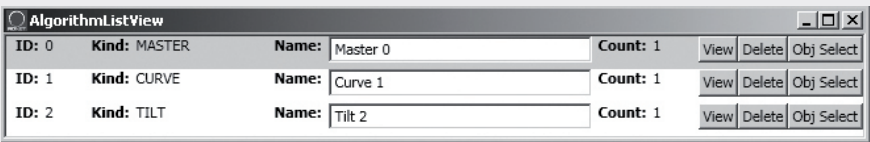

O NetConfigView  $|$  $|$  $\times$  $|$ Server IP: 197 168 10 241 Server Port:  $1025$ Discovery Connect

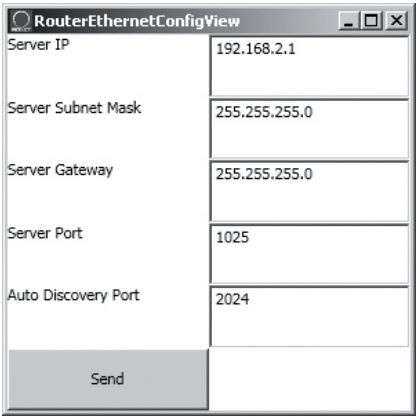

 $\bigcap$  RCE Group - synoptic0<sup>\*</sup> File Synoptic Options View Mode Algorithm Advanced ? Comm Log

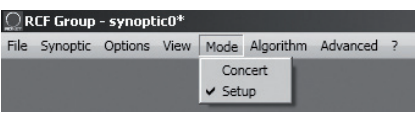

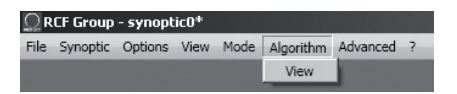

 $|\vec{\mathit{i}}|$ 

 $\mathbf{d}$ 

L'assegnazione di un modulo ad un algoritmo (e la sua creazione) si effettua dal modulo stesso (vedere la sezione del manuale "Assegnazione di un modulo ad un algoritmo").

**ID:** indica la numerazione progressiva (partendo dal numero 0) degli algoritmi presenti. **Kind:** tipo di algoritmo. Sono disponibili 3 tipi: MASTER, CURVE e TILT (la loro funzione è descritta successivamente). **Name:** nome liberamente assegnabile ad un algoritmo.

**Count:** numero di moduli attualmente assegnati all'algoritmo.

**View:** apre la finestra con i parametri dell'algoritmo. **Delete:** cancella l'algoritmo; prestare attenzione, in quanto si perdono le impostazioni! **Obj Select:** evidenzia i moduli assegnati all'algoritmo bordando le rispettive informazioni di rosso.

Cliccando su **View** di un algoritmo di tipo **MASTER**, appare la finestra seguente:

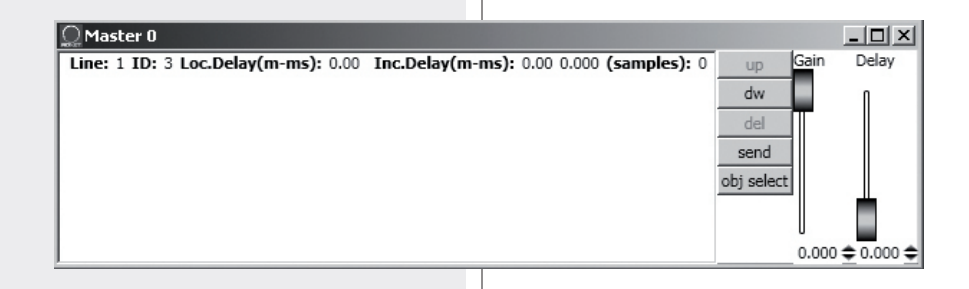

 $\lceil \rceil$ 

Sulla sinistra, sono elencati i moduli (identificabili tramite linea "Line" ed indirizzo digitale "ID".

**Loc.Delay:** indicazione del ritardo del segnale audio (espresso nella distanza equivalente in metri, max. 20 metri) impostato dal controllo Delay dell'algoritmo in uso. **Inc.Delay:** indicazione del ritardo complessivo del segnale audio dato dalla somma dei

ritardi di tutti gli algoritmi a monte (con numero ID più basso, ai quali il modulo è stato assegnato) di quello selezionato, più quello impostato dal controllo **Delay** dell'algoritmo in uso.

Il valore è indicato sia nella distanza equivalente in metri, sia in secondi, sia in numero di campioni (**samples**); il massimo ritardo totale è 21,25 m (distanza equivalente), corrispondente a 6000 campioni (samples).

#### ESEMPIO

Un modulo è assegnato a 2 algoritmi di tipo MASTER, nel primo (MASTER 0), l'impostazione del ritardo (Loc.Delay) è 4 metri; nel secondo (MASTER 1) è 6 metri. Il ritardo complessivo (Inc.Delay) indicato nel secondo algoritmo MASTER 1 è 10 metri  $(4 m + 6 m)$ .

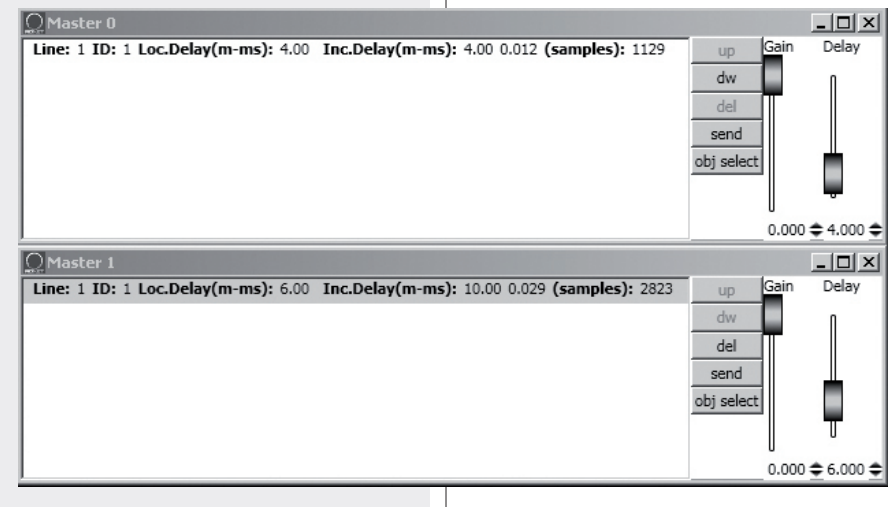

#### **BOTTONI**

**up:** sposta in alto (di una sola locazione) la linea selezionata (corrispondente ad un modulo); funzione utile per ordinare più linee.

**dw:** sposta in basso (di una sola locazione) la linea selezionata (corrispondente ad un modulo); funzione utile per ordinare più linee.

**del:** cancella la linea selezionata (corrispondente ad un modulo); attenzione: il modulo non sarà più soggetto all'impostazione dell'algoritmo!

**send:** invia le impostazioni dell'algoritmo direttamente al diffusore corrispondente alla linea / modulo selezionato.

**obj select:** evidenzia i moduli assegnati all'algoritmo bordando le rispettive informazioni di rosso.

#### **CURSORI**

**Gain:** impostazione del guadagno del segnale audio da 0 a –20 dB (attenuazione di 20 dB). **Delay:** impostazione del ritardo del segnale audio.

#### **ESEMPIO DI UTILIZZO**

È possibile ottenere delle impostazioni comuni per due "line-array" frontali (di diffusori acustici), ad esempio per il palco di un concerto, utilizzando degli algoritmi di tipo MASTER:

MASTER: impostazioni comuni di tutti i diffusori acustici

(canale sinistro e destro);

LEFT: impostazioni comuni dei soli diffusori acustici del canale sinistro;

RIGHT: impostazioni comuni dei soli diffusori acustici del canale destro; FAR: impostazioni comuni dei soli diffusori acustici per la copertura del pubblico lontano;

NEAR: impostazioni comuni dei soli diffusori acustici per la copertura del pubblico vicino.

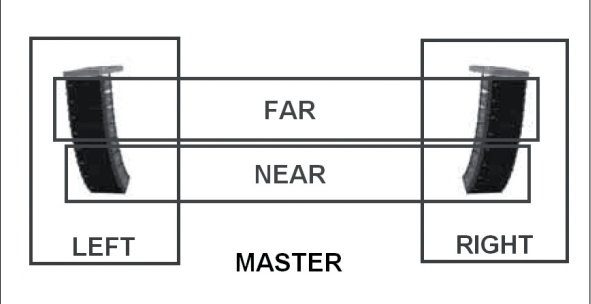

Cliccando su View di un algoritmo di tipo CURVE, appare la finestra seguente:

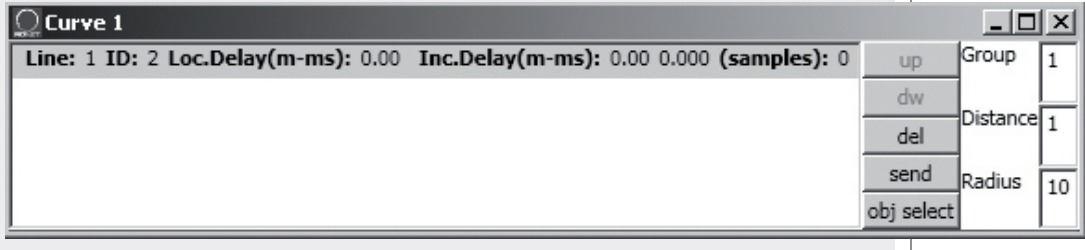

L'algoritmo CURVE può risultare utile per ottimizzare l'uso di subwoofer (diffusori acustici dedicati per la riproduzione di frequenze molto basse) posti a terra, al centro e sotto il palco, migliorandone l'efficienza ricreando una "curva virtuale" nella posizione dei subwoofer.

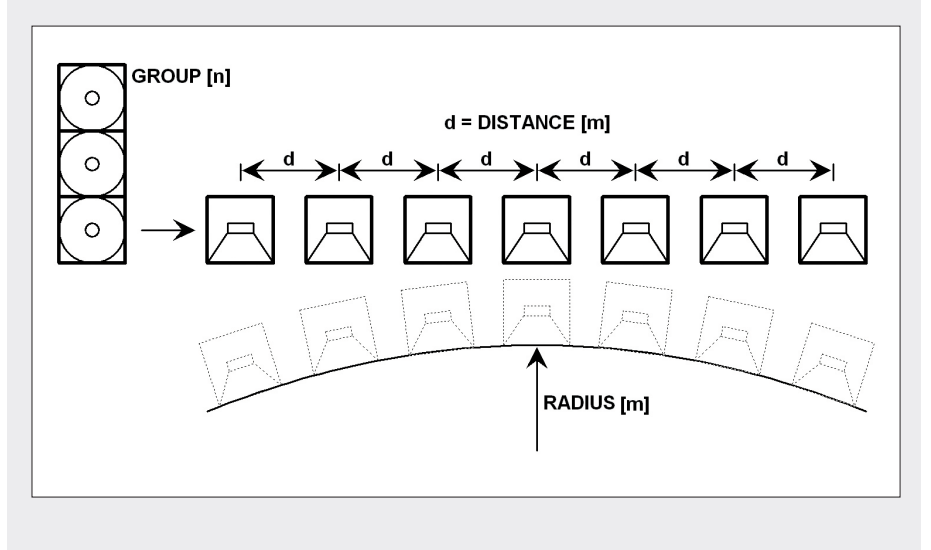

Nella finestra sono mostrati 3 parametri sulla destra: **Group:** impostazione del numero di subwoofer raggruppati in un punto. **Distance:** distanza (in metri) tra l'interasse di un gruppo di subwoofer e di quelli adiacenti.

**Radius:** raggio (in metri) della curvatura.

Nelle righe corrispondenti a ciascun modulo:

**Loc.Delay:** indicazione del singolo ritardo del segnale audio (espresso nella distanza equivalente in metri, max. 20 metri) che dipende dalle impostazioni dei 3 parametri. **Inc.Delay:** indicazione del ritardo complessivo del segnale audio (dato dalla somma di tutti i ritardi, considerando anche gli algoritmi a monte di quello selezionato).

Per l'uso dei bottoni **up, dw, del, send, obj select,** riferirsi all'algoritmo di tipo **MASTER**.

Cliccando su **View** di un algoritmo di tipo **TILT**, appare la finestra seguente:

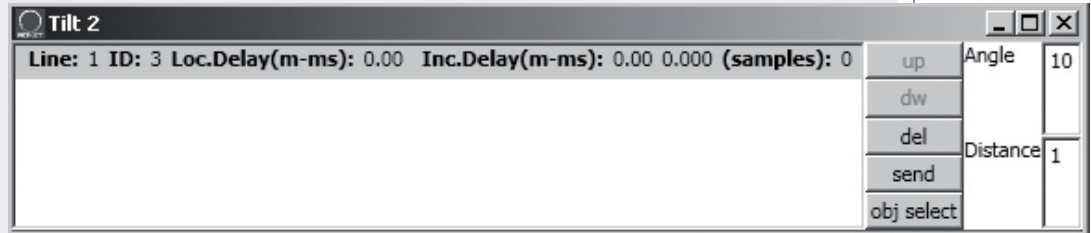

L'algoritmo TILT può risultare utile per ottimizzare l'uso di subwoofer se installati in un "cluster" sospeso, ottimizzando la copertura del pubblico più vicino ai diffusori, ricreando una sorta di "inclinazione verticale virtuale" dei subwoofer.

Nella finestra sono mostrati 2 parametri sulla destra:

**Angle:** impostazione (in gradi) dell'angolo dell'inclinazione verticale virtuale. **Distance:** distanza (in metri) tra l'interasse di un subwoofer e di quelli adiacenti.

Nelle righe corrispondenti a ciascun modulo:

**Loc.Delay:** indicazione del singolo ritardo del segnale audio (espresso nella distanza equivalente in metri, max. 20 metri) che dipende dalle impostazioni dei 2 parametri. **Inc.Delay:** indicazione del ritardo complessivo del segnale audio (dato dalla somma di tutti i ritardi, considerando anche gli algoritmi a monte di quello selezionato).

Per l'uso dei bottoni **up, dw, del, send, obj select,** riferirsi all'algoritmo di tipo **MASTER**.

# $d = DISTANCE$  [m] ANGLE<sup>[°]</sup>

#### **ADVANCED (funzioni avanzate)**

**Firmware Upgrade:** procedura di aggiornamento del firmware di un diffusore acustico (o di un altro dispositivo).

- **1.** Collegare l'unità di controllo RDNET CONTROL 8 al computer tramite il cavo USB oppure effettuare il collegamento ETHERNET. Accenderla senza collegare alcun diffusore ed attendere fino al termine del lampeggio dei LED (dopo circa 10-15 secondi).
- **2.** Collegare solo l'ingresso "DATA INPUT" del diffusore che si desidera aggiornare al connettore CH1 20 dell'unità di controllo RDNET CONTROL 8 (e scollegare tutti gli altri diffusori).
- **3.** Accendere il diffusore ed attendere fino a quando il LED di stato smette di lampeggiare.
- **4.** Nel menù della finestra principale del software RDNET, selezionare: **ADVANCED > Firmware Upgrade.**
- **5.** Selezionare il file inerente al nuovo firmware specifico per il diffusore.
- **6.** Cliccare su YES ("sì") alla richiesta "Send to object 0?".
- **7.** Attendere il riempimento completo della barra indicante lo stato dell'installazione; al termine, il LED relativo al CH1 smetterà di lampeggiare e poi il diffusore si riavvierà automaticamente.
- **8.** Attendere che il diffusore termini il riavvio (la spia di stato smette di lampeggiare). L'aggiornamento è completato.
- **9.** Per un nuovo aggiornamento ripartire dal punto 2.
- **10.** Non appena la procedura di aggiornamento del firmware è completata su tutti i diffusori, questi possono essere collegati in cascata nella rete RDNET e tutto il sistema può essere controllato dall'unità di controllo RDNET CONTROL 8.

**Router Firmware Upgrade:** procedura di aggiornamento del firmware dell'unità di controllo RDNET CONTROL 8.

- **1.** L'unità di controllo RDNET CONTROL 8 deve necessariamente essere connessa al computer tramite il cavo USB ed accesa senza aver collegato alcun diffusore acustico.
- **2.** Attendere che i LED frontali dell'unità di controllo RDNET CONTROL 8 smettano di lampeggiare.
- **3.** Nel software, selezionare **ADVANCED > Router Firmware Upgrade** per aprire la rispettiva finestra: cliccare su LOAD e selezionare il file "CONTROL8.RDU".
- **4.** Il download partirà automaticamente. Una nuova finestra apparirà chiedendo di scollegare il cavo USB e di riconnetterlo successivamente; cliccare su OK al termine di queste operazioni.
- **5.** Attendere il riempimento completo della barra indicante lo stato dell'installazione. Al termine, scollegare il cavo USB e dopo riconnetterlo; l'unità di controllo RDNET CONTROL 8 si riavvierà automaticamente.

#### **MENU' "?"**

**About:** mostra la finestra dove è indicata la versione in uso del software. **Scheduler Debug:** ricerca e segnalazioni di eventuali problemi.

RCF Group - synoptic0 File Synoptic Options View Mode Algorithm Advanced ?

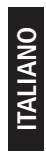

ORCF Group - synoptic0 File Synoptic Options View Mode Algorithm Advanced About<br>Scheduler Debug

#### **QUADRO SINOTTICO**

Nell'uso "online" (con collegamento attivo alla rete), l'unità di controllo **RDNET CONTROL 8** esegue una scansione sequenziale dei dispositivi audio e l'assegnazione degli indirizzi digitali è automatica.

Il quadro sinottico del software è confrontato con la situazione reale e sono evidenziate le differenze rispetto a quest'ultima: i moduli dei diffusori (o altri dispositivi) presenti nel software, ma non in rete, mostrano l'indicatore **Fault** acceso, mentre per quelli restanti si verifica se i dati del programma sono allineati con quelli reali; in caso contrario, è visualizzato un punto esclamativo giallo nell'angolo in alto a sinistra del modulo. Eventuali diffusori presenti in rete, ma non ancora nel quadro sinottico del software, sono automaticamente aggiunti.

Il software mostra quindi un modulo per ciascun diffusore (o altro dispositivo audio) trovato.

Nell'uso "offline" (senza collegamento attivo alla rete), è possibile aggiungere moduli tramite il menù "Synoptic > Add Object" (facendo un doppio-clic su ogni modulo da aggiungere).

**Per conoscere le caratteristiche <sup>e</sup> funzioni di ciascun diffusore (o dispositivo audio), riferirsi sempre al rispettivo manuale d'uso.**

Come esempio, è mostrato a fianco il modulo relativo al diffusore RCF TTL55-A.

Nell'angolo in alto a sinistra, sono mostrati (nell'ordine): il punto esclamativo (se presente) indicante differenze tra i dati presenti sul software e quelli reali, la sottorete (linea) a cui il dispositivo audio è collegato (es. 1), l'indirizzo digitale (es. 1), il gruppo di assegnazione (il trattino indica che non è stato assegnato alcun gruppo), il modello (es. TTL55-A); queste indicazioni sono bordate di rosso quando il modulo è selezionato per le modifiche.

Al centro sono presenti l'indicatore **Fault** (errore di comunicazione), il selettore Mute (per disattivare momentaneamente il diffusore audio), il tasto Solo che permette l'ascolto del solo diffusore selezionato (si disattivano tutti gli altri).

Sulla destra sono presenti 2 indicatori del livello del segnale: il primo a barra, il secondo tipo LED singolo per indicare i picchi (verde: OK, arancio: – 6 dB, rosso: – 3 dB).

Cliccare sul modulo con il pulsante destro del mouse e scegliere (con il pulsante sinistro) **"Show Obj Details"** (oppure semplicemente fare un "doppio clic" con il pulsante sinistro sul modulo) per visualizzare i dettagli delle impostazioni.

 $\tilde{I}$ 

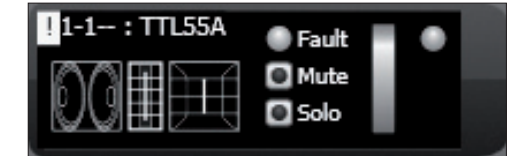

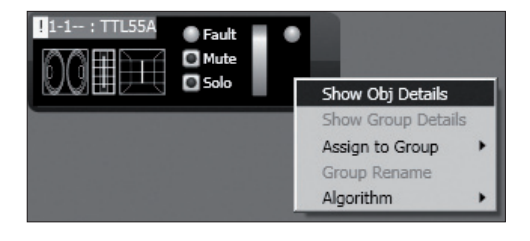

In alto sono mostrati i comandi relativi al gruppo di appartenenza **Group**, la disattivazione **Mute**, l'ascolto singolo Solo e l'indicatore **Recall** (richiamo delle impostazioni precedenti alle modifiche).

Il pulsante con la doppia freccia >> apre la finestra relativa all'equalizzazione; nota: questo pulsante è disabilitato nel caso che il diffusore sia stato assegnato ad un gruppo.

Al centro sono presenti coppie di indicatori a barra relativi alle vie del diffusore **Low** (bassi), **Low** (bassi), **Mid** (medi), **High** (alti):

- **-** quelle a sinistra indicano i livelli delle rispettive sezioni;
- **-** quelle a destra indicano gli interventi dei compressori.

Gli indicatori ok segnalano il funzionamento corretto delle rispettive sezioni. I selettori Mute disattivano solo le rispettive sezioni.

**FAN 1:** indicazione della velocità della ventola di raffreddamento 1.

**FAN 2:** indicazione della velocità della ventola di raffreddamento 2.

**TEMP:** temperatura interna (in °C).

**Angle:** angolo d'orientamento verticale del diffusore.

**NEAR / MID NEAR / MID FAR / FAR:** impostazione del campo di azione del diffusore (corta, medio-corta, medio-lunga, lunga gittata).

#### **4-6 / 7-9 / 10-12 / 13-20:**

selezione del numero dei diffusori da cui è composto il cluster.

Cliccare sul pulsante con la doppia freccia >> per accedere alla finestra relativa all'equalizzazione.

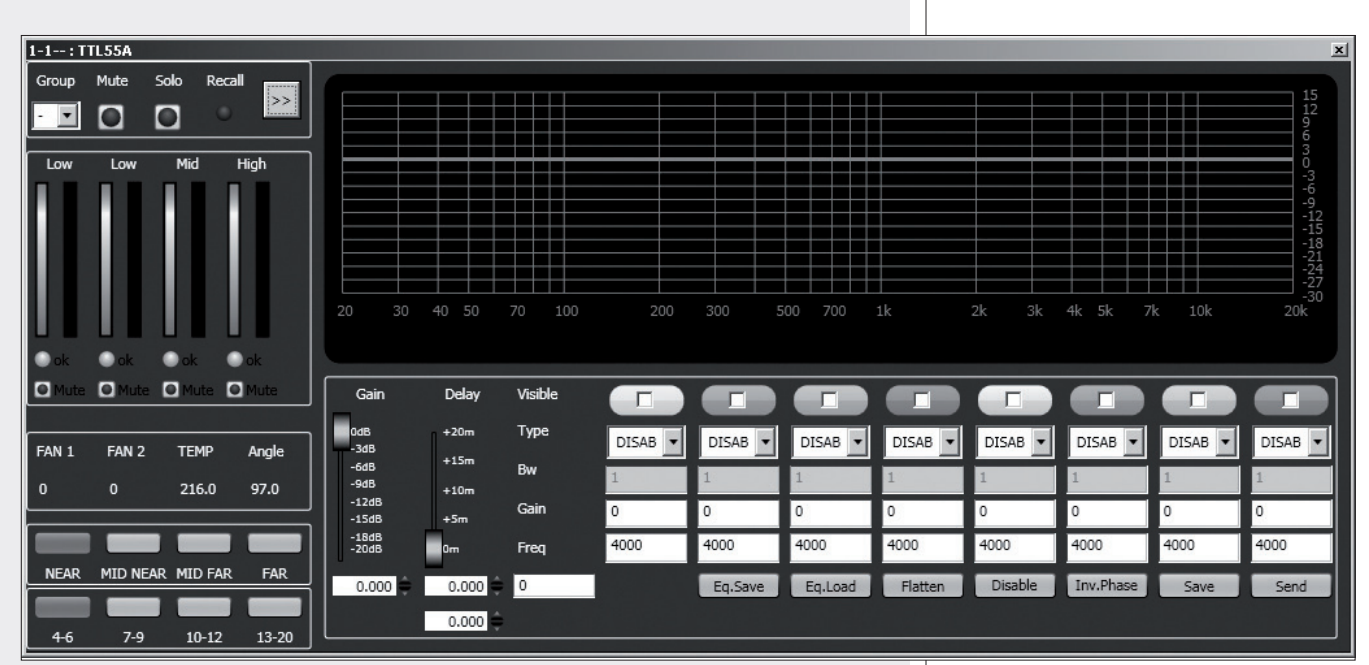

**GAIN** (guadagno)**:** attenuazione del livello del segnale con un valore compreso tra 0 e –20 dB. **DELAY** (ritardo)**:** impostazione del ritardo del segnale, indicato tramite la corrispettiva distanza espressa con un valore compreso tra 0 e 20 metri e sotto con l'indicazione del tempo in secondi (nota: il valore <sup>a</sup> destra della distanza in metri indica il numero di campioni (samples).

**EQ.SAVE:** salva su PC (file con estensione .rde) la presente equalizzazione. **EQ.LOAD:** carica da PC (file con estensione .rde) un'equalizzazione precedentemente salvata.

**FLATTEN:** ripristina la risposta in frequenza lineare ("flat") disattivando tutti i filtri. **DISABLE:** se inserito, disabilita l'equalizzazione, ma senza alterare le impostazioni. **INVERTED PH:** se inserito, inverte la fase del segnale.

Normalmente, si consiglia di NON invertire la fase. L'inversione di fase potrebbe essere utile per compensare <sup>o</sup> minimizzare possibili (ed indesiderate) interferenze acustiche distruttive dovute, per esempio, a particolari posizioni dei diffusori acustici.

**SAVE:** invio e memorizzazione dell'equalizzazione nel diffusore acustico. **SEND:** invio (senza memorizzazione) dell'equalizzazione al diffusore acustico.  $1-1-$ : TTL55A Group Mute Solo Recall  $\rightarrow$  $\vert$  $\bullet$ Mid High **Low Low** O Mute **O** Mute **O** Mute **O** Mute FAN<sub>1</sub> FAN<sub>2</sub> **TEMP** Angle 97.0  $\theta$  $\mathbf{0}$ 216.0 **NEAR MID NEAR** MID FAR FAR

 $10 - 12$ 

 $7-9$ 

 $4 - 6$ 

13-20

**ITALIANO**

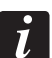

 $\mathbf{i}$ 

**ITALIANO**

È possibile impostare fino ad 8 filtri e, per ciascuno, selezionarne il tipo:

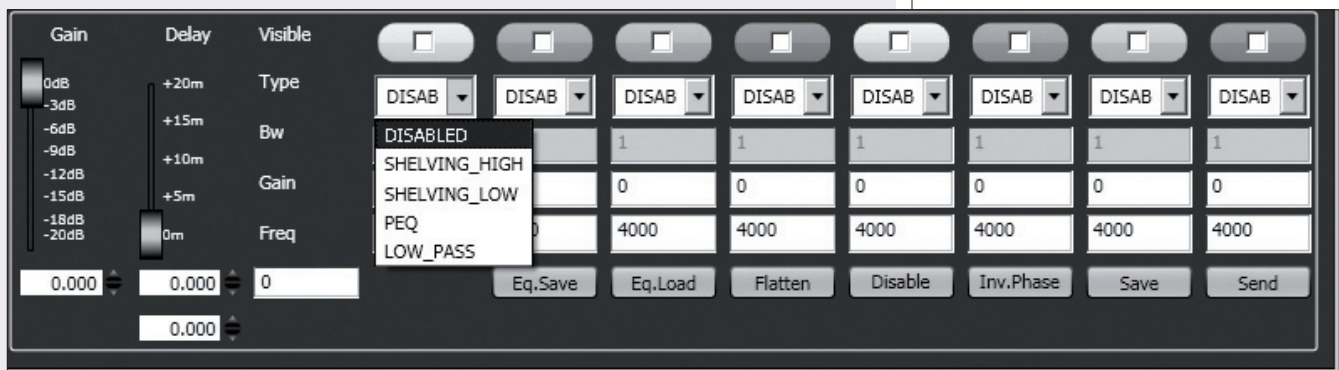

**DISABLED:** filtro disabilitato.

**SHELVING\_HIGH:** aumenta o diminuisce il livello (secondo un valore specifico) di tutte le frequenze sopra quella selezionata.

**SHELVING\_LOW:** aumenta o diminuisce il livello (secondo un valore specifico) di tutte le frequenze sotto quella selezionata.

**PEO:** Equalizzatore parametrico che permette di impostare il livello L nella frequenza centrale selezionata Fc e di specificare l'ampiezza di banda BW su cui intervenire.

**LOW\_PASS** (disponibile solo come primo filtro)**:** filtro passa-basso Butterworth 24 dB / ottava (nota: il controllo di guadagno GAIN del filtro non ha effetto).

**HIGH\_PASS** (disponibile solo come secondo filtro)**:** filtro passa-alto Butterworth 24 dB / ottava (nota: il controllo di guadagno GAIN del filtro non ha effetto). PEQ

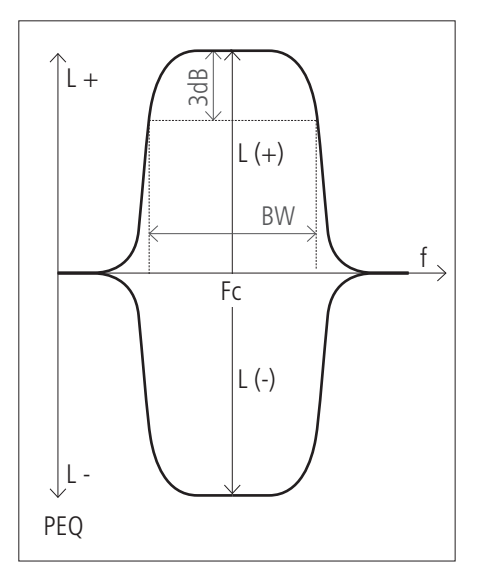

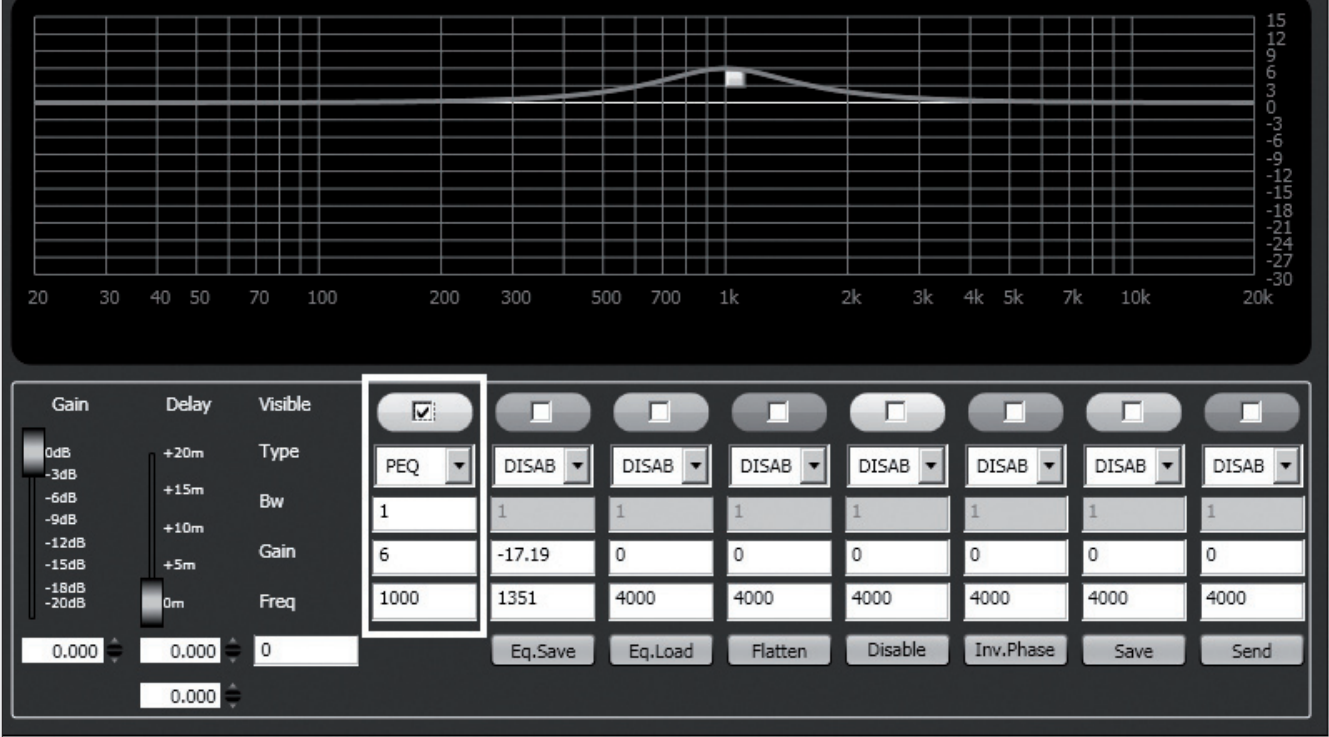

La scelta della frequenza e del guadagno può essere effettuata sia in modo grafico tramite il mouse attivando l'opzione **"Visible"** (per visualizzare l'intervento del filtro) e muovendo il quadratino colorato, sia in modo analitico inserendo i valori numerici nelle caselle e poi attivando l'opzione **"Visible"**. L'equalizzazione complessiva è indicata con linea rossa, l'intervento di un filtro con una linea del rispettivo colore.

# **ASSEGNAZIONE DI UN MODULO AD UN GRUPPO**

**ITALIANO**

Ciascun modulo può essere assegnato ad un gruppo in modo da ottenere modifiche dei parametri comuni a tutti i moduli appartenenti allo stesso gruppo.

Cliccare con il pulsante destro del mouse sul modulo e scegliere "**Assign to Group**", poi il gruppo (da A a S) di assegnazione (es. A).

Dopo l'assegnazione ad un gruppo, la bordatura esterna del modulo si colora e la lettera del gruppo è indicata dopo il numero di sottorete e l'indirizzo digitale (es. 1 – 1 – **A** : TTL55A).

Cliccare di nuovo con il pulsante destro del mouse sul modulo e scegliere ora "**Show Group Details**" per visualizzare e modificare l'equalizzazione comune del gruppo (effettuabile allo stesso modo di un modulo singolo).

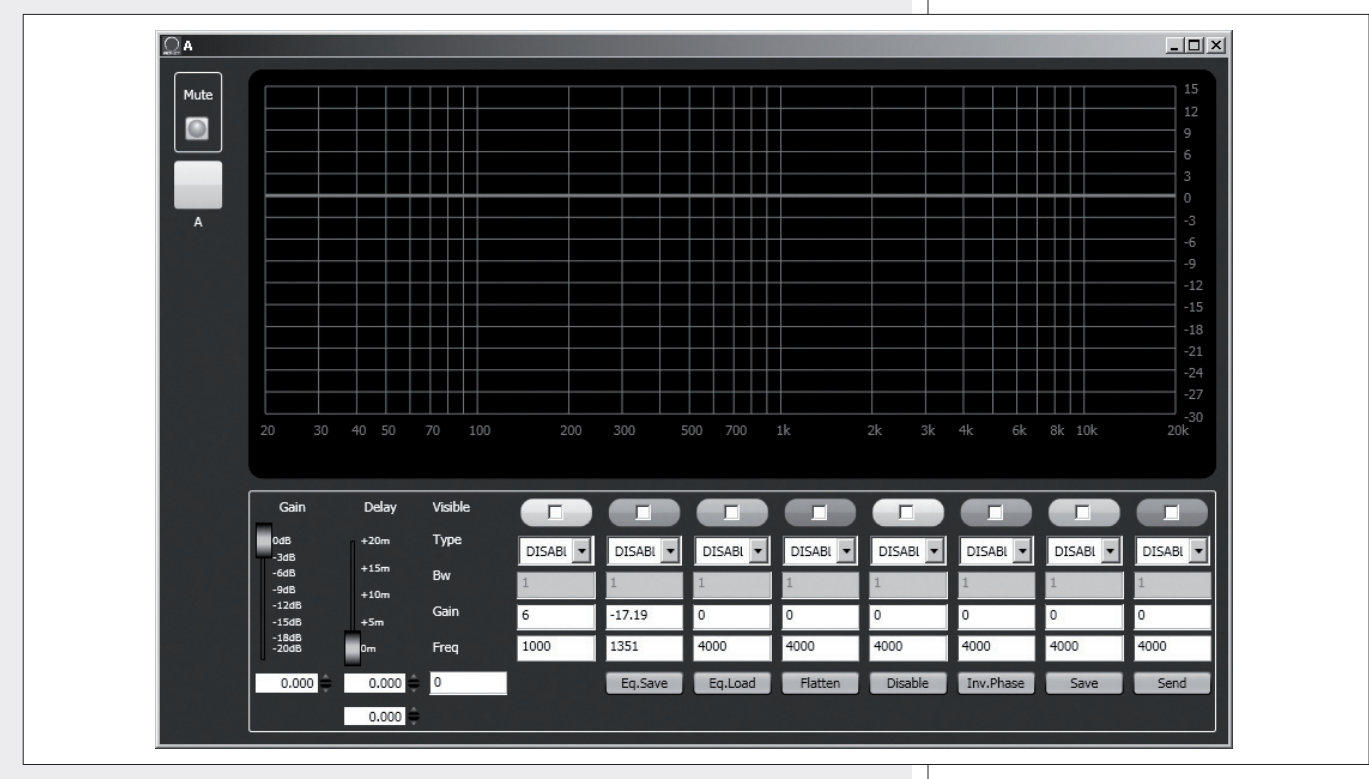

Il primo modulo che entra <sup>a</sup> fare parte di un gruppo dà le proprie caratteristiche al gruppo stesso <sup>e</sup> tutti <sup>i</sup> moduli successivi le ereditano. Le caratteristiche che fanno parte di un gruppo sono il guadagno, il ritardo <sup>e</sup> l'equalizzazione. RDNET verifica sempre che queste informazioni siano allineate con quanto incorporato nei diffusori (o altri dispositivi audio). In caso contrario, <sup>è</sup> mostrato il punto esclamativo giallo nel modulo (nell'angolo in alto <sup>a</sup> sinistra) indicante che <sup>i</sup> parametri del diffusore non sono allineati con quelli visualizzati nel software; è facoltà dell'utilizzatore applicare la sincronizzazione <sup>e</sup> riportare tutto il sistema coerente con quanto indicato nel programma. Qualora tutti gli moduli di un gruppo siano rimossi, il gruppo stesso è eliminato ed <sup>i</sup> dati relativi sono persi. Un modulo rimosso dal gruppo eredita le informazioni del gruppo di provenienza <sup>e</sup> le mantiene fino <sup>a</sup> quando non intervengano nuovi cambiamenti.

# $\overline{\boldsymbol{t}}$

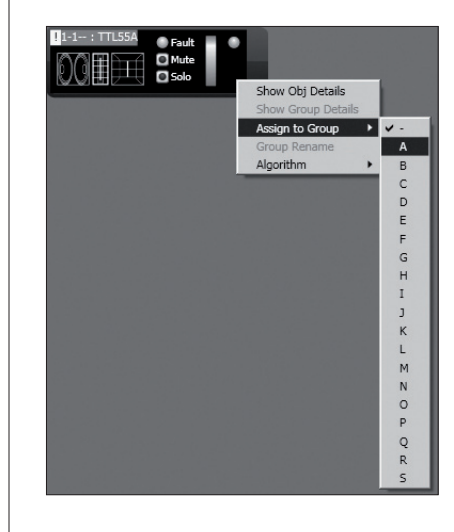

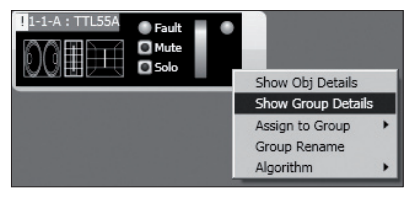

È possibile abbinare un nome al gruppo del modulo selezionato tramite la funzione "Group rename".

Nella finestra "Group Rename", inserire un nome nella riga di testo "Alias" e poi cliccare su OK.

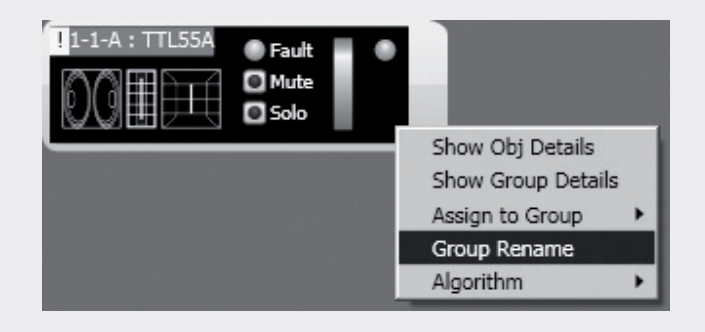

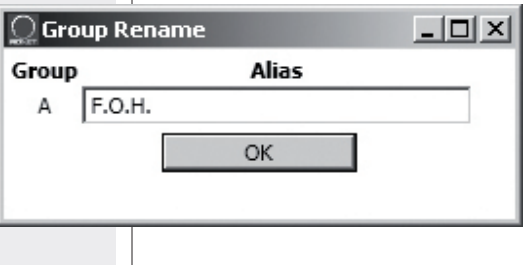

Show Obj Details Show Group Details Assign to Group Group Rename

Algorithm

 $New$ 

Add To

de

# **ASSEGNAZIONE DI UN MODULO AD UN ALGORITMO**

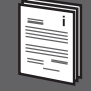

Master

Curve Tilt

 $\overline{L}$ 

Ë  $0.000 \pm 0.0$ 

Ciascun modulo può essere assegnato ad un algoritmo, in modo che sia soggetto ai parametri (comuni a tutti i moduli assegnati) dello stesso algoritmo.

Per creare un nuovo algoritmo, cliccare con il pulsante destro del mouse sul modulo e scegliere "**Algorithm > New**" ed il tipo di algoritmo tra **MASTER, CURVE** e **TILT**.

Ad esempio, scegliendo MASTER, si crea un nuovo algoritmo e si apre la rispettiva finestra.

Per assegnare un modulo ad un algoritmo già esistente, occorre prima aprire la lista degli algoritmi presenti (menù: **Algorithm > View**) e selezionare quello a cui si vuole abbinare il modulo (ad esempio: l'algoritmo ID2 MASTER "Master 2").

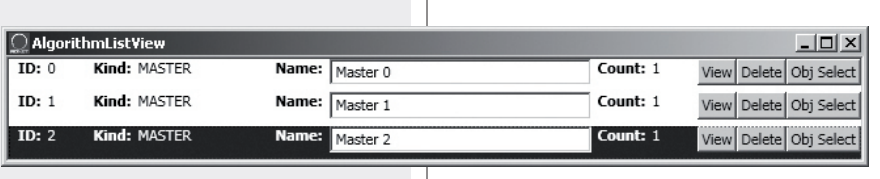

<u>y master o</u><br>Line: 1 ID: 1 Loc.Delay(m-ms): 0.00 Inc.Delay(m-ms): 0.00 0.000 <mark>(sa</mark>m

 $\blacksquare$  Mu n.

Successivamente, cliccare con il pulsante destro del mouse sul modulo e selezionare "**Algorithm > Add To**" per abbinare il modulo all'algoritmo precedentemente selezionato.

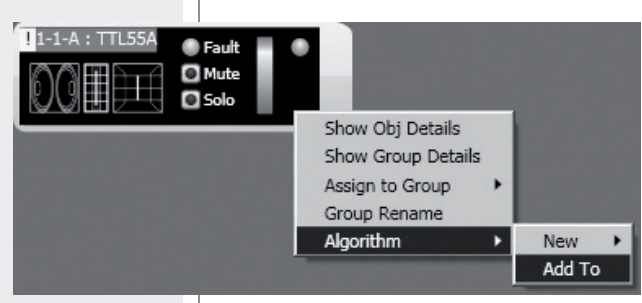

# **ASSEGNAZIONE MULTIPLA DI MODULI AD UN ALGORITMO**

**ITALIANO**

È possibile selezionare più moduli contemporaneamente creando un rettangolo con il mouse (tenendo premuto il tasto sinistro) che comprenda tutti i moduli necessari

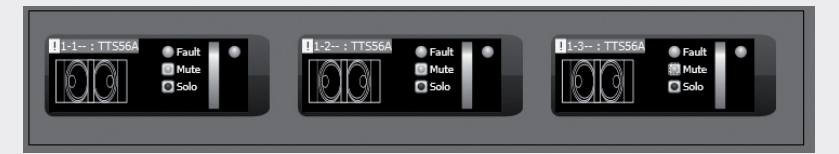

Successivamente, tutti i moduli selezionati possono essere assegnati allo stesso algoritmo (cliccando con il tasto destro del mouse su uno dei moduli).

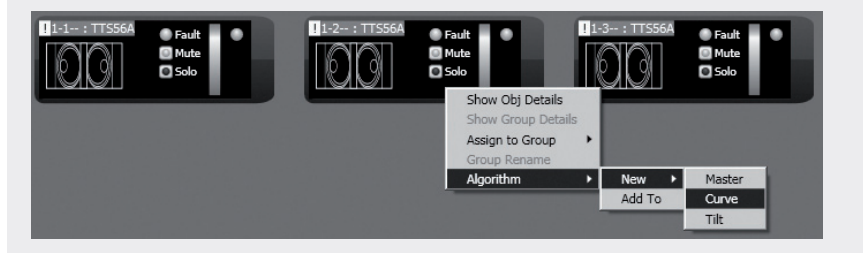

Scegliendo, ad esempio, l'algoritmo CURVE (indicato per subwoofer), l'elenco dei diffusori è in ordine corretto; ad esempio, selezionando 3 subwoofer, il secondo (centrale) non sarà ritardato.

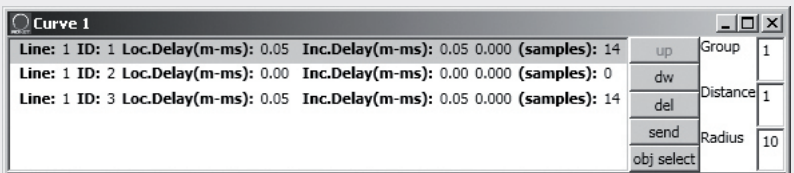

**È pertanto importantissimo posizionare in modo corretto i moduli all'interno del quadro sinottico, onde evitare un'errata applicazione degli algoritmi CURVE e TILT.**

I moduli sono ordinati da sinistra a destra; se 2 o più moduli occupano la stessa posizione orizzontale, si tiene conto anche di quella verticale, partendo dall'alto verso il basso.

Ad esempio:

- **-** nella figura A, i moduli sono posizionati nel modo più corretto, con un ordine che rispetta gli indirizzi digitali;
- **-** nella figura B, il secondo modulo è erroneamente posto a sinistra rispetto agli altri 2, pertanto, se i 3 moduli saranno assegnati contemporaneamente ad un algoritmo, il secondo modulo sarà il primo della lista.

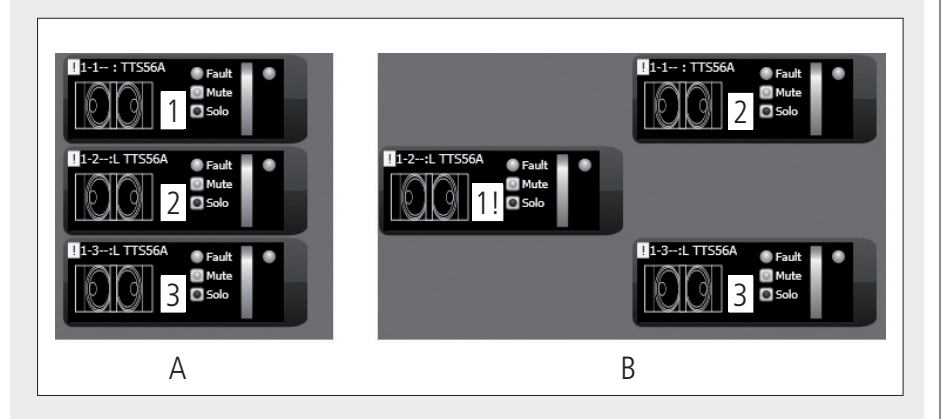

## **ESEMPIO DI UN ALTRO MODULO**

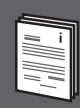

Ciascun diffusore (o altro dispositivo sonoro) può avere parametri differenti. Per conoscere le caratteristiche e funzioni di ciascun diffusore (o altro dispo**sitivo audio) riportati nei relativi moduli, riferirsi sempre ai rispettivi manuali d'uso.**

Ad esempio, nel modulo del subwoofer **TTS56A** è possibile impostare la banda passante del crossover (tra 4 opzioni: **30-60, 45-60, 30-90, 45-90** Hz) ed attivare la funzione "**cardioid**", la quale inserisce un'equalizzazione ed un ritardo in modo da ricreare una risposta cardioide utilizzando gruppi di 3 subwoofers.

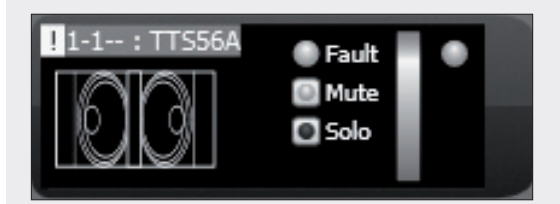

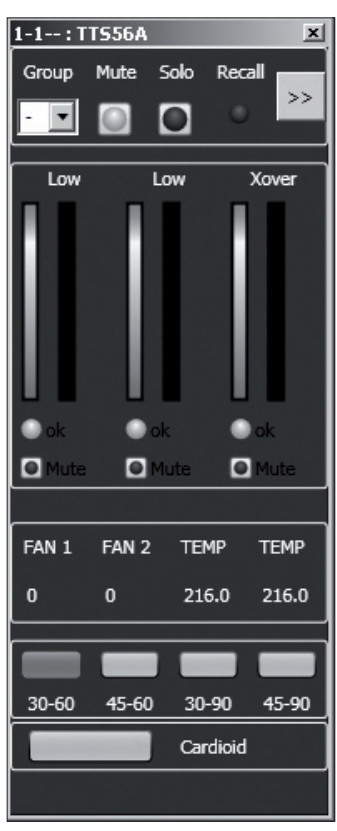

### **RIPARAZIONE E DISINSTALLAZIONE DEL SOFTWARE RDNET**

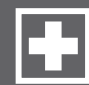

Per ripristinare il funzionamento corretto del software (in caso di problemi dovuti, ad esempio, a file corrotti) o per disinstallarlo, eseguire il file setup.exe del programma d'installazione.

La finestra mostrerà 2 opzioni:

- **-** scegliere "**Repair RDNet**" per riparare il software;
- **-** scegliere "**Remove RDNet**" per disinstallarlo.

Successivamente, cliccare su **Finish** per procedere.

Un altro modo per disinstallare il software (selezionare in Windows): **Start > Programmi > RCF Group > RDNet > Uninstall**

Cliccare su "Sì" per confermare.

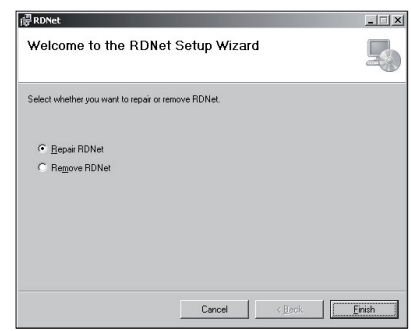

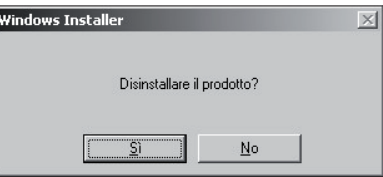

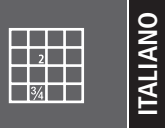

٦

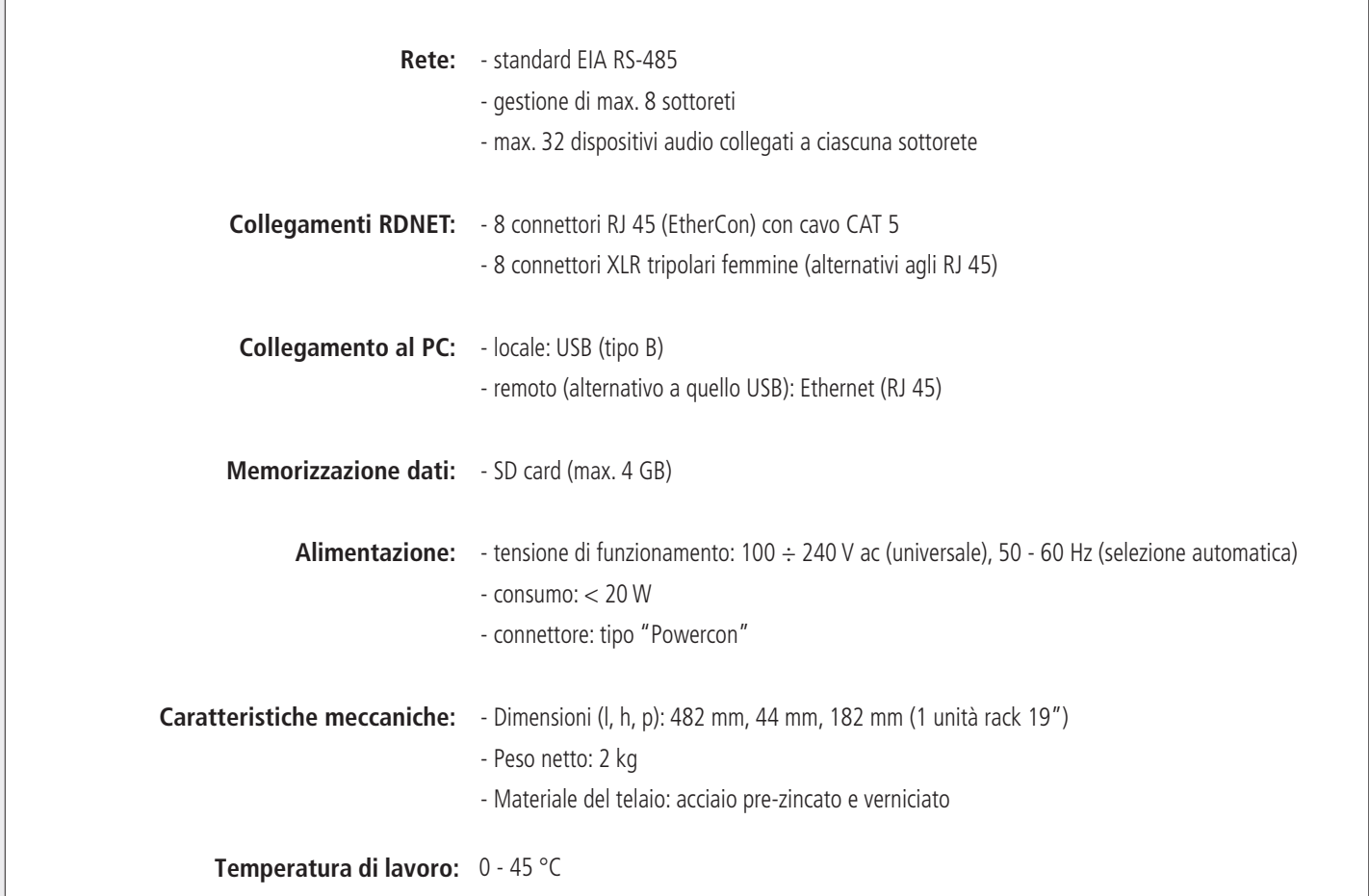

 $\overline{\phantom{a}}$ 

#### **HEADQUARTERS:**

**RCF S.p.A.** Italy tel. +39 0522 274 411 e-mail: info@rcf.it

**RCF UK** tel. 0844 745 1234 Int. +44 870 626 3142 e-mail: info@rcfaudio.co.uk

**RCF France** tel. +33 1 49 01 02 31 e-mail: france@rcf.it

**RCF Germany** tel. +49 2203 925370 e-mail: germany@rcf.it

**RCF Spain** tel. +34 91 817 42 66 e-mail: info@rcfaudio.es

**RCF Belgium** tel. +32 (0) 3 - 3268104 e-mail: belgium@rcf.it

**RCF USA Inc.** tel. +1 (603) 926-4604 e-mail: info@rcf-usa.com

# www.rcfaudio.com

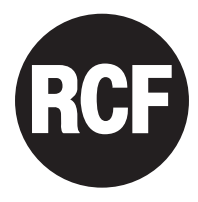